# brother

# **BRUGSANVISNING**

## TD-2020A TD-2125N TD-2135N TD-2125NWB TD-2135NWB

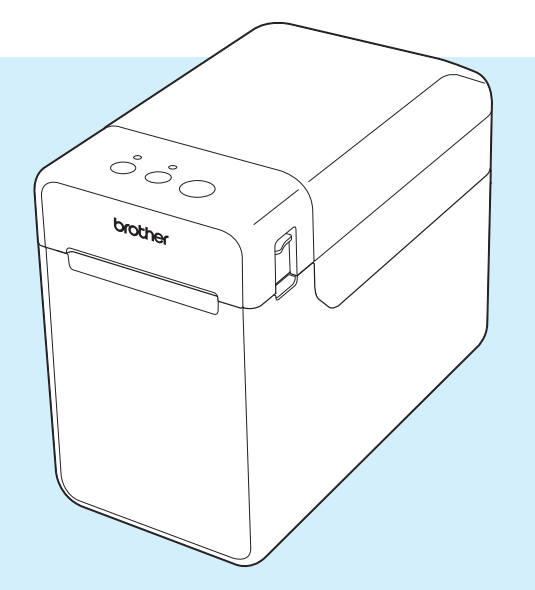

Inden du bruger printeren, bør du læse denne brugsanvisning.

Vi anbefaler, at du beholder denne vejledning til senere brug.

Besøg os på [support.brother.com](http://support.brother.com/) for at få produktinformation og se ofte stillede spørgsmål (FAQ). Version 02

## **Introduktion**

Tak, fordi du har købt Brother TD-2020A/2125N/2135N/2125NWB/2135NWB. TD-2020A/2125N/ 2135N/2125NWB/2135NWB (omtales herefter som "printeren") er en termoprinter med strømforsyning til skrivebordet. Sørg for at læse brugsanvisningen, produktsikkerhedsguiden, den hurtige referencevejledning, softwarebrugsanvisningen og netværksbrugsanvisningen (kun TD-2125N/2135N/2125NWB/2135NWB), inden du bruger printeren. Vi anbefaler, at du opbevarer disse dokumenter til senere brug.

De følgende dokumenter er tilgængelige på vores supportwebsted [support.brother.com:](http://support.brother.com/)

- Brugsanvisning
- Softwarebrugsanvisning
- Netværksbrugsanvisning (kun TD-2125N/2135N/2125NWB/2135NWB)

### **Symboler, der anvendes i dette dokument**

Følgende symboler bruges i hele dette dokument:

## **FORSIGTIG**

Dette symbol angiver de instruktioner, der skal følges korrekt, for at undgå personskade eller skader på printeren.

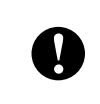

Dette symbol angiver de instruktioner, der skal følges korrekt, for at undgå skader på printeren eller forhindre fejlfunktion på den.

#### **BEMÆRK!**

BEMÆRK giver nyttige oplysninger, hvad angår korrekt eller mere effektiv brug af din printer.

## **VIGTIGT**

Denne printer understøtter Microsoft Windows 11.

Denne vejledning indeholder instruktioner til Windows 8.1 og Windows 10, men alle funktioner er tilgængelige og fungerer på samme måde i Windows 11-miljøet.

## **Varemærker**

Apple, iPad, iPhone og Safari er varemærker tilhørende Apple Inc., registreret i USA og andre lande.

Wi-Fi<sup>®</sup> og Wi-Fi Alliance<sup>®</sup> er registrerede varemærker tilhørende Wi-Fi Alliance<sup>®</sup>.

WPA™, WPA2™, WPA3™ og Wi-Fi Protected Setup™ er varemærker tilhørende Wi-Fi Alliance®.

Android og Google Chrome er varemærker tilhørende Google LLC.

Bluetooth® ordmærket er et registreret varemærke, der ejes af Bluetooth SIG, Inc., og enhver brug af sådanne mærker af Brother Industries, Ltd. er underlagt licens. Andre varemærker og handelsnavne tilhører deres respektive ejere.

Alle handelsnavne og produktnavne, der forekommer på Brother-produkter, relaterede dokumenter og eventuelle andre materialer, er alle varemærker eller registrerede varemærker, som tilhører deres respektive virksomheder.

## **Indholdsfortegnelse**

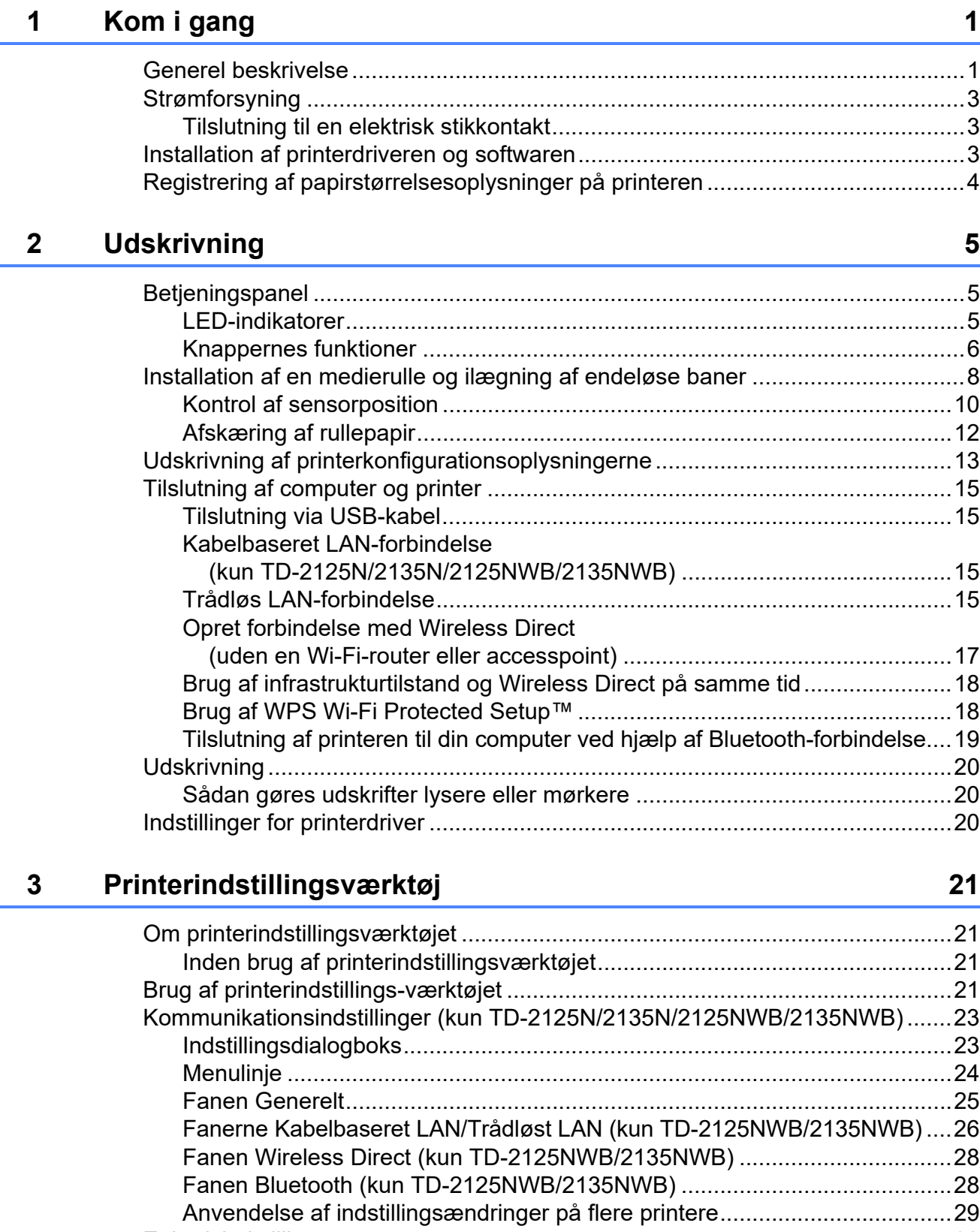

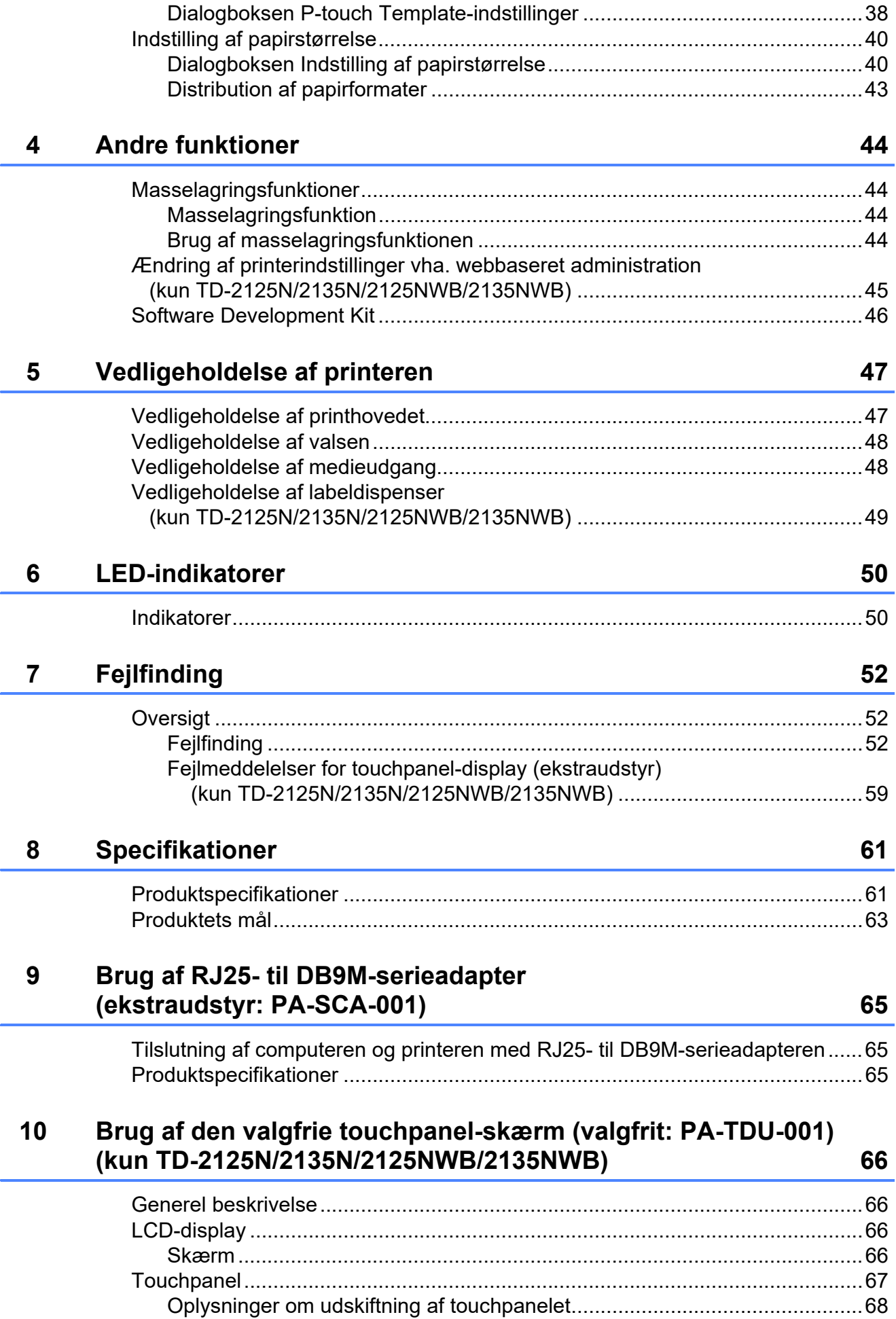

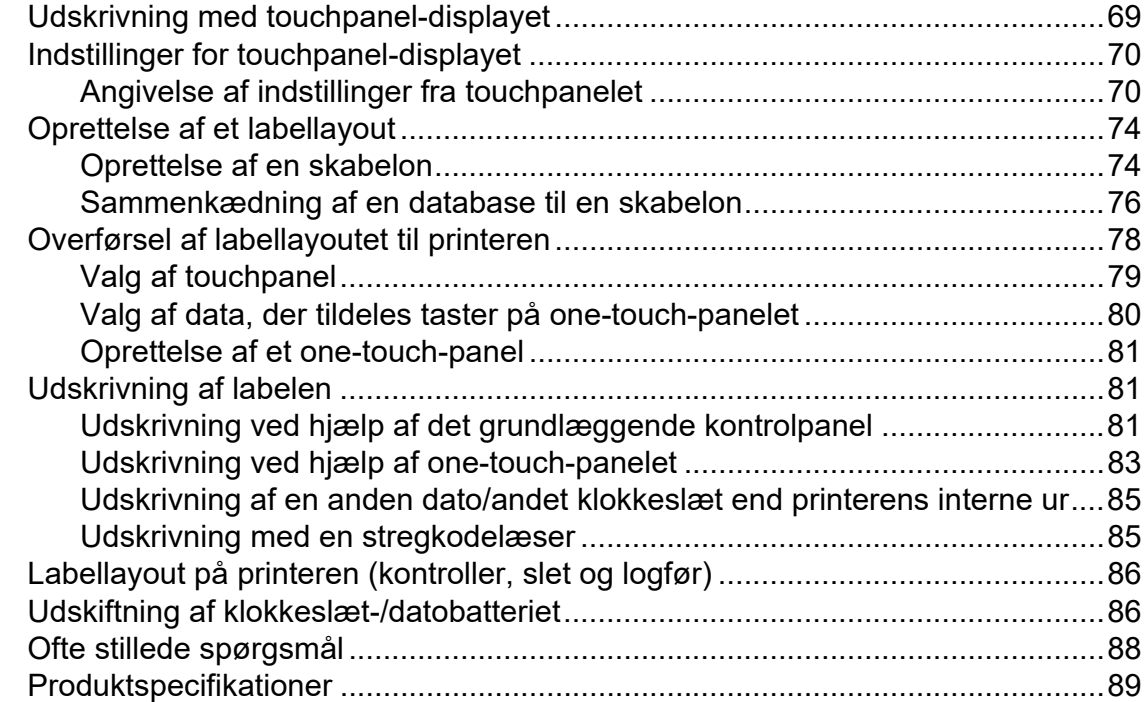

#### **11 Brug af labeldispenseren (ekstraudstyr: PA-LP-001) [\(kun TD-2125N/2135N/2125NWB/2135NWB\) 90](#page-95-0)**

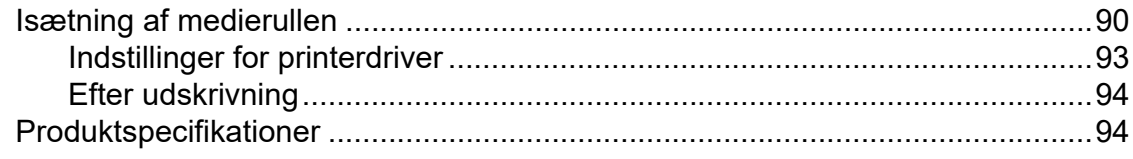

<span id="page-6-0"></span>**Kom i gang** 

## <span id="page-6-1"></span>**1 Generel beskrivelse 1** POWER-indikator (Strøm)

#### **Forside <sup>1</sup>**

**1**

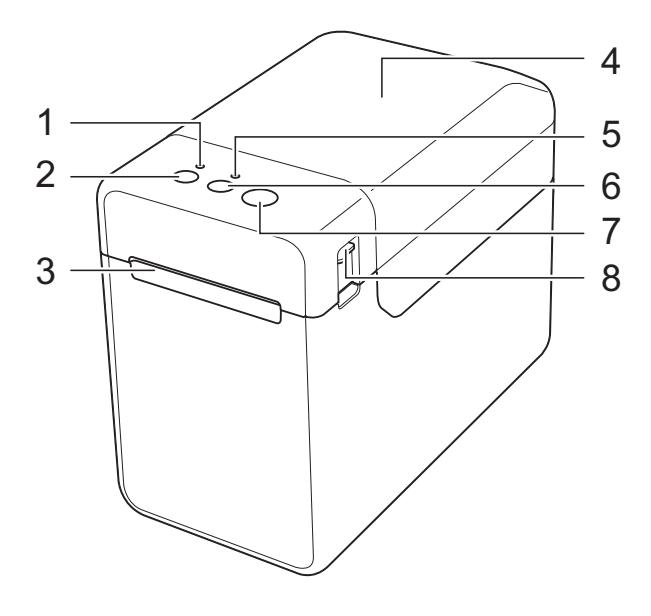

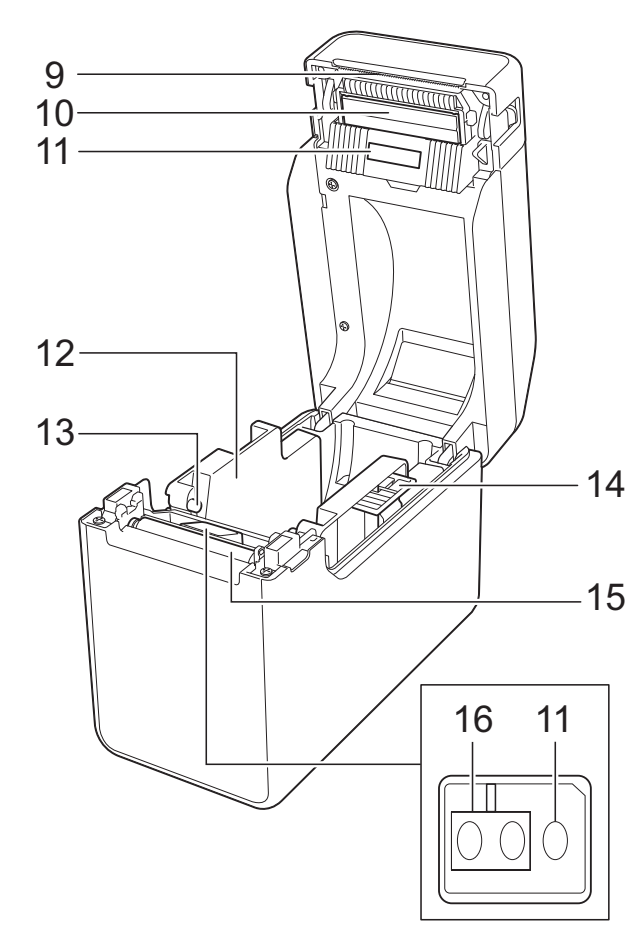

- **1 POWER-indikator (Strøm)**
- **2 (Tænd/sluk-knap)**
- **3 Medieudgang**
- **4 Medierullerummets topdæksel**
- **5 STATUS-indikator**
- **6 (Fremføringsknap)**
- **7 (Udskrivningsknap)**
- **8 Udløsergreb for låg**
- **9 Afrivningsstang**

Din nye printer leveres med et dæksel, der er monteret over afrivningsstangen.

#### **BEMÆRK!**

• Før du bruger printeren, skal du fjerne afdækningen fra afrivningsstangen.

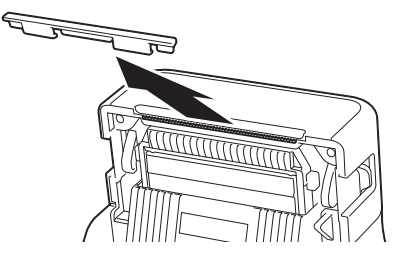

• Smid ikke denne afskærmning ud, når den fjernes.

For at undgå personskade, når printeren ikke er i brug, skal afskærmningen installeres på afrivningsstangen.

### **FORSIGTIG**

Afrivningsstangen er skarp. Undgå at berøre afrivningsstangen for at undgå personskade.

- **10 Printhoved**
- **11 Transmissiv/mellemrumssensor**
- **12 Mediestyr**
- **13 Medieendestyr**
- **14 Greb til justering af mediestyr**
- **15 Valse**
- **16 Reflekterende/sort mærke-sensor**

#### **Bagside (TD-2020A) <sup>1</sup>**

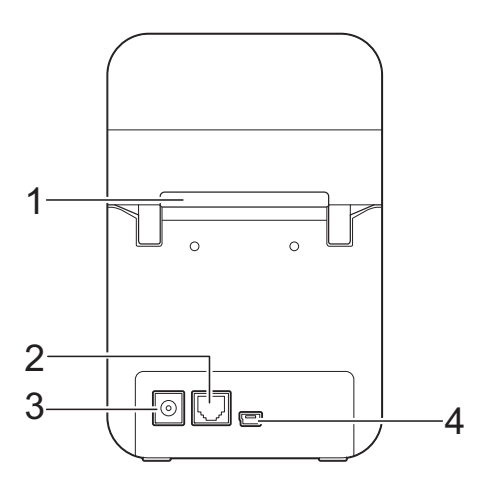

#### **(TD-2125N/2135N) <sup>1</sup>**

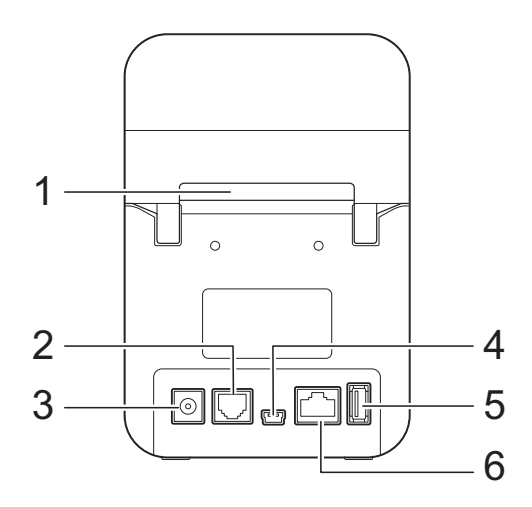

#### **(TD-2125NWB/2135NWB) <sup>1</sup>**

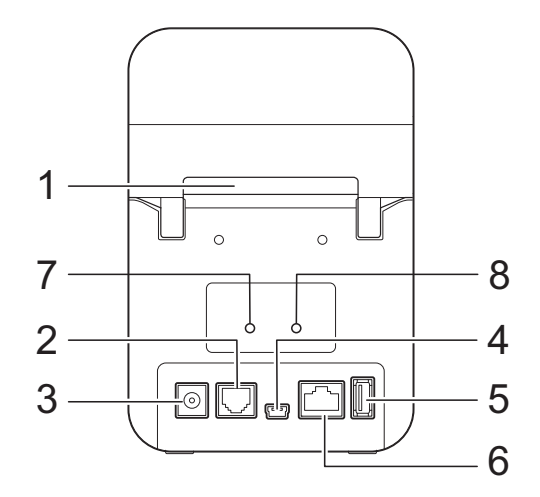

- **1 Ekstern mediefremføringsslot**
- **2 Serielport**
- **3 Strømstik**
- **4 Mini-USB-port**
- **5 USB-port (kun TD-2125N/2135N/2125NWB/ 2135NWB)**
- **6 Ethernet-netværksport (kun TD-2125N/ 2135N/2125NWB/2135NWB)**
- **7 Wi-Fi® indikator (kun TD-2125NWB/ 2135NWB)**
- **8 Bluetooth® indikator (kun TD-2125NWB/ 2135NWB)**

#### **Indstillinger <sup>1</sup>**

■ RJ25 til DB9M-serieadapter (PA-SCA-001)

#### **Ekstraudstyr (kun TD-2125N/2135N/ 2125NWB/2135NWB) <sup>1</sup>**

- Touchpanel-display (PA-TDU-001)
- Labeldispenser (PA-LP-001)

## <span id="page-8-0"></span>**Strømforsyning**

Denne printer får strøm fra lysnetadapteren (medfølger i æsken sammen med printeren).

AC-adapteren leverer strøm direkte til printeren, hvilket gør den egnet til udskrivning af store mængder.

### <span id="page-8-1"></span>**Tilslutning til en elektrisk stikkontakt <sup>1</sup>**

Slut lysnetadapteren til printeren, og slut derefter lysnetledningen til en stikkontakt for at tænde printeren.

Tilslut AC-adapteren til printeren.

Tilslut netledningen til AC-adapteren.

- **3** Tilslut netledningen til en stikkontakt i nærheden (100-240 V, 50-60 Hz).
- **4** Tryk på  $\Diamond$  (tænd/sluk-knappen) på printeren for at tænde den. POWERindikatoren (Strøm) bliver grøn for at angive, at printeren er i standbytilstand.

## <span id="page-8-3"></span><span id="page-8-2"></span>**Installation af printerdriveren og softwaren <sup>1</sup>**

Printerdriveren og softwaren kan installeres ved hjælp af én af følgende fire metoder:

- Tilslutning via USB-kabel
- Kabelbaseret LAN-forbindelse (kun TD-2125N/2135N/2125NWB/2135NWB)
- Trådløs LAN-forbindelse (kun TD-2125NWB/2135NWB)
- Bluetooth-tilslutning (kun TD-2125NWB/ 2135NWB)

Gå til [support.brother.com](http://support.brother.com/) for at downloade printerdrivere, software og manualer til din printer og for at se Ofte stillede spørgsmål.

Dobbeltklik på den downloadede fil og følg installationsinstruktionerne på skærmen.

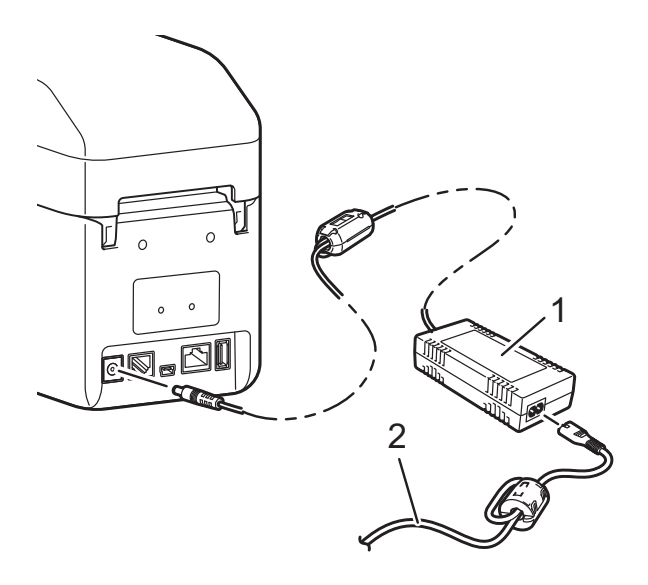

- **1 AC-adapter**
- **2 Netledning**

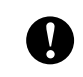

Brug ikke ledningerne, når de er rullet sammen.

## <span id="page-9-1"></span><span id="page-9-0"></span>**Registrering af papirstørrelsesoplysninger på printeren <sup>1</sup>**

Oplysninger om papirstørrelse skal registreres i printeren for at sikre korrekt funktion.

- Tilslut computeren til printeren med et USB-kabel.
- 2 I "Printerindstillingsværktøj" skal du vælge [**Indstilling af papirstørrelse**]. Angiv størrelsesoplysningerne for det medie, der skal bruges, og tilføj derefter papirformatet. Printerindstillinger, herunder [**Energiniveau**], [**Importer**] og [**Eksporter**], kan også justeres og tilføjes til oplysningerne om papirstørrelse.
- **3** Hvis du vil registrere dine papirstørrelsesoplysninger i printeren, skal du klikke på knappen [**Indstilling**] i dialogboksen [**Indstilling af papirstørrelse**] og derefter vælge [**Registrer papirstørrelsen på printeren**]. Du kan finde flere oplysninger under *[Indstilling af](#page-45-2)  [papirstørrelse](#page-45-2)* på side 40.

<span id="page-10-0"></span>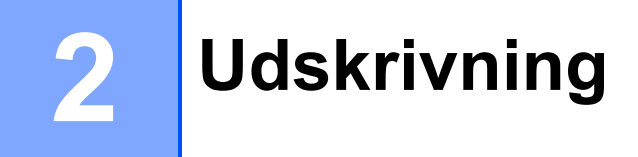

## <span id="page-10-1"></span>**Betjeningspanel <sup>2</sup>**

Betjeningspanelet består af følgende knapper og indikatorer.

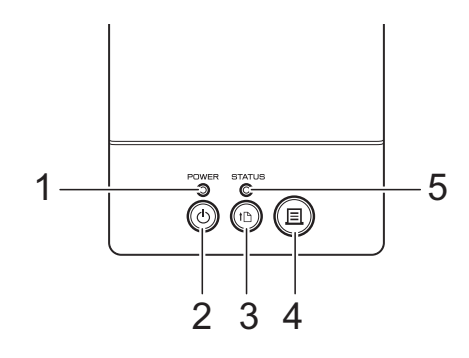

- **1 POWER-indikator (Strøm)**
- **2 (Tænd/sluk-knap)**
- **3 (Fremføringsknap)**
- **4 (Udskrivningsknap)**

### <span id="page-10-2"></span>**LED-indikatorer <sup>2</sup>**

- **5 STATUS-indikator**
- **6 Wi-Fi-indikator**
- **7 Bluetooth-indikator**

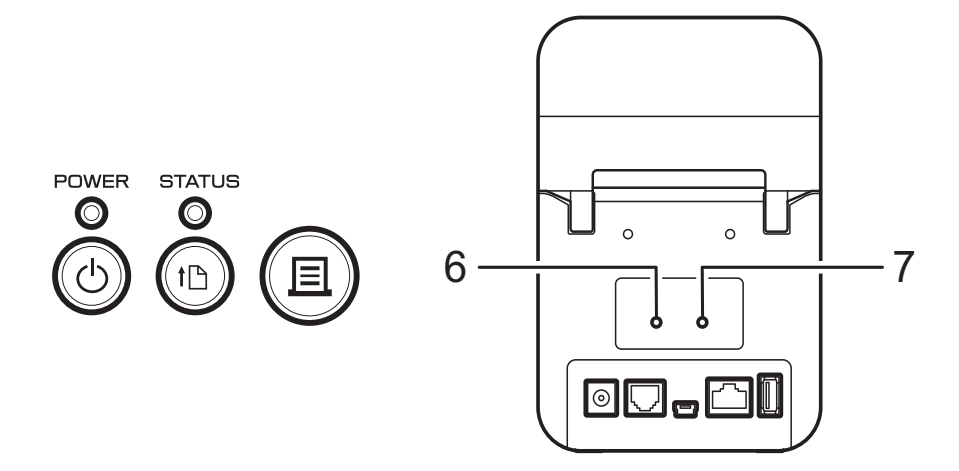

Indikatorerne forbliver tændt eller blinker for at vise printerens status. Hver indikator kan forblive tændt eller blinke grøn, rød, blå eller orange. Du kan finde flere oplysninger under *[Indikatorer](#page-55-2)* [på side 50](#page-55-2).

**2**

## <span id="page-11-0"></span>**Knappernes funktioner <sup>2</sup>**

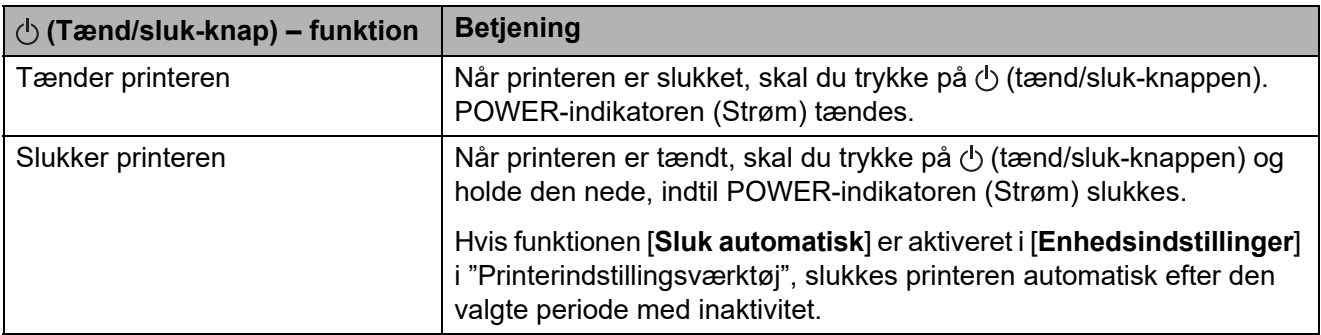

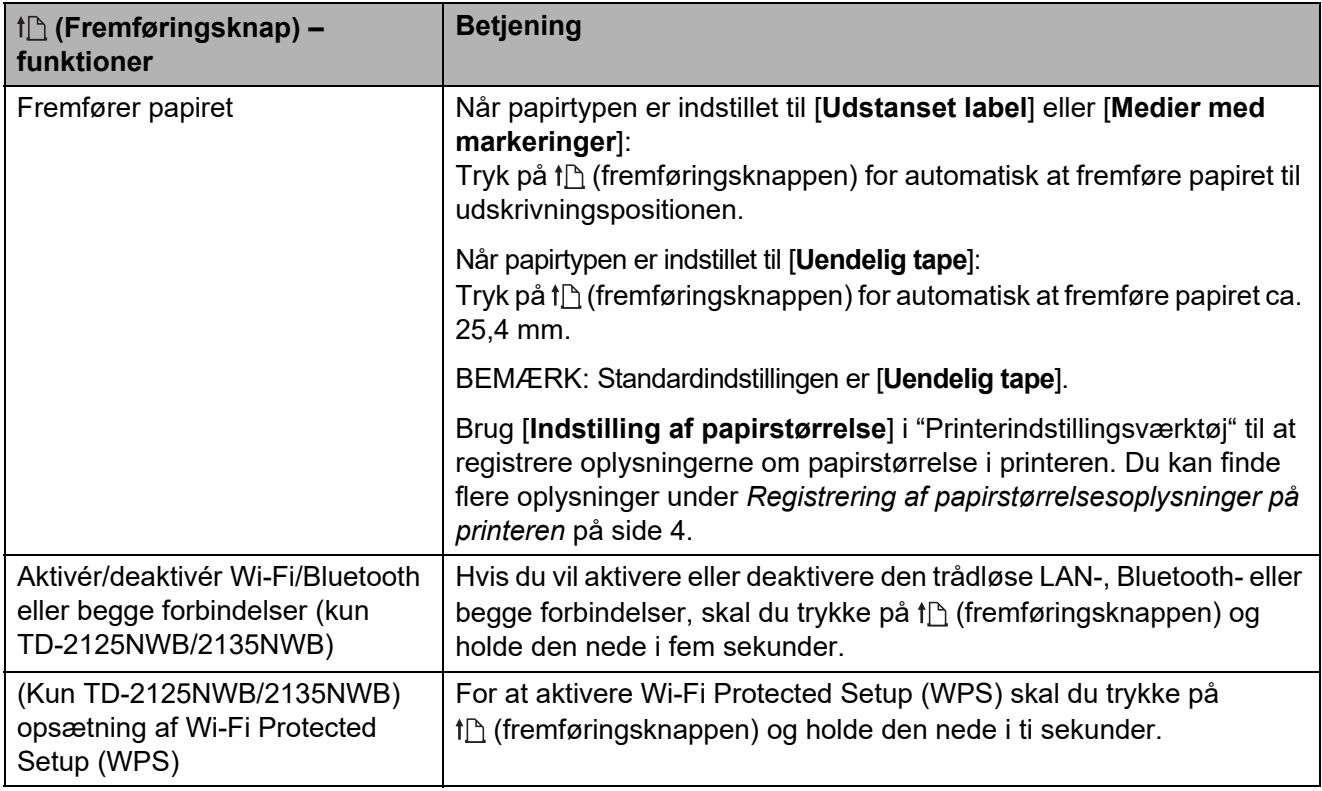

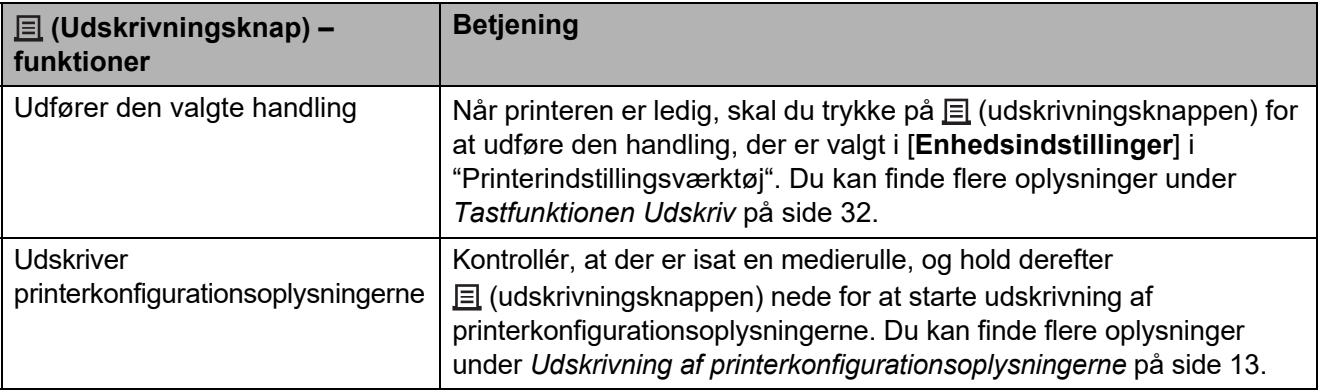

### Udskrivning

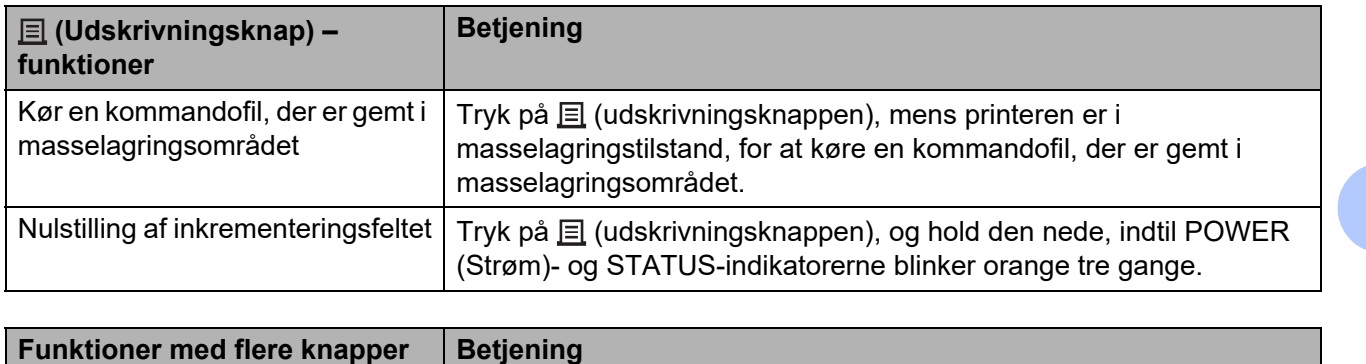

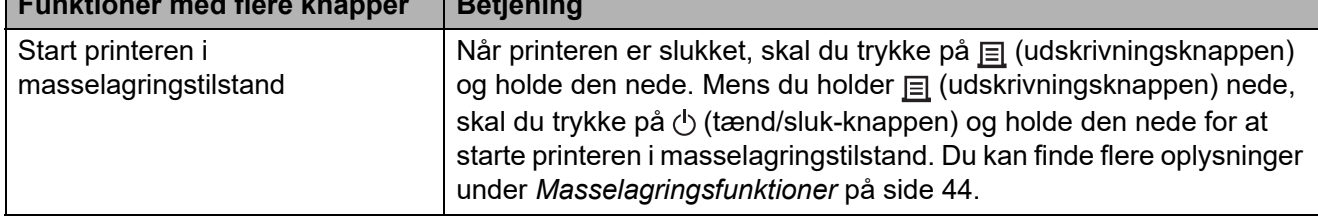

## <span id="page-13-0"></span>**Installation af en medierulle og ilægning af endeløse baner <sup>2</sup>**

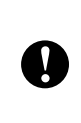

Vi anbefaler original Brothermedierulle. Originale Brother-medier i endeløse baner er ikke tilgængelige i øjeblikket.

**1** Tryk på  $\Diamond$  (tænd/sluk-knappen), og hold den nede for at slukke printeren. Tryk på lågets frigørelseshåndtag (1) på hver side, og løft op for at åbne topdækslet til medierullerummet.

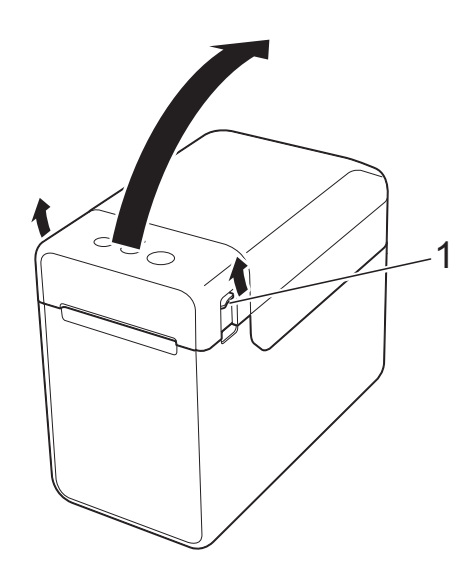

2 Åbn mediestyrene ved at løfte justeringsgrebet for mediestyrene op (1) og trække mediestyrene udad.

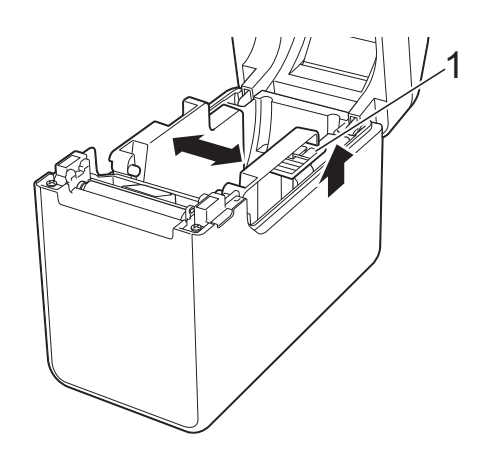

#### **BEMÆRK!**

Ved levering er mediestyrene helt åbne.

- <span id="page-13-1"></span>**3** Følg nedenstående trin for at installere en medierulle eller lægge endeløse baner i din printer.
	- $\blacksquare$  Installering af en medierulle
		- **1** Installér medierullen, så labels fremføres med den side, der skal udskrives på, opad (1) som vist.

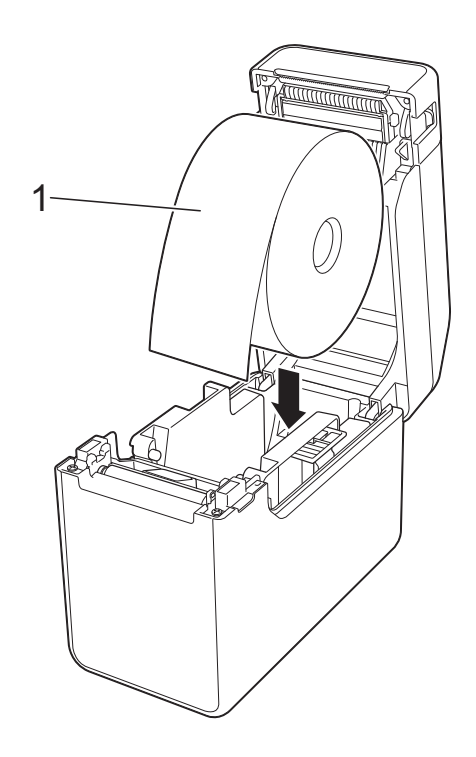

Brug medieruller med en ydre rulledimension på 127 mm eller derunder. Brug medieruller beregnet til printere i TD-serien. Vi anbefaler, at du bruger Brothermedieruller, da nogle medieruller muligvis ikke er egnede.

■ Installér medierullen i den korrekte retning. Hvis medierullen ikke er installeret korrekt, udskriver printeren ikke på den rigtige side af papiret eller labelen.

 $\mathbf{I}$ 

- Hvis du bruger medier, hvor labels er rullet op på den indvendige side, skal rullen isættes i den modsatte retning af den, der er vist i undertrin 1 i trin  $\bigcirc$  $\bigcirc$  $\bigcirc$ , så label-udskriftssiden vender opad.
- **2** Mens du løfter grebet til justering af mediestyr (1) op, skal du skubbe begge mediestyr (2) ind, så de passer til papirets bredde.

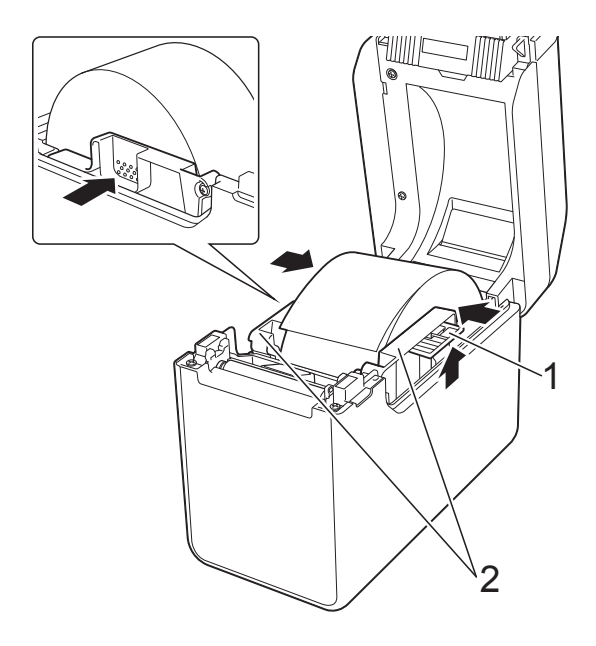

**3** Før enden af medierullen frem og ind under medieendestyrene (1).

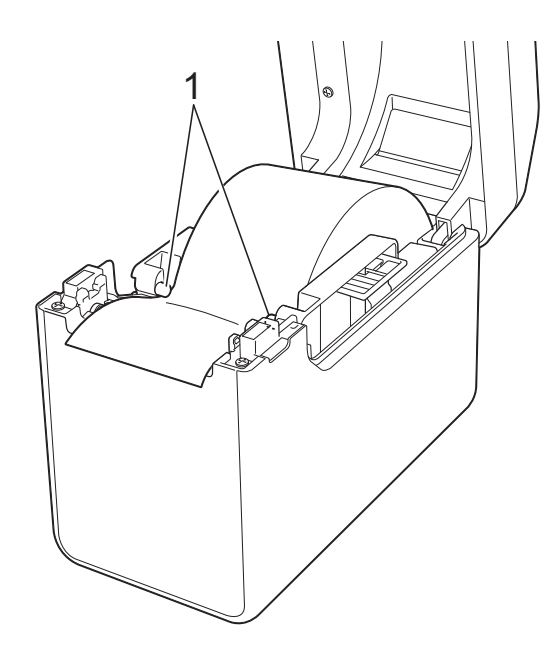

- **4** Placer enden af papiret midt over skrivevalserullen, så den rager lidt ud af medieudgangen.
- **5** Luk medierullerummets topdæksel ved at trykke på midten, indtil det klikker på plads.

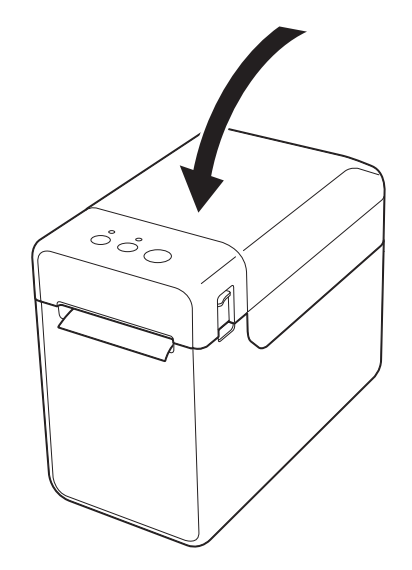

- Ilægning af endeløse baner
	- **1** Indsæt papiret i endeløse baner som vist.

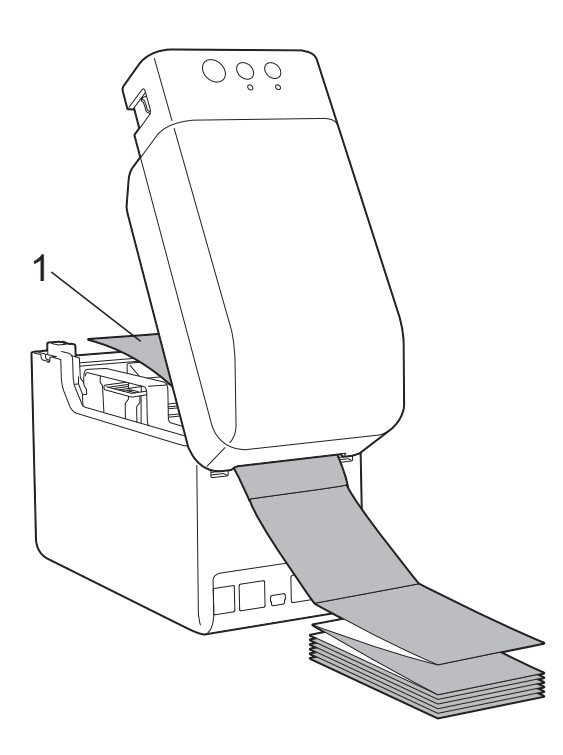

- **1 Udskriftsside**
- **2** Før enden af papiret i endeløse baner ind under medieendestyrene (1).

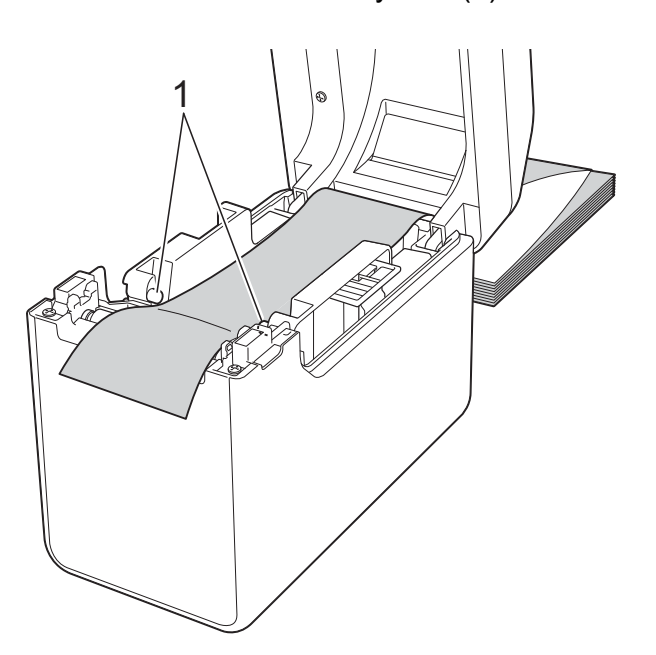

- **3** Placer enden af papiret midt over skrivevalserullen, så den rager lidt ud af medieudgangen.
- **4** Luk medierullerummets topdæksel ved at trykke på midten, indtil det klikker på plads.

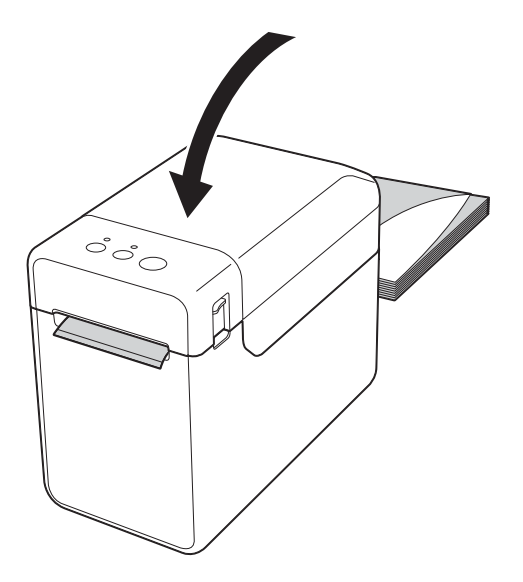

Tryk på  $\bigcirc$  (tænd/sluk-knappen) for at tænde printeren.

#### **BEMÆRK!**

Hvis oplysningerne om papirstørrelsen for de udstansede labels, som anvendes, er blevet registreret i printeren, skal du trykke på  $f$  (fremføringsknappen) for at placere labelen i den korrekte startposition. Du kan finde flere oplysninger under *[Registrering af papirstørrelsesoplysninger](#page-9-1)  [på printeren](#page-9-1)* på side 4.

### <span id="page-15-0"></span>**Kontrol af sensorposition <sup>2</sup>**

Kontroller sensorpositionen for den type papir, der anvendes.

- Med udstansede labels, der ikke har sorte mærker, registrerer transmissiv/ mellemrumssensoren begyndelsen af labelen og fremfører labelen til den korrekte position.
- Med bonruller, der ikke har sorte mærker, registrerer den reflekterende/sort mærkesensor, om der er mere papir.

 $\blacksquare$  Med medier, der har et sort mærke, registrerer den reflekterende/sort mærkesensor mærket og fremfører medierne til den korrekte position.

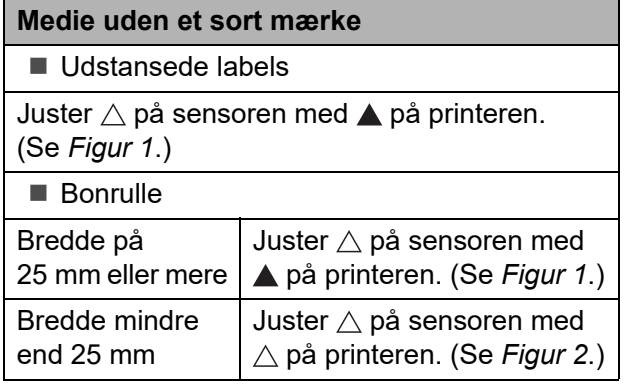

#### **Medie med et sort mærke**

Juster det sorte mærke på papiret med midterlinjen på den reflekterende/sort mærkesensor. (Se *[Figur 3](#page-16-2)*.)

Sørg for, at der er mindst 4 mm sort mærke til venstre og højre for midterlinjen for den reflekterende/sort mærke-sensor.

#### <span id="page-16-0"></span>**Figur 1**

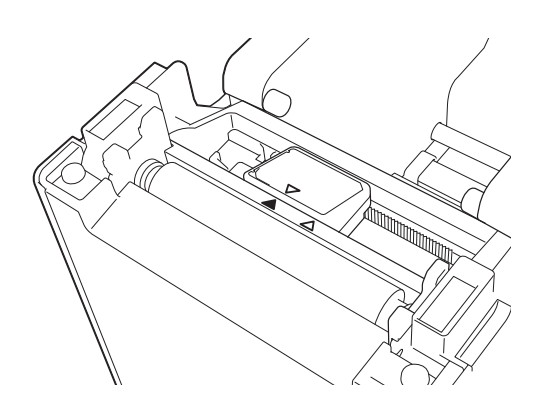

#### **BEMÆRK!**

Sensoren er i denne position, når printeren købes.

#### <span id="page-16-1"></span>**Figur 2 <sup>2</sup>**

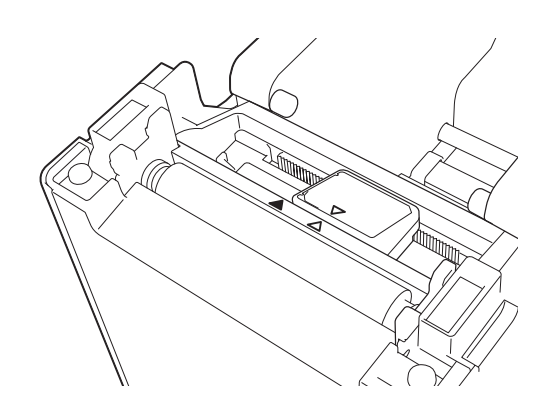

#### <span id="page-16-2"></span>**Figur 3**

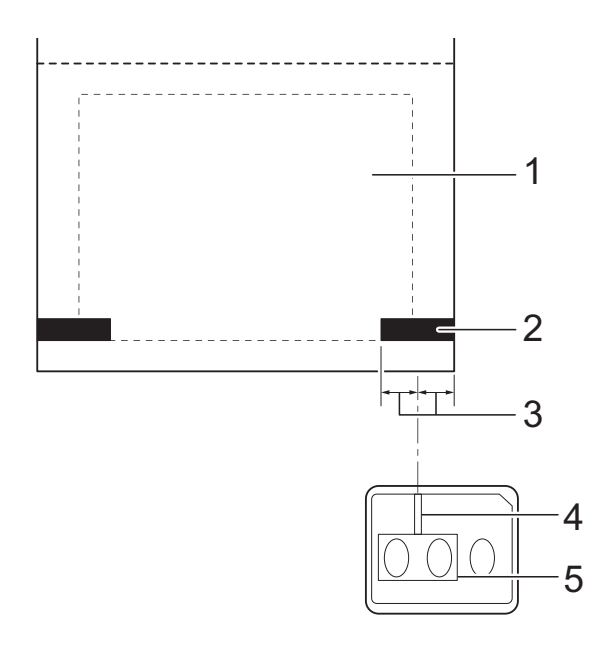

- **1 Mediets bagside**
- **2 Sort mærke**
- **3 4 mm eller mere**
- **4 Midterlinje**
- **5 Reflekterende/sort mærke-sensor**

#### **BEMÆRK!**

Hvis du bruger bonruller med den maksimale bredde på 63 mm, skal du lave et sort mærke, der er mindst 9 mm langt, fra enten den venstre eller højre papirkant, så den reflekterende/sorte mærke-sensor kan registrere det sorte mærke. Hvis det sorte mærke er for kort, kan det ikke registreres af den reflekterende/sorte mærke-sensor.

## <span id="page-17-0"></span>**Afskæring af rullepapir <sup>2</sup>**

Rullepapir kan afskæres ved hjælp af printerens afrivningsstang. Træk den ene kant af det papir, der er skubbet ud, op og diagonalt mod den anden kant.

## **A FORSIGTIG**

Afrivningsstangen er skarp. Undgå at berøre afrivningsstangen for at undgå personskade.

## <span id="page-18-0"></span>**Udskrivning af printerkonfigurationsoplysningerne <sup>2</sup>**

Du kan bruge  $\equiv$  (udskrivningsknappen) til at udskrive en rapport med en liste over følgende printerindstillinger:

- **Programversion**
- **Printers brugshistorik**
- Manglende punkt-testmønster
- Liste over overførte data
- $\blacksquare$  Kommunikationsindstillinger

#### **BEMÆRK!**

- Du kan bruge [**Enhedsindstillinger**] i "Printerindstillingsværktøj" til på forhånd at angive, hvilke elementer der skal udskrives. Du kan finde flere oplysninger under *[Printerinformationsrapport](#page-37-1)* [på side 32.](#page-37-1)
- Nodenavnet vises også i kommunikationsindstillingerne. Standardnodenavnet er "BRWxxxxxxxxxxxx". ("xxxxxxxxxxxx" er baseret på printerens MAC-adresse/Ethernet-adresse.)
- **1** Sørg for, at der er ilagt en 58 mm bonrulle, og at medierullerummets topdæksel er lukket.
- Tænd for printeren.
- Hold  $\equiv$  (udskrivningsknappen) nede, indtil POWER-indikatoren (Strøm) begynder at blinke grønt, og printerkonfigurationsoplysningerne udskrives.

#### **BEMÆRK!**

- Ved udskrivning af printerkonfigurationsoplysningerne anbefaler vi at bruge en bonrulle på 58 mm. Den nødvendige længde til udskrivningen varierer afhængigt af de oplysninger, der skal udskrives.
- Printerkonfigurationsoplysningerne kan også udskrives fra [**Enhedsindstillinger**] i "Printerindstillingsværktøj". Du kan finde flere oplysninger under *[Udskriv informationsrapport](#page-42-2)* [på side 37.](#page-42-2)

**2**

## **Eksempel på rapport med oplysninger om printeropsætning <sup>2</sup>**

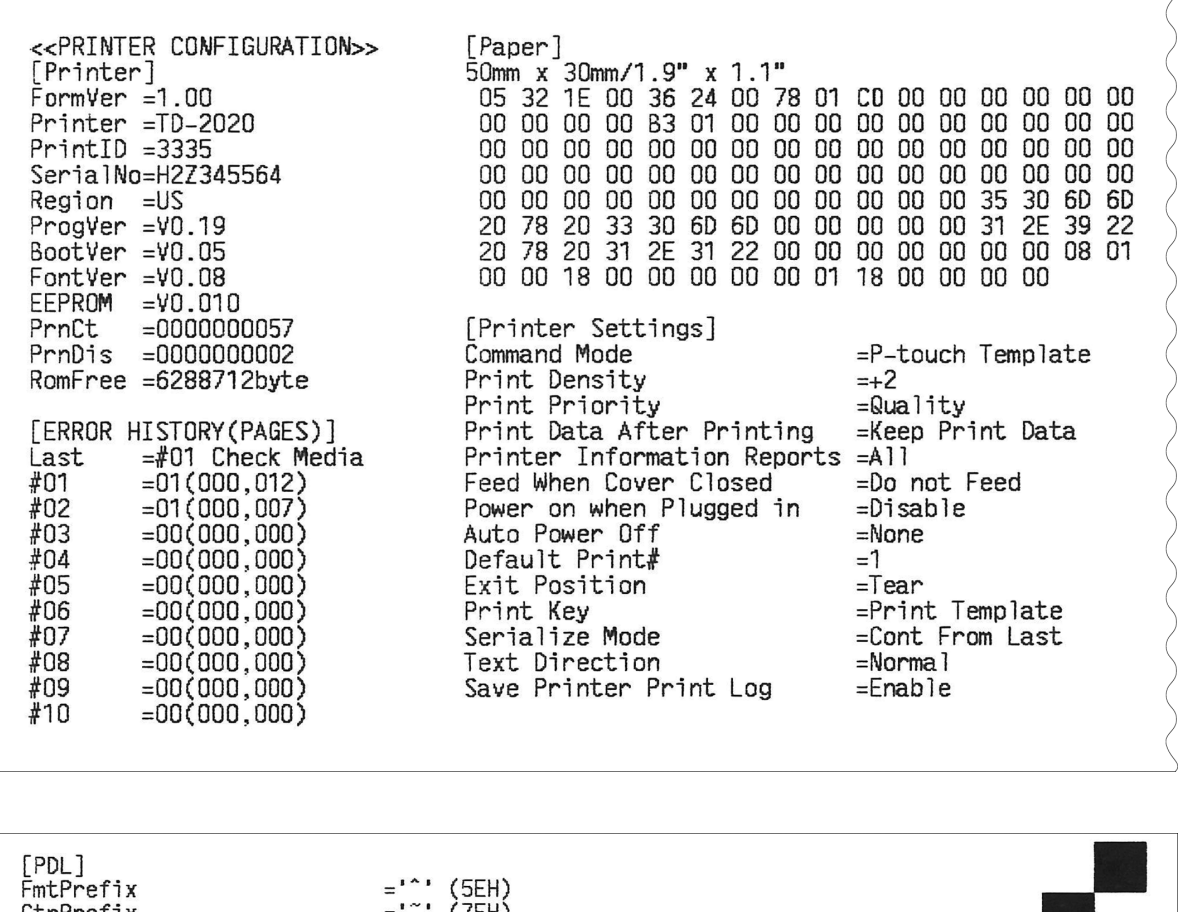

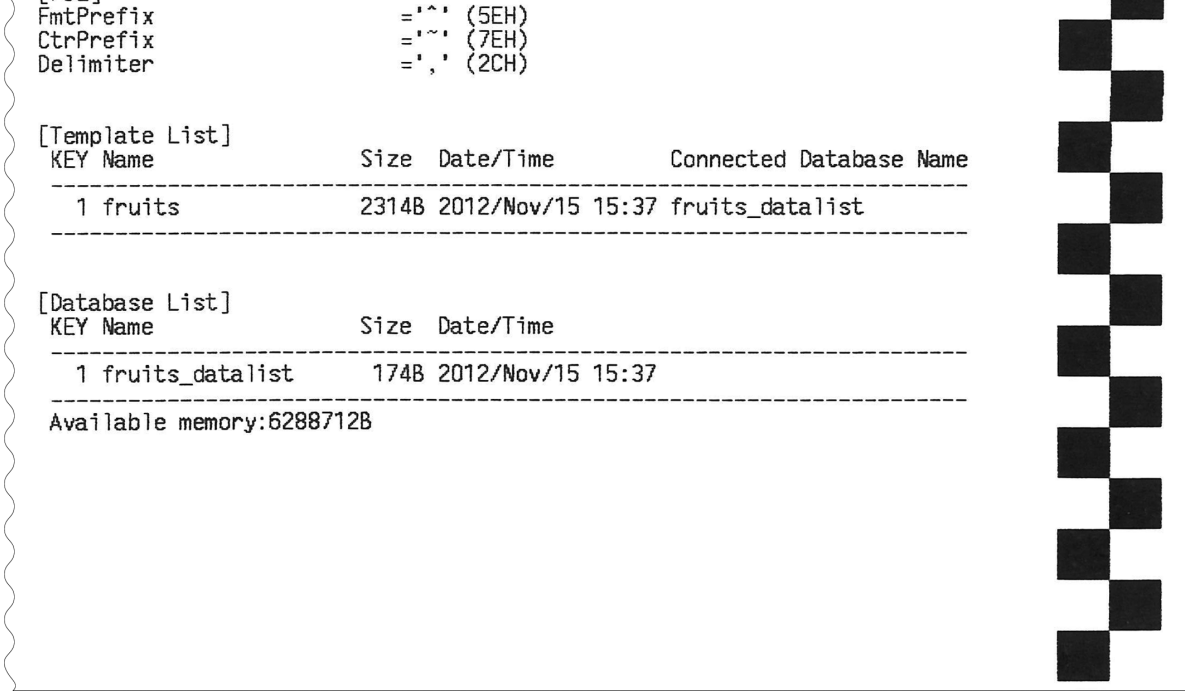

Dette dokument er kun til orientering.

## <span id="page-20-0"></span>**Tilslutning af computer og printer <sup>2</sup>**

Printeren kan tilsluttes til din computer ved hjælp af de metoder, der er anført herunder.

- Tilslutning via USB-kabel
- Kabelbaseret LAN-forbindelse (kun TD-2125N/2135N/2125NWB/2135NWB)
- Tilslutning via serielkabel
- Trådløs LAN-forbindelse (kun TD-2125NWB/2135NWB)
- Bluetooth-tilslutning (kun TD-2125NWB/ 2135NWB)

### <span id="page-20-1"></span>**Tilslutning via USB-kabel <sup>2</sup>**

Inden du tilslutter printeren til computeren, skal du installere printerdriveren.

**Inden du tilslutter USB-kablet, skal du** kontrollere, at printeren er slukket.

- b Slut USB-kablet til USB-porten bag på printeren.
- Slut USB-kablet til USB-porten på computeren.

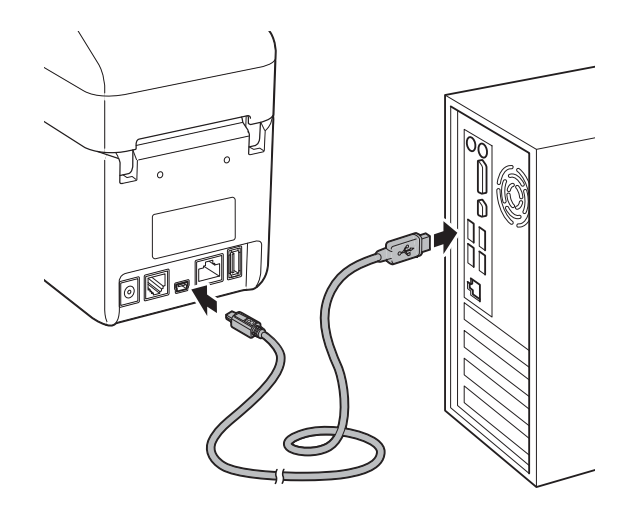

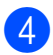

Tænd for printeren.

## <span id="page-20-2"></span>**Kabelbaseret LAN-forbindelse (kun TD-2125N/2135N/ 2125NWB/2135NWB) <sup>2</sup>**

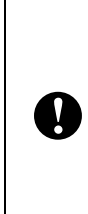

For at printeren kan bruge en statisk IPadresse og kommunikere via en kablet LAN-forbindelse, skal printerdriveren og "Printerindstillingsværktøj" installeres, og indstillingerne for kablet LAN-forbindelse skal angives. Du kan finde flere oplysninger under *[Installation](#page-8-3)  [af printerdriveren og softwaren](#page-8-3)* [på side 3.](#page-8-3)

- Inden du tilslutter LAN-kablet, skal du kontrollere, at printeren er slukket.
- Tilslut LAN-kablet til ethernetnetværksporten bag på printeren, og tænd derefter printeren.

#### **BEMÆRK!**

- Du kan ændre printerens kommunikationsindstillinger i dialogboksen [**Kommunikationsindstillinger**] i "Printerindstillingsværktøj". Du kan finde flere oplysninger under *Kommunikationsindstillinger [\(kun TD-2125N/2135N/2125NWB/](#page-28-2) [2135NWB\)](#page-28-2)* på side 23.
- Du kan bruge "Printerindstillingsværktøj" til at anvende kommunikationsindstillinger på flere printere. Du kan finde flere oplysninger under *[Anvendelse af](#page-34-1)  [indstillingsændringer på flere printere](#page-34-1)* [på side 29.](#page-34-1)

### <span id="page-20-3"></span>**Trådløs LAN-forbindelse <sup>2</sup>**

Følgende Wi-Fi-tilslutningsmetoder er tilgængelige:

- Brug af en Wi-Fi-router eller et accesspoint (infrastrukturtilstand)
- Uden brug af en Wi-Fi-router eller accesspoint (Wireless Direct)
- Brug af infrastrukturtilstand og Wireless Direct på samme tid
- Brug af WPS (Wi-Fi Protected Setup)

#### **Brug af en Wi-Fi-router eller accesspoint (infrastrukturtilstand) <sup>2</sup>**

Infrastrukturtilstand giver dig mulighed for at tilslutte printeren til en computer eller mobilenhed via en Wi-Fi-router eller et accesspoint.

#### **Før du begynder**

Sørg for at konfigurere printerens Wi-Fiindstillinger for at kommunikere med din Wi-Fi-router eller dit accesspoint. Når printeren er konfigureret, har computere og mobilenheder på dit netværk adgang til printeren.

- Inden du tilslutter printeren til dit netværk, skal du kontakte systemadministratoren for at bekræfte dine Wi-Fi-netværksindstillinger.
- Hvis du vil konfigurere Wi-Fiindstillingerne igen, eller hvis statussen for printerens Wi-Fiforbindelse er ukendt, skal du nulstille printerens Wi-Fi-indstillinger.
	- **Tryk på t** $\uparrow$  (fremføringsknappen) og (tænd/sluk-knappen) og hold dem nede, indtil POWERindikatoren (Strøm) bliver orange, og STATUS-indikatoren blinker grønt.
	- **2** Mens du holder  $\bigcirc$  (tænd/slukknappen) nede, skal du trykke på t<sub>□</sub> (fremføringsknappen) fire gange.

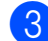

 $\left(3\right)$  Slip (<sup>t</sup>) (tænd/sluk-knappen).

• Sørg for, at der er minimale forhindringer mellem den trådløse router eller accesspoint og printeren. Store objekter, vægge og andre elektroniske enheder kan påvirke overførselshastigheden for udskriftsdataene.

#### ■ Tilslutning af printeren til din Wi-Fi**router eller accesspoint**

Sørg for at konfigurere printerens Wi-Fiindstillinger for at kommunikere med din Wi-Fi-router eller accesspoint. Når printeren er konfigureret, har computere og mobilenheder på dit netværk adgang til printeren.

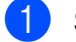

**a Sørg for, at printeren er slukket.** 

- b Skriv SSID (netværksnavn) og adgangskode (netværksnøgle) for din Wi-Fi-router eller accesspoint ned.
- **3** Tilslut printeren til computeren ved hjælp af et USB-kabel.
- **4** Tryk på knapperne  $\equiv$  (udskriv), t[] (fremføring) og (b) (tænd/sluk) på printeren, og hold dem nede, indtil POWER-indikatoren (Strøm) og STATUS-indikatoren skiftevis blinker grønt.
- **5** Slip t<sub>D</sub> (fremføringsknappen) og (udskrivningsknappen), mens du holder  $\bigcirc$  (tænd/sluk-knappen) nede.
- 6 Du kan ændre forbindelsestilstanden ved at trykke på  $\equiv$  (udskrivningsknappen), mens du holder (l) (tænd/slukknappen) nede. De blinkende indikatorer skifter, hver gang du trykker på  $\equiv$  (udskrivningsknappen), når den skifter mellem forbindelsestilstande.

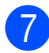

Slip (<sup>t</sup>) (tænd/sluk-knappen), når både POWER (Strøm) og Wi-Fiindikatorerne bliver grønne.

- Ved hjælp af en Windowscomputer
- a. Start "Printerindstillingsværktøj" på computeren, og klik på knappen **Kommunikationsindstillinger**.
- b. Under fanen **Generelt** skal du vælge **Trådløst LAN** som **Valgt interface**.
- c. Under fanen **Trådløst LAN** skal du vælge **Indstillinger for trådløst netværk** som **Kommunikationstilstand**.
- Start "Printerindstillingsværktøj" på din Windows-computer, og klik på knappen

**Kommunikationsindstillinger**. Vælg **Indstillinger for trådløst netværk** under fanen **Trådløst LAN**. Indtast det SSID, du skrev ned, eller klik på **Søg**, og vælg SSID'et fra den viste liste.

i Indtast adgangskoden som **Kodeord**.

#### **BEMÆRK!**

De krævede oplysninger afhænger af godkendelsesmetoden og krypteringstilstanden; indtast kun de oplysninger, der er relevante for dit netværksmiljø.

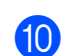

#### **iib** Klik på **Anvend**.

Når forbindelsen mellem printeren og din Wi-Fi-router eller accesspoint er etableret, lyser både POWER (Strøm)- og Wi-Fiindikatorerne grønt.

#### **BEMÆRK!**

Brug "Printerindstillingsværktøj" til at ændre andre netværksindstillinger.

## <span id="page-22-0"></span>**Opret forbindelse med Wireless Direct (uden en Wi-Firouter eller accesspoint) <sup>2</sup>**

Wireless Direct giver dig mulighed for at tilslutte printeren til en computer eller mobilenhed direkte, uden en Wi-Fi-router eller accesspoint.

Sørg for, at printeren er slukket.

- Kontrollér printerens Wireless Directindstillinger.
	- Ved hjælp af en Windowscomputer
	- a. Tilslut printeren til computeren ved hjælp af et USB-kabel.
	- b. Start "Printerindstillingsværktøj" på computeren, og klik på knappen **Kommunikationsindstillinger**.
	- c. Under fanen **Generelt** skal du vælge **Wireless Direct** som **Valgt interface**.
- Tryk på knapperne  $\equiv$  (udskriv), traffering) og (b) (tænd/sluk) på printeren, og hold dem nede, indtil POWER-indikatoren (Strøm) og STATUS-indikatoren skiftevis blinker grønt.
- Slip  $f \upharpoonright$  (fremføringsknappen) og (udskrivningsknappen), mens du holder (l) (tænd/sluk-knappen) nede.
- **6** Du kan ændre forbindelsestilstanden ved at trykke på <sub>∏</sub> (udskrivningsknappen), mens du holder (b) (tænd/sluk-knappen) nede. De blinkende indikatorer skifter, hver gang du trykker på (udskrivningsknappen), når den skifter mellem forbindelsestilstande.
- **6** Slip  $\langle \cdot \rangle$  (tænd/sluk-knappen), når både POWER (Strøm) og Wi-Fi-indikatorerne bliver grønne.
- $\blacksquare$  Brug din computer eller mobilenhed til at vælge SSID'et for printeren ("DIRECT- \*\*\*\*\*TD-2135NWB").

Om nødvendigt skal du indtaste adgangskoden ("213\*\*\*\*\*", hvor \*\*\*\*\* er de sidste fem cifre i printerens serienummer).

#### **BEMÆRK!**

- Labelen med serienummeret findes på bunden af printeren. Du kan også kontrollere serienummeret ved at udskrive printeroplysningerne.
- Brug "Printerindstillingsværktøj" til at ændre printerens netværksindstillinger.
- Med "Printerindstillingsværktøj" kan du også anvende netværksindstillingerne på mange forskellige printere.
- Du kan ikke oprette forbindelse til internettet via Wi-Fi, når du bruger Wireless Direct. For at bruge internettet skal du oprette forbindelse ved hjælp af en Wi-Fi-router eller et accesspoint (infrastrukturtilstand).
- Vi anbefaler indstilling af en ny Wireless Direct-adgangskode ved hjælp af "Printerindstillingsværktøj" for at beskytte din printer mod uautoriseret adgang.

## <span id="page-23-0"></span>**Brug af infrastrukturtilstand og Wireless Direct på samme tid <sup>2</sup>**

Wireless Direct giver dig mulighed for at tilslutte printeren til en computer eller mobilenhed direkte, uden en Wi-Fi-router eller accesspoint.

a Indstil printeren til infrastrukturtilstand og Wireless Direct.

- Ved hjælp af en Windowscomputer
- a. Start "Printerindstillingsværktøj" på din computer.
- b. Klik på knappen **Kommunikationsindstillinger**.
- c. Klik på **Generelt** > **Kommunikationsindstillinger**.
- d. Kontrollér, at indstillingen **Infrastruktur og Wireless Direct** er valgt som indstillingen **Valgt interface**.

## <span id="page-23-1"></span>**Brug af WPS Wi-Fi Protected Setup™ <sup>2</sup>**

Bekræft, at din Wi-Fi-router eller accesspoint viser WPS-symbolet.

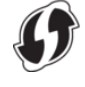

- b Anbring printeren inden for din Wi-Firouters eller accesspoints rækkevidde. Rækkevidden kan variere afhængigt af omgivelserne. Du kan finde flere oplysninger i de instruktioner, der fulgte med din Wi-Fi-router eller et accesspoint.
- Tryk på t<sub>∩</sub> (fremføringsknappen) og hold den nede i ti sekunder, indtil STATUS-indikatoren blinker grønt.

4 Tryk på WPS-knappen på din Wi-Firouter/accesspoint. Når forbindelsen er etableret, lyser STATUS-indikatoren grønt.

Du kan finde flere oplysninger i de instruktioner, der fulgte med din Wi-Fi-router eller dit accesspoint. Når forbindelsen er oprettet, bliver både POWER (Strøm) og Wi-Fi-indikatorerne grønne.

Computere og mobilenheder, som er forbundet til det samme netværk som printeren, har adgang til printeren.

#### **BEMÆRK!**

Hvis computeren eller mobilenheden understøtter PIN-godkendelsesmetoden, skal du vælge [PIN-kode] for øget sikkerhed.

### <span id="page-24-0"></span>**Tilslutning af printeren til din computer ved hjælp af Bluetooth-forbindelse <sup>2</sup>**

Følg anbefalingerne fra producenten af dine Bluetooth-kompatible enheder (computere og mobilenheder) eller din Bluetooth-adapter, og installér eventuel nødvendig hardware og software.

**1** Sørg for, at printeren er slukket.

- **2** Tryk på knapperne  $\mathbf{r}$  (udskriv), t∆ (fremføring) og  $\bigcirc$  (tænd/sluk) og hold dem nede, indtil POWER-indikatoren (Strøm) og STATUS-indikatoren skiftevis blinker grønt.
- Slip the (fremføringsknappen) og (udskrivningsknappen), mens du holder  $\bigcirc$  (tænd/sluk-knappen) nede.
- Du kan ændre forbindelsestilstanden ved at trykke på  $\equiv$  (udskrivningsknappen), mens du holder (b) (tænd/sluk-knappen) nede.
- Slip (b) (tænd/sluk-knappen), når STATUS-indikatoren bliver grøn, og Bluetooth-indikatoren bliver blå, for at aktivere Bluetooth.
- **6** Brug Bluetoothadministrationssoftwaren til at finde printeren. Vælg printernavnet (hvor XXXX er de sidste fire cifre i printerens serienummer). Du kan finde labelen med serienummeret på bunden af printeren.

Bluetooth-kommunikation er nu aktiveret.

#### **BEMÆRK!**

- Du kan ændre printerens kommunikationsindstillinger vha. "Printerindstillingsværktøj".
- Hvis kodeordet vises på displayet, mens der oprettes forbindelse, skal du kontrollere, at det er identisk med det på computeren eller mobilenheden og derefter trykke på knappen **OK**.
- Vi anbefaler indstilling af en ny Bluetooth-PIN-kode ved hjælp af "Printerindstillingsværktøj" for at beskytte din printer mod uautoriseret adgang.

**2**

## <span id="page-25-0"></span>**Udskrivning <sup>2</sup>**

Der findes flere forskellige måder at udskrive på med denne printer. De følgende trin beskriver udskrivning fra en computer.

Start P-touch Editor, og åbn derefter det dokument, der skal udskrives. Du kan downloade P-touch Editorsoftwaren og brugsanvisning på [support.brother.com](http://support.brother.com/).

- 2 Kontrollér, at printeren er tilsluttet en stikkontakt.
- **3** Tænd for printeren. POWERindikatoren (Strøm) bliver grøn.

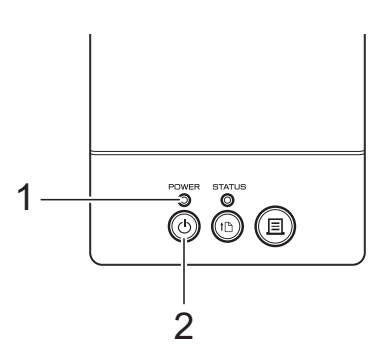

- **1 POWER-indikator (Strøm)**
- **2 (Tænd/sluk-knap)**
- $\overline{4}$  Tilslut printeren til en computer. Du kan finde flere oplysninger om tilslutningsmetoder og -procedurer under *[Tilslutning af computer og printer](#page-20-0)* [på side 15](#page-20-0).
- 5 Isæt medierullen. Du kan finde flere oplysninger under *[Installation af en medierulle og ilægning](#page-13-0)  [af endeløse baner](#page-13-0)* på side 8. Vi anbefaler, at du bruger originale Brother-medieruller.
- 6 Redigér om nødvendigt udskriftsindstillingerne ved hjælp af enten printerdriveren eller "Printerindstillingsværktøj", (se *[Printerindstillingsværktøj](#page-26-4)* på side 21).

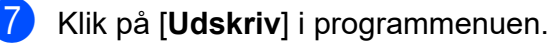

POWER-indikatoren (Strøm) blinker grønt for at vise, at printeren modtager data, og at dokumentet udskrives.

### <span id="page-25-1"></span>**Sådan gøres udskrifter lysere eller mørkere <sup>2</sup>**

Du kan gøre udskrifter lysere eller mørkere ved at justere indstillingen for udskriftstæthed i printerdriverens dialogboks eller i "Printerindstillingsværktøj" (se *[Udskrivningstæthed](#page-36-1)* på side 31).

## <span id="page-25-2"></span>**Indstillinger for printerdriver <sup>2</sup>**

Du kan konfigurere forskellige indstillinger i printerdriverens dialogboks, f.eks. papirstørrelse, antal kopier eller udskrivningskvalitet.

#### **BEMÆRK!**

Du kan også bruge "Printerindstillingsværktøj" til konfiguration af mere avancerede indstillinger.

Du kan finde flere oplysninger under *[Printerindstillingsværktøj](#page-26-4)* på side 21.

**3**

## <span id="page-26-4"></span><span id="page-26-0"></span>**Printerindstillingsværktøj <sup>3</sup>**

## <span id="page-26-1"></span>**Om printerindstillingsværktøjet <sup>3</sup>**

Ved hjælp af "Printerindstillingsværktøj" kan printerens kommunikationsindstillinger, enhedsindstillinger, P-touch Templateindstillinger og indstillinger for papirstørrelse angives fra computeren.

## <span id="page-26-2"></span>**Inden brug af printerindstillingsværktøjet <sup>3</sup>**

- Kontrollér, at printeren er tilsluttet en stikkontakt.
- Kontrollér, at den korrekte printerdriver er blevet installeret og fungerer.
- Tilslut printeren til en computer med et USB-kabel.

Indstillinger kan ikke angives ved hjælp af en kablet LAN-, trådløs LAN- eller Bluetooth-forbindelse.

## <span id="page-26-3"></span>**Brug af printerindstillingsværktøjet <sup>3</sup>**

**1** Tilslut den printer, der skal konfigureres, til computeren.

b Windows 10: Fra menuen Start skal du klikke på [**Brother**], og derefter på [**Printer Setting Tool**].

> Windows 8.1: Klik på [**Apps**] og derefter [**Printer Setting Tool**].

Hovedvinduet vises.

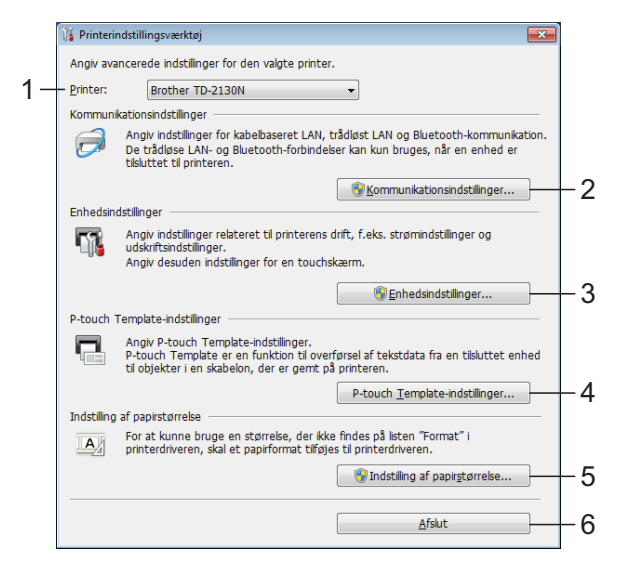

#### **1 Printer**

Vælg den printer, der skal konfigureres. Hvis der kun er forbundet én printer, vil der ikke vises nogen andre printere.

#### **2 Kommunikationsindstillinger (kun TD-2125N/2135N/2125NWB/ 2135NWB)**

Angiv LAN med kabel (kun TD-2125N/ 2135N/2125NWB/2135NWB), indstillinger for trådløst LAN og Bluetooth (kun TD-2125NWB/2135NWB).

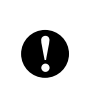

#### For at åbne

[**Kommunikationsindstillinger**] skal du være logget på med administratorrettigheder.

#### **3 Enhedsindstillinger**

Angiv indstillinger for printerenheden som f.eks. strømindstillinger og udskriftsindstillinger. Der kan også angives indstillinger for touchpaneldisplayet (kun TD-2125N/2135N/ 2125NWB/2135NWB).

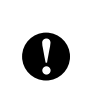

For at åbne [**Enhedsindstillinger**] skal du være logget på med administratorrettigheder.

- **4 P-touch Template-indstillinger** Angiv P-touch Template-indstillinger.
- **5 Indstilling af papirstørrelse**

Tilføj medieoplysninger og indstillinger til printerdriveren for at bruge en størrelse, der ikke findes på listen [**Papirstørrelse**] i printerdriveren.

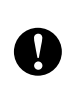

#### For at åbne [**Indstilling af papirstørrelse**] skal du være logget på med administratorrettigheder.

- **6 Afslut** Lukker vinduet.
- **6** Kontroller, at den printer, der skal konfigureres, vises ud for [**Printer**]. Hvis en anden printer vises, skal du vælge den ønskede printer i rullelisten.

#### **BEMÆRK!**

Hvis der kun er forbundet én printer, vil der ikke vises nogen andre printere.

- 4 Vælg de indstillinger, du vil ændre, og angiv dem i dialogboksen, der vises. Du kan finde flere oplysninger om indstillingsdialogboksene under *Kommunikationsindstillinger [\(kun TD-2125N/2135N/2125NWB/](#page-28-0) [2135NWB\)](#page-28-0)* på side 23, *[Enhedsindstillinger](#page-35-0)* på side 30, *[P-touch](#page-42-0)  [Template-indstillinger](#page-42-0)* på side 37 eller *[Indstilling af papirstørrelse](#page-45-0)* på side 40.
- Efter ændring af indstillingerne skal du klikke på [**Anvend**], og derefter klikke på [**Afslut**] i indstillingsdialogboksen for at anvende indstillingerne på printeren.
- **6** Klik på [Afslut] i hovedvinduet for at afslutte angivelsen af indstillinger.

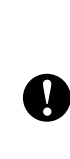

Brug kun "Printerindstillingsværktøj" til at konfigurere printeren, når printeren er i standby. Printeren fungerer muligvis ikke korrekt, hvis du forsøger at konfigurere den, mens den printer et job.

## <span id="page-28-2"></span><span id="page-28-0"></span>**Kommunikationsindstillinger (kun TD-2125N/2135N/ 2125NWB/2135NWB) <sup>3</sup>**

Med [Kommunikationsindstillinger] i "Printerindstillingsværktøj" kan der specificeres eller redigeres printerkommunikationsinformation, når printeren og computeren forbindes med et USB-kabel. Du kan ændre

kommunikationsindstillingerne for én printer, eller du kan anvende de samme indstillinger på flere forskellige printere.

## <span id="page-28-1"></span>**Indstillingsdialogboks <sup>3</sup>**

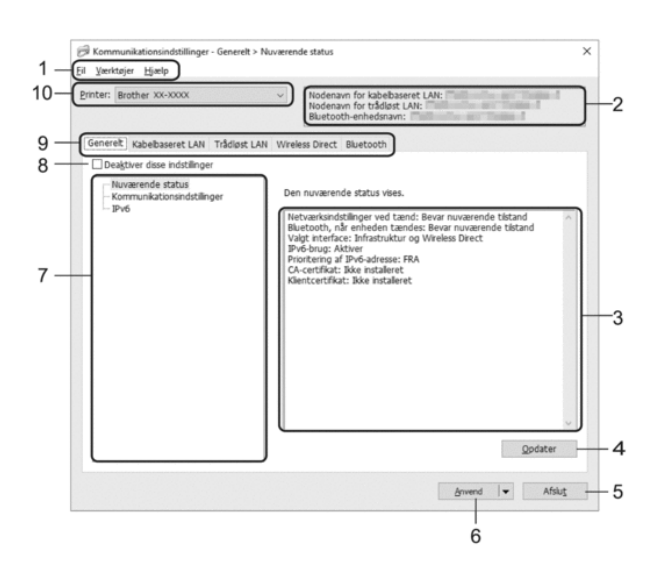

#### **1 Menulinje**

Giver adgang til forskellige kommandoer samlet under hver menutitel (menuerne Fil, Værktøjer og Hjælp) i henhold til deres funktioner.

#### **2 Nodenavn**

Viser nodenavnet. Nodenavnet kan også ændres. (Se *[Skift nodenavn/Bluetooth](#page-30-1)[enhedsnavn](#page-30-1)* på side 25.)

**3 Indstillingsvisning/redigeringsområde** Viser de aktuelle indstillinger for det valgte element.

#### **4 Opdater**

Opdaterer de viste indstillinger med de nyeste oplysninger.

#### **5 Afslut**

Afslutter [Kommunikationsindstillinger] og vender tilbage til hovedvinduet i "Printerindstillingsværktøj".

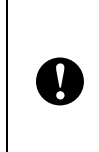

Indstillingerne anvendes ikke på printere, hvis der klikkes på knappen [**Afslut**], uden at der klikkes på knappen [**Anvend**] efter ændring af indstillingerne.

#### **6 Anvend**

Anvender indstillingerne på printeren.

Hvis du vil gemme de angivne indstillinger i en kommandofil, skal du vælge [**Gem i kommandofil**] i rullemenuen. Den gemte kommandofil kan bruges med masselagringsfunktionen til at anvende indstillingerne på en printer. (Se *[Masselagringsfunktion](#page-49-5)* på side 44.)

> Hvis du klikker på [**Anvend**], anvendes alle indstillinger under alle faner på printeren.

> Hvis afkrydsningsfeltet [**Deaktiver disse indstillinger**] er markeret, bliver indstillingerne under den pågældende fane ikke anvendt.

#### **7 Elementer**

T

Hvis der er valgt [**Nuværende status**], vises de nuværende indstillinger i indstillingsvisningen/redigeringsområdet. Vælg elementet for de indstillinger, du vil ændre.

#### **8 Deaktiver disse indstillinger**

Når dette afkrydsningsfelt er markeret, vises

 på fanen, og indstillingerne kan ikke længere angives eller ændres.

Indstillinger i en fane, hvor der vises

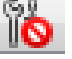

anvendes ikke på printeren, selv om der klikkes på [**Anvend**]. Desuden bliver indstillingerne under fanen ikke gemt eller eksporteret, når kommandoen [**Gem i kommandofil**] eller [**Eksporter**] udføres.

Hvis du vil anvende indstillingerne på printeren eller gemme eller eksportere dem, skal du fjerne markeringen i afkrydsningsfeltet.

#### **9 Indstillingsfaner**

Indeholder indstillinger, som kan angives eller ændres.

Hvis **in vises på fanen, anvendes** indstillingerne ikke på printeren.

**10 Printer**

Viser en liste over tilsluttede printere.

### <span id="page-29-0"></span>**Menulinje <sup>3</sup>**

Punkter på menuen **Fil**

- **Anvend indstillingen på printeren** Anvender indstillingerne på printeren.
- **Gem indstillinger i kommandofil** Gemmer de angivne indstillinger i en kommandofil. Filtypenavnet er ".bin". Den gemte kommandofil kan bruges med masselagringsfunktionen til at anvende indstillingerne på en printer. (Se *[Masselagringsfunktioner](#page-49-4)* på side 44.)

#### **BEMÆRK!**

Hvis afkrydsningsfeltet [**Deaktiver disse indstillinger**] er markeret, bliver indstillingerne under den pågældende fane ikke gemt.

■ Følgende oplysninger gemmes ikke med indstillingskommandoerne. • Nodenavn. T • IP-adresse, undernetmaske, standardgateway (når IP-adressen er sat til [**STATIC**]). ■ De gemte kommunikationsindstillingskommandoer skal kun bruges til at anvende indstillingerne på en printer. Indstillingerne kan ikke anvendes ved at importere denne kommandofil. Gemte kommandofiler indeholder  $\mathbf{V}$ godkendelsesnøgler og adgangskoder. Tag de nødvendige forholdsregler for at beskytte gemte kommandofiler ved f.eks. at gemme dem et sted, som andre brugere ikke kan få adgang til. ■ Send ikke kommandofilen til en anden printermodel.

- <span id="page-29-1"></span>**• Importer**
	- **Importer fra computerens nuværende indstillinger for trådløst netværk (kun TD-2125NWB/2135NWB)**

Importerer indstillingerne fra computeren.

#### **BEMÆRK!**

- Kun Personal Security Authenticationindstillinger (åbent system, offentlig nøglegodkendelse og WPA/WPA2-PSK/ WPA3-SAE) kan importeres. Enterprise security authentication-indstillinger såsom EAP-FAST kan ikke importeres.
- Hvis der er aktiveret flere trådløse LAN'er på din computer, importeres de personlige sikkerhedsindstillinger, der registreres først, som de trådløse indstillinger.
- Kun indstillinger (kommunikationstilstand, SSID, godkendelsesmetode, krypteringstilstand og godkendelsesnøgle) fra fanen [**Trådløst LAN**] - ruden [**Trådløse indstillinger**] kan importeres.
	- **Vælg en profil, der skal importeres** Importerer den eksporterede fil og anvender indstillingerne på printeren.

Klik på [**Gennemse**], og vælg den fil, du vil importere. Vælg den fil, der skal importeres. Indstillingerne i den valgte fil vises i indstillingsvisningen/ redigeringsområdet.

#### **BEMÆRK!**

- Alle indstillinger kan importeres undtagen nodenavne.
- Kun profiler, der er kompatible med den valgte printer, kan importeres.
- Hvis den importerede profils IP-adresse er sat til [**STATIC**], skal du ændre IP-adressen for den importerede profil efter behov, så den ikke duplikerer IP-adressen for en eksisterende printer på netværket.

#### **• Eksporter**

Gemmer de aktuelle indstillinger i en fil.

#### **BEMÆRK!**

Hvis afkrydsningsfeltet [**Deaktiver disse indstillinger**] er markeret, bliver indstillingerne under den pågældende fane ikke gemt.

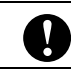

Eksporterede filer er ikke krypterede.

#### Punkter på menuen **Værktøjer**

<span id="page-30-3"></span>**• Genstart printeren automatisk, når de nye indstillinger er foretaget**

Hvis dette afkrydsningsfelt er markeret, genstarter printeren automatisk, når kommunikationsindstillingerne anvendes. Hvis dette afkrydsningsfelt ikke er markeret, skal du genstarte printeren manuelt.

#### **BEMÆRK!**

Når du konfigurerer flere printere, kan du reducere den tid, der skal bruges på at ændre indstillinger, ved at fjerne markeringen i dette afkrydsningsfelt. I dette tilfælde anbefaler vi at markere dette afkrydsningsfelt, når du konfigurerer den første printer, så du kan bekræfte, at alle indstillinger fungerer som tilsigtet.

<span id="page-30-2"></span>**• Finder automatisk den tilsluttede printer og henter de aktuelle indstillinger**

Når dette afkrydsningsfelt er markeret, og en printer er tilsluttet til computeren, findes printeren automatisk, og printerens aktuelle indstillinger vises i ruden [**Nuværende status**].

#### **BEMÆRK!**

Hvis den tilsluttede printer er anderledes end den printer, der er vist i [**Printer**]-rullelisten, ændres de indstillinger, der er tilgængelige på alle faner, så de passer til den tilsluttede printer.

- <span id="page-30-1"></span>**• Skift nodenavn/Bluetooth-enhedsnavn** Gør det muligt at ændre hvert nodenavn og navnet på Bluetooth-enheden.
- **Gendan standardkommunikationsindstillinger** Nulstiller kommunikationsindstillingerne til deres fabriksindstillinger.

Punkter på menuen **Hjælp** <sup>3</sup>

**• Vis Hjælp** Viser Hjælp-menuen.

## <span id="page-30-0"></span>**Fanen Generelt <sup>3</sup>**

#### **Kommunikationsindstillinger <sup>3</sup>**

**• Netværksindstillinger ved tænd (kun TD-2125NWB/2135NWB)**

Angiver betingelserne for tilslutning via netværk, når printeren tændes. Vælg **Trådløst LAN som standard**, **Kabelbaseret LAN som standard**, eller **Bevar nuværende tilstand**.

- **Valgt interface (kun TD-2125NWB/2135NWB)** Vælger indstillingen **Infrastruktur**, **Infrastruktur og Wireless Direct** eller **Wireless Direct**.
- **Bluetooth, når enheden tændes (kun TD-2125NWB/2135NWB)**

Angiver betingelserne for tilslutning via Bluetooth, når printeren tændes. Vælg **Til som standard**, **Fra som standard**, eller **Bevar nuværende tilstand**.

#### **IPv6 <sup>3</sup>**

- **IPv6-brug** Vælg Aktiver eller Deaktiver.
- **Prioritering af IPv6-adresse** Vælg for at prioritere en IPv6-adresse.

## <span id="page-31-0"></span>**Fanerne Kabelbaseret LAN/ Trådløst LAN (kun TD-2125NWB/2135NWB) <sup>3</sup>**

#### **TCP/IP TCP/IP (trådløst) <sup>3</sup>**

- **Bootmetode** Vælg **AUTO**, **BOOTP**, **DHCP**, **RARP** eller **STATIC**.
- **IP-adresse/Undernetmaske/Gateway** Angiver de forskellige netværksværdier. Du kan kun indtaste disse indstillinger, når IP-adressen er indstillet til **STATIC**.
- **DNS-servermetode** Vælg **AUTO** eller **STATIC**.
- **IP-adresse for primær DNS-server/IPadresse for sekundær DNS-server** Indtast kun disse indstillinger, når DNSserveren er indstillet til **STATIC**.

#### **IPv6 <sup>3</sup>**

- **Statisk IPv6-adresse** Angiver en permanent IPv6-adresse.
- **Aktiver denne adresse** Aktiverer den angivne statiske IPv6-adresse.
- **Primære DNS server IPv6 adresse/ Sekundær DNS server IPv6 adresse** Angiver DNS-serverens IPv6-adresser.
- **IPv6-adresseliste** Viser listen med IPv6-adresser.

#### **Kabelbaseret 802.1x-godkendelse <sup>3</sup>**

Konfigurerer IEEE 802.1x-godkendelse.

- **Status for kabelbaseret 802.1x** Aktivér eller deaktivér IEEE 802.1xgodkendelse for kabelbaserede netværk.
- **Godkendelsesmetode** Vælg godkendelsesmetoden.
- **Bruger-id/Adgangskode**

Angiv kun disse indstillinger, når EAP-FAST, PEAP, EAP-TTLS eller EAP-TLS er valgt som godkendelsesmetode. Desuden er det med EAP-TLS ikke nødvendigt at registrere en adgangskode, men der skal registreres et klientcertifikat. Et certifikat registreres ved at oprette forbindelse til printeren fra en webbrowser og derefter angive certifikatet. Installation af godkendelsescertifikatet kan også ske med printerindstillingsværktøjet ved at gå til menulinjen: **Fil** > **Installer certifikater**.

#### **Indstillinger for trådløst netværk <sup>3</sup>**

- **Kommunikationstilstand** Viser de tilgængelige kommunikationstilstande.
- **SSID (netværksnavn)** Hvis du klikker på **Søg**, vises de tilgængelige SSID'er i en separat dialogboks.
- **Kanal**

Viser den automatisk valgte kanal.

- **Godkendelsesmetode/Krypteringstilstand**
- De understøttede krypteringstilstande for godkendelsesmetoder vises i tabellen herunder.

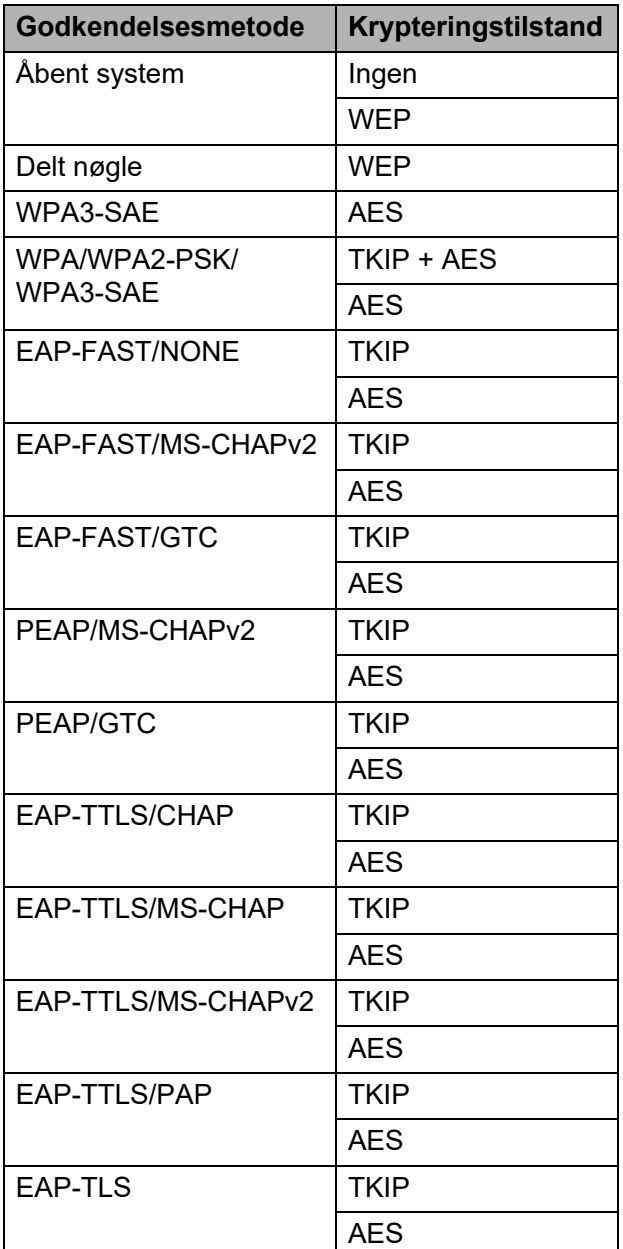

Angivelse af sikkerhedsindstillinger på højere niveau:

Når der udføres certifikatbekræftelse med godkendelsesmetoderne EAP-FAST, PEAP, EAP-TTLS eller EAP-TLS, kan certifikatet ikke angives fra netværksindstillingsværktøjet. Når printeren er blevet konfigureret, så den kan tilsluttes til netværket, kan du angive certifikatet via adgang til printeren fra en swebbrowser.

Du kan finde flere oplysninger om brug af en webbrowser under *[Ændring af](#page-50-1)  [printerindstillinger vha. webbaseret](#page-50-1)  administration (kun TD-2125N/2135N/ [2125NWB/2135NWB\)](#page-50-1)* på side 45.

#### **• WEP-nøgle**

I.

Angiv kun en indstilling, når WEP er valgt som krypteringstilstand.

**• Kodeord**

Angiv kun en indstilling, når WPA3-SAE eller WPA/WPA2-PSK/WPA3-SAE er valgt som godkendelsesmetoden.

**• Bruger-id/Adgangskode**

Angiv kun disse indstillinger, når EAP-FAST, PEAP, EAP-TTLS eller EAP-TLS er valgt som godkendelsesmetode. Desuden er det med EAP-TLS ikke nødvendigt at registrere en adgangskode, men der skal registreres et klientcertifikat. Et certifikat registreres ved at oprette forbindelse til printeren fra en webbrowser og derefter angive certifikatet.

**• Vis nøglen og adgangskoden på skærmen** Hvis dette afkrydsningsfelt er markeret, vises nøgler og adgangskoder i almindelig (ikke krypteret) tekst.

### <span id="page-33-0"></span>**Fanen Wireless Direct (kun TD-2125NWB/2135NWB) <sup>3</sup>**

#### **Wireless Direct-indstillinger <sup>3</sup>**

- **Generering af SSID/netværksnøgle** Vælg **AUTO** eller **STATIC**.
- **SSID (netværksnavn)/Netværksnøgle** Angiver det SSID (25 ASCII-tegn eller derunder) og den netværksnøgle (63 tegn eller derunder), du vil bruge i Wireless Directtilstanden.

#### **BEMÆRK!**

- Standarden for SSID og adgangskoden er følgende:
	- SSID: "DIRECT-\*\*\*\*\* TD-2125NWB/ DIRECT-\*\*\*\*\* TD-2135NWB", hvor \*\*\*\*\* er de sidste fem cifre i printerens serienummer.
	- Adgangskode: 212\*\*\*\*\* (for TD-2125NWB) 213\*\*\*\*\* (for TD-2135NWB) hvor \*\*\*\*\* er de sidste fem cifre i printerens serienummer.
- Labelen med serienummeret findes på bunden af printeren.

#### **• Kanal**

Angiver kanalen til brug for tilstanden Wireless **Direct** 

## <span id="page-33-1"></span>**Fanen Bluetooth (kun TD-2125NWB/2135NWB) <sup>3</sup>**

#### **Bluetooth-indstillinger Bluetooth-tilstand <sup>3</sup>**

Vælger kontroltilstanden, når Bluetooth er aktiveret.

#### **Klassisk <sup>3</sup>**

- **Synlig for andre enheder** Gør det muligt for printeren at blive "opdaget" af andre Bluetooth-enheder.
- **Skift PIN-kode** Ændrer PIN-koden.
- **Vis PIN-koden på skærmen** Viser PIN-koden på din computer.
- **Parring kræver brugerbekræftelse på printeren**

Hvis dette afkrydsningsfelt er markeret, når du bruger klassisk Bluetooth-tilstand, skal der udføres yderligere printerknaphandlinger ved parring med enheder, som anvender Bluetooth 2.1 eller nyere.

#### **• Automatisk ny parring**

Indstiller, om der automatisk skal oprettes forbindelse igen til en tidligere tilsluttet Appleenhed (iPad, iPhone eller iPod touch).

#### **Lavt strømforbrug <sup>3</sup>**

**• Minimal sikkerhedstilstand**

Vælg det minimale sikkerhedsniveau ved brug af tilstanden **Kun lavt strømforbrug**.

**• Parring kræver brugerbekræftelse på printeren**

Hvis dette afkrydsningsfelt er markeret, når du bruger tilstanden **Kun lavt strømforbrug** skal der udføres yderligere printerknaphandlinger ved parring med enheder, der er kompatible med lavt strømforbrug.

## <span id="page-34-1"></span><span id="page-34-0"></span>**Anvendelse af indstillingsændringer på flere printere <sup>3</sup>**

- <span id="page-34-2"></span>**A Når du har anvendt indstillingerne på** den første printer, skal du frakoble printeren fra computeren og derefter tilslutte den anden printer til computeren.
- **2** Vælg den nyligt tilsluttede printer i rullemenuen [**Printer**].

#### **BEMÆRK!**

Hvis afkrydsningsfeltet [**Finder automatisk den tilsluttede printer og henter de aktuelle indstillinger**] i dialogboksen [**Indstillingsmuligheder**] er markeret, vælges den printer, der er tilsluttet med USB-kabel, automatisk.

Du kan finde flere oplysninger under *[Finder automatisk den tilsluttede printer](#page-30-2)  og henter de aktuelle indstillinger* [på side 25.](#page-30-2)

<span id="page-34-3"></span>**3** Klik på knappen [**Anvend**].

De samme indstillinger, som blev anvendt på den første printer, anvendes på den anden printer.

#### **BEMÆRK!**

Hvis afkrydsningsfeltet [**Genstart printeren automatisk, når de nye indstillinger er foretaget**] ikke er markeret, bliver printerne ikke genstartet, når indstillingerne er ændret, hvilket reducerer den tid, der kræves til konfiguration af printerne. Vi anbefaler imidlertid at markere afkrydsningsfeltet [**Genstart printeren automatisk, når de nye indstillinger er foretaget**] ved konfiguration af den første printer, så du kan bekræfte, at en forbindelse med accesspointet kan oprettes korrekt med indstillingerne. Du kan finde flere oplysninger under *[Genstart printeren](#page-30-3)  [automatisk, når de nye indstillinger er](#page-30-3)  foretaget* [på side 25](#page-30-3).

Gent[a](#page-34-2)g trin  $\bigcirc$  $\bigcirc$  $\bigcirc$  -  $\bigcirc$  for alle de printere, hvis indstillinger du vil ændre.

T

Hvis IP-adressen er sat til [**STATIC**], bliver printerens IP-adresse også ændret til den samme adresse som den første printer. Vælg om nødvendigt en anden IP-adresse.

#### **BEMÆRK!**

For at gemme de aktuelle indstillinger i en fil skal du klikke på [**Fil**] - [**Eksporter**].

De samme indstillinger kan anvendes på en anden printer ved at klikke på [**Fil**] - [**Importer**] og derefter vælge den eksporterede indstillingsfil. (Se *[Importer](#page-29-1)* [på side 24.](#page-29-1))

## <span id="page-35-0"></span>**Enhedsindstillinger <sup>3</sup>**

#### Med [**Enhedsindstillinger**] i

"Printerindstillingsværktøj" kan standardprinterindstillingerne samt indstillingerne for touchpanel-displayet (ekstraudstyr, kun TD-2125N/2135N/ 2125NWB/2135NWB) ændres.

Ved udskrivning fra et computerprogram kan forskellige udskrivningsindstillinger angives fra printerdriveren. Ved at bruge [**Enhedsindstillinger**] i

"Printerindstillingsværktøj" kan du imidlertid angive mere avancerede indstillinger.

Når [**Enhedsindstillinger**] åbnes, hentes og vises printerens aktuelle indstillinger. Hvis de aktuelle indstillinger ikke kunne hentes, vises de tidligere indstillinger. Hvis de aktuelle indstillinger ikke kunne hentes, og der ikke er blevet angivet tidligere indstillinger, vises dette værktøjs standardindstillinger.

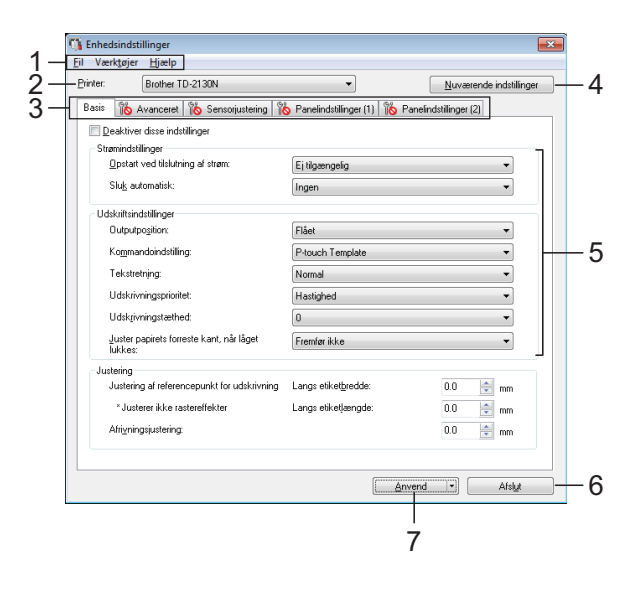

#### **1 Menulinje**

Vælg en kommando, der findes i hver menu på listen.

#### **2 Printer**

Vælg den printer, hvis enhedsindstillinger skal angives.

Hvis der kun er tilsluttet én printer, er det ikke nødvendigt at vælge, idet der kun vises den pågældende printer.

#### **3 Indstillingsfaner**

Klik på fanen med de indstillinger, der skal angives eller ændres.

### **BEMÆRK!**

- Hvis **IIO** vises på fanen, kan indstillingerne under den pågældende fane ikke angives eller ændres. Desuden bliver indstillingerne under fanen ikke anvendt på printeren, selvom du klikker på [**Anvend**]. Indstillingerne under fanen bliver heller ikke gemt eller eksporteret, når kommandoen [**Gem i kommandofil**] eller [**Eksport**] udføres.
- "**Panelindstillinger (1)**" og "**Panelindstillinger (2)**" vises kun, hvis TD-2125N/2135N/2125NWB/2135NWB er valgt under [**Printer**]. Angiv indstillingerne, når touchpanel-displayet (ekstraudstyr) anvendes.

#### **4 Nuværende indstillinger**

Klik på denne knap for at hente indstillingerne fra den aktuelt tilsluttede printer og vise dem i dialogboksen. Indstillinger bliver også hentet for parametre på faner med

### **BEMÆRK!**

Hvis du klikker på knappen [**Aktuel dato/ klokkeslæt**], hentes den aktuelle tid fra computeren og vises for [**Indstil ur**] under fanen "**Panelindstillinger (2)**". (For at angive urindstillingerne skal touchpanel-displayet være tilsluttet.)

#### **5 Parametre**

Viser de nuværende indstillinger. Rediger indstillingerne efter behov ved hjælp af rullemenuerne, direkte indtastning eller andre relevante metoder.

#### **6 Afslut**

Afslutter [**Enhedsindstillinger**] og vender tilbage til hovedvinduet i "Printerindstillingsværktøj".

#### **7 Anvend**

Klik på [**Anvend**] for at anvende indstillingerne på printeren.

Hvis du vil gemme de angivne indstillinger i en kommandofil, skal du vælge [**Gem i kommandofil**] i rullemenuen.

Den gemte kommandofil kan bruges med masselagringsfunktionen til at anvende indstillingerne på en printer.

(Se *[Masselagringsfunktioner](#page-49-4)* på side 44.)
# **Indstillingsfaner <sup>3</sup>**

### **Fanen Basis**

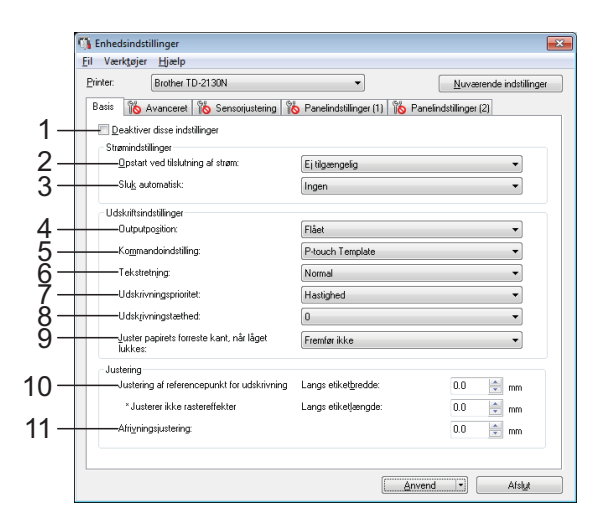

#### **1 Deaktiver disse indstillinger**

Når dette afkrydsningsfelt er markeret, vises

llo på fanen, og indstillingerne kan ikke længere angives eller ændres.

Indstillingerne under en fane, hvor vises, bliver ikke anvendt på printeren, selvom du klikker på [**Anvend**]. Desuden bliver indstillingerne under fanen ikke gemt eller eksporteret, når kommandoen [**Gem i kommandofil**] eller [**Eksport**] udføres. Hvis du vil anvende indstillingerne på printeren eller gemme eller eksportere dem, skal du fjerne markeringen i afkrydsningsfeltet.

#### **2 Opstart ved tilslutning af strøm**

Vælg, om printeren automatisk skal tændes, når lysnetledningen sættes i en stikkontakt. Mulige indstillinger: [**Aktiver**], [**Ej tilgængelig**]

#### **3 Sluk automatisk**

Angiv, hvor lang tid der går, inden printeren slukkes automatisk.

Mulige indstillinger: [**Ingen**], 10 til 60 min. (10 minutters intervaller)

**4 Outputposition (kun TD-2125N/2135N/ 2125NWB/2135NWB)**

Vælg medieudgangsstedet. Mulige indstillinger: [**Flået**], [**Skrællet**]

#### **5 Kommandoindstilling**

Vælg printerens kommandoformat. Mulige indstillinger: [**Raster**], [**ESC/P**], [**P-touch Template**]

#### **6 Tekstretning**

Vælg udskriftsretningen. Mulige indstillinger: [**Normal**], [**Spejlvendt 180 grader**]

Denne indstilling anvendes kun, hvis printerdriveren ikke bruges. Hvis printerdriveren bruges, bliver den indstilling, der er angivet i printerdriveren, anvendt.

#### **7 Udskrivningsprioritet**

Vælg printerens udskriftskvalitet. Mulige indstillinger: [**Kvalitet**], [**Hastighed**]

#### **BEMÆRK!**

[**Udskrivningsprioritet**] kan også ændres ved hjælp af printerdriveren, men i dette tilfælde slettes indstillingen, når printeren slukkes. Hvis indstillingen ændres ved hjælp af dette værktøj, bevares den, selvom printeren slukkes. Hvis du derfor planlægger at udskrive uden at bruge printerdriveren, skal du bruge dette værktøj til at ændre denne indstilling.

#### <span id="page-36-0"></span>**8 Udskrivningstæthed**

Juster printerens udskrivningstæthed. Mulige indstillinger: -5-+5

**9 Juster papirets forreste kant, når låget lukkes**

Vælg, om papiret automatisk fremføres, når låget lukkes.

Mulige indstillinger: [**Fremfør**], [**Fremfør ikke**]

#### **10 Justering af referencepunkt for udskrivning**

Juster placeringen af referencepunktet (oprindelsespunkt for udskrift). Derved rettes forkert justerede udskrifter, der opstår som følge af forskelle mellem printermodeller eller visse programmers faste margener. Referencepunktet kan ikke justeres til rasterudskrivning.

#### **11 Afrivningsjustering**

Juster skærepositionen, når papiret afskæres ved hjælp af afrivningsstangen. Tilgængelige indstillinger: -10,0 mm til 10,0 mm. **3**

### **Fanen Avanceret <sup>3</sup>**

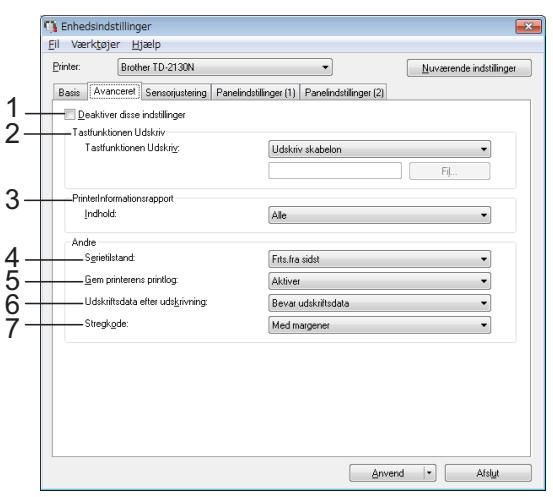

#### **1 Deaktiver disse indstillinger**

Når dette afkrydsningsfelt er markeret, vises

 på fanen, og indstillingerne kan ikke længere angives eller ændres.

Indstillingerne under en fane, hvor IIO vises, bliver ikke anvendt på printeren, selvom du klikker på [**Anvend**]. Desuden bliver indstillingerne under fanen ikke gemt eller eksporteret, når kommandoen [**Gem i kommandofil**] eller [**Eksport**] udføres. Hvis du vil anvende indstillingerne på printeren eller gemme eller eksportere dem, skal du fjerne markeringen i afkrydsningsfeltet.

#### **2 Tastfunktionen Udskriv**

Vælg den handling, der skal udføres, når der trykkes på  $\equiv$  (udskrivningsknappen).

Hvis [**Programindstillinger**] er valgt, skal du klikke på [**Fil**] og vælge kommandofilen. Mulige indstillinger: [**Udskriv skabelon**], [**Printerinformationsrapport**], [**Deaktiver tast**], [**Programindstillinger**]

#### **3 Printerinformationsrapport**

Vælg, hvilke afsnit der skal udskrives, når du udskriver printerkonfigurationsoplysningerne.

#### Mulige indstillinger: [**Alle**], [**Brugslog**], [**Printerindstillinger**], [**Printeroverførselsdata**]

#### (Se *[Udskrivning af](#page-18-0)*

*[printerkonfigurationsoplysningerne](#page-18-0)* [på side 13.](#page-18-0))

#### **4 Serietilstand**

Vælg, om der skal serialiseres eller ej fra det sidste tal, der udskrives. Mulige indstillinger: [**Frts.fra sidst**], [**Fra start#**]

#### **5 Gem printerens printlog**

Vælg, om printerens printlog skal gemmes. Hvis [**Deaktiver**] er valgt, kan [**Værktøjer**] - [**Gem printlog i fil**] ikke udføres. Mulige indstillinger: [**Aktiver**], [**Deaktiver**]

#### **6 Udskriftsdata efter udskrivning** Vælg, om udskriftsdata slettes automatisk, når de er udskrevet.

Mulige indstillinger: [**Slet alle udskriftsdata**], [**Bevar udskriftsdata**]

#### **7 Stregkode\***

Vælg, om der skal være margener omkring stregkoder.

Tilgængelige indstillinger: [**Med margener**], [**Ingen margener**]

\* Hvis denne parameter ikke vises i fanen, skal du opdatere printerdriveren til den nyeste version. Den nyeste version kan hentes fra support-webstedet.

[support.brother.com](http://support.brother.com/)

#### **Fanen Sensorjustering <sup>3</sup>**

Hvis der anvendes medieruller, er det ikke nødvendigt at justere sensorerne.

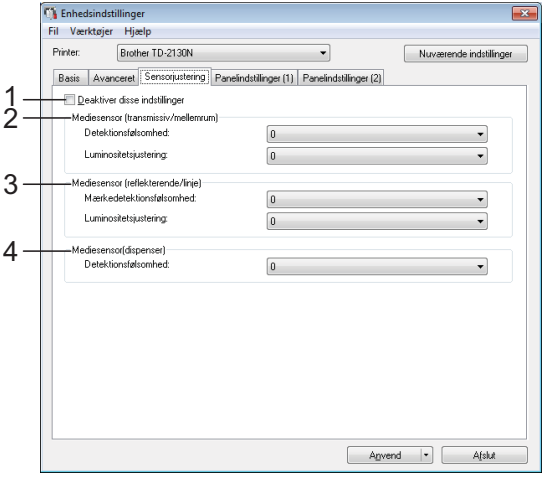

#### **1 Deaktiver disse indstillinger**

Når dette afkrydsningsfelt er markeret, vises

ĬÑ på fanen, og indstillingerne kan ikke længere angives eller ændres.

Desuden bliver indstillingerne under en fane,

hvor **vises**, ikke anvendt på printeren, selvom du klikker på [**Anvend**]. Hvis du vil anvende de angivne eller ændrede indstillinger på printeren, skal du fjerne markeringen i afkrydsningsfeltet.

#### <span id="page-38-0"></span>**2 Mediesensor (transmissiv/mellemrum)**

Følgende parametre for transmissiv/ mellemrumssensor kan justeres.

#### [**Detektionsfølsomhed**]

Juster præcisionen for den sensor, som registrerer mellemrum for udstansede labels.

Mulige indstillinger: -2-+2

#### [**Luminositetsjustering**]

Juster den mængde lys, der udsendes af transmissiv/mellemrumssensoren. Mulige indstillinger: -2-+2

#### <span id="page-38-1"></span>**3 Mediesensor (reflekterende/linje)**

Følgende parametre for reflekterende/sort mærke kan justeres.

#### [**Mærkedetektionsfølsomhed**]

Justerer nøjagtigheden for den sensor, der registrerer de sorte mærker.

Mulige indstillinger: -2-+2

#### [**Luminositetsjustering**]

Juster den mængde lys, der udsendes af reflekterende/sort mærke-sensoren.

<span id="page-38-2"></span>Mulige indstillinger: -2-+2

#### **4 Mediesensor (dispenser) (kun TD-2125N/ 2135N/2125NWB/2135NWB)**

Dette vises kun, hvis TD-2125N/2135N/ 2125NWB/2135NWB er valgt under [**Printer**]. Angiv indstillingerne, når labeldispenseren (ekstraudstyr) anvendes.

Justerer nøjagtigheden for den sensor, der registrerer, om labelen er frigjort.

Mulige indstillinger: -2-+2

#### **Panelindstillinger (1) <sup>3</sup>**

Angiv indstillingerne, når touchpaneldisplayet (ekstraudstyr) anvendes (kun TD-2125N/2135N/2125NWB/ 2135NWB).

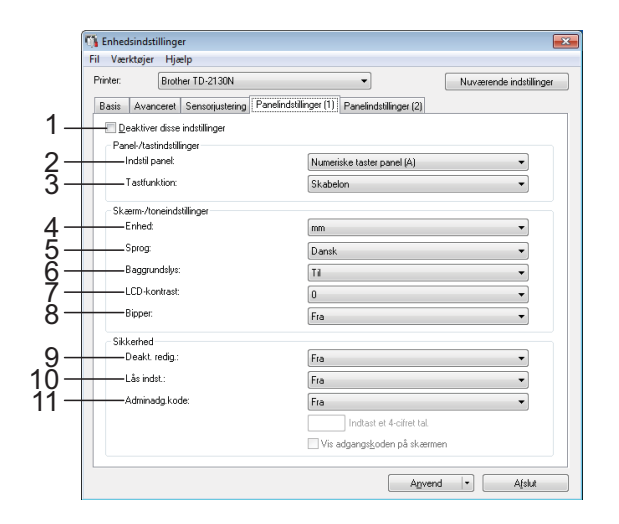

### **Panelindstillinger (2) <sup>3</sup>**

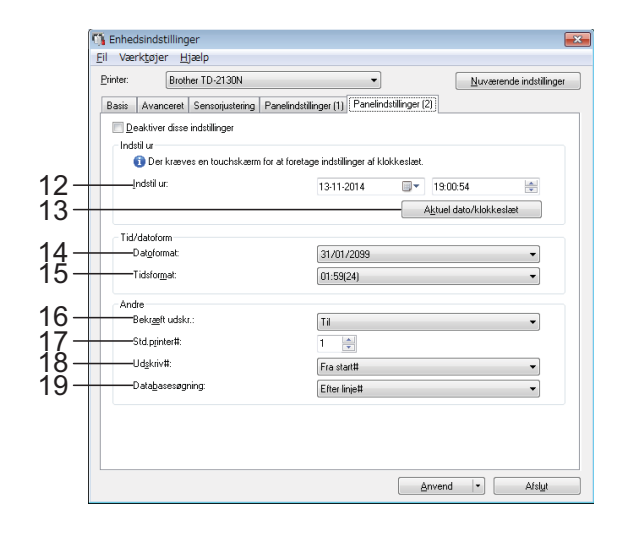

**3**

#### **1 Deaktiver disse indstillinger**

Når dette afkrydsningsfelt er markeret, vises

 på fanen, og indstillingerne kan ikke længere angives eller ændres.

Indstillingerne under en fane, hvor llo vises, bliver ikke anvendt på printeren, selvom du klikker på [**Anvend**]. Desuden bliver indstillingerne under fanen ikke gemt eller eksporteret, når kommandoen [**Gem i kommandofil**] eller [**Eksport**] udføres. Hvis du vil anvende indstillingerne på printeren eller gemme eller eksportere dem, skal du fjerne markeringen i afkrydsningsfeltet.

#### **2 Indstil panel**

Vælg det touchpanel, der skal bruges. Mulige indstillinger: [**Numeriske taster panel (A)**], [**Ettrykstaster panel (B)**]

#### **3 Tastfunktion**

Vælg den type data, der tildeles tasterne på one-touch-panelet.

Vælg [**Skabelon**] for at tildele skabeloner.

Vælg [**Database**] for at tildele databaser, der er sammenkædet med en enkelt skabelon.

Mulige indstillinger: [**Skabelon**], [**Database**]

#### **4 Enhed**

Vælg måleenhederne for viste indstillinger. Mulige indstillinger: [**mm**], [**tommer**]

#### **5 Sprog**

Vælg touchpanel-displayets sprog. Mulige indstillinger: [**Dansk**], [**Deutsch**], [**English**], [**Español**], [**Français**], [**Italiano**], [**Nederlands**], [**Norsk**], [**Português**], [**Suomi**], **[Svenska]**, 旧本語]

#### **BEMÆRK!**

De mulige skærmsprog afhænger af den printermodel, der anvendes. Hvis det valgte sprog ikke kan anvendes til touchpaneldisplayet, bliver skærmsproget ikke ændret. Kontroller, at touchpanel-displayet kan vise det valgte sprog.

#### **6 Baggrundslys**

Vælg, om LCD-displayets baggrundslys er tændt.

Mulige indstillinger: [**Til**], [**Fra**]

#### **7 LCD-kontrast**

Vælg LCD-displaykontrasten. Mulige indstillinger: -2-+2

#### **8 Bipper**

Vælg, om printeren skal bippe, når der trykkes på en touchpanel-tast. Mulige indstillinger: [**Til**], [**Fra**]

#### **9 Deakt. redig.**

Vælg, om labellayouts kan redigeres. Mulige indstillinger: [**Til**], [**Fra**]

#### **10 Lås indst.**

Vælg, om indstillinger, der er valgt ved at trykke på [**21]** (indstillingsnøgle) på touchpanel-displayet, kan ændres. Mulige indstillinger: [**Til**], [**Fra**]

#### <span id="page-39-0"></span>**11 Adminadg.kode**

Indstil en adgangskode for at få adgang til de grundlæggende indstillinger angivet ved at trykke på [-I] (admin-tasten) på touchpaneldisplayet. Angiv en 4-cifret adgangskode. Hvis afkrydsningsfeltet [**Vis adgangskoden på skærmen**] er markeret, bliver de angivne adgangskoder vist i computervinduer.

#### **12 Indstil ur**

Indstil dato og klokkeslæt for touchpaneldisplayet.

For at angive tidsindstillingerne skal touchpanel-displayet være tilsluttet.

#### **13 Aktuel dato/klokkeslæt**

Klik for at hente den aktuelle dato og klokkeslæt fra computeren og vise dem.

#### **14 Datoformat**

Vælg urets datoformat.

#### **15 Tidsformat**

Vælg urets klokkeslætsformat.

#### **16 Bekræft udskr.**

Vælg, om der vises en besked før udskrivning, så antallet af kopier kan bekræftes. Mulige indstillinger: [**Til**], [**Fra**]

#### **17 Std.printer#**

Angiv standardantallet af kopier, der vises, når der udskrives. Mulige indstillinger: 1-999

#### **18 Udskriv#\***

Vælg, om antallet af kopier, der er indstillet fra TDU'en, skal forblive indstillet, efter at kopierne er udskrevet.

Denne TDU-indstilling anvendes, til printeren slukkes.

Tilgængelige indstillinger: [**Fra start#**], [**Fort. f. sidst**]

#### **19 Databasesøgning.\***

Vælg, om der skal søges efter databaseregistreringer efter deres linjenummer eller efter deres data, når du bruger en skabelon med en sammenkædet database.

Tilgængelige indstillinger: [**Efter linje#**], [**Efter data**]

\* Hvis denne parameter ikke vises i fanen, skal du opdatere printerdriveren til den nyeste version.

Den nyeste version kan hentes fra support-webstedet. [support.brother.com](http://support.brother.com/)

### **Menulinje <sup>3</sup>**

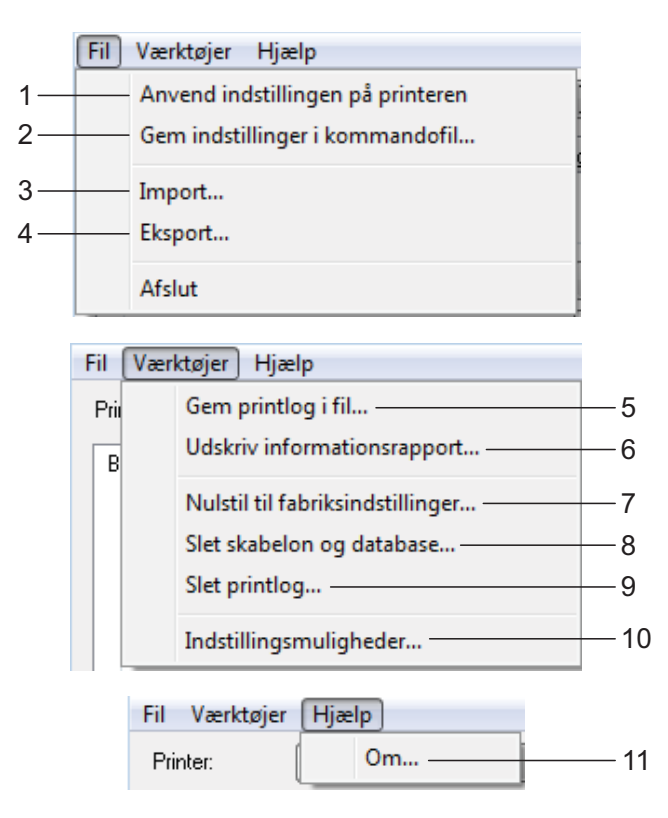

### **1 Anvend indstillingen på printeren**

Anvender indstillingerne på printeren. Udfører den samme handling, som hvis der klikkes på knappen [**Anvend**].

#### **2 Gem indstillinger i kommandofil**

Gemmer de angivne indstillinger i en kommandofil.

Udfører den samme handling, som når [**Gem i kommandofil**] vælges i rullelisten [**Anvend**].

#### **3 Import**

Importerer den eksporterede fil og anvender indstillingerne på dette værktøj.

#### **4 Eksport**

Gemmer de aktuelle indstillinger i en fil.

#### **5 Gem printlog i fil**

Gemmer printloggen i en fil i CSV-format. Følgende oplysninger medtages i printloggen:

- Udskrivningstid/-dato (kun ved brug af touchpanel-displayet. Tidspunktet for afslutning af udskrivningen registreres som tidspunktet.)
- Kodenummer\*
- Skabelonnavn\*
- Navn på database tilknyttet skabelon\*
- Antal poster i database\*
- Antal kopier udskrevet
- **Fejloplysninger**

\* Kun ved udskrivning af skabeloner gemt på printeren.

#### **BEMÆRK!**

Printloggen kan ikke gemmes i en fil, hvis [**Gem printerens printlog**] under fanen [**Avanceret**] er sat til [**Deaktiver**], og indstillingen allerede er anvendt på printeren.

#### **6 Udskriv informationsrapport**

Følgende printerindstillinger bliver udskrevet.

- **Programversion**
- $\blacksquare$  Printers brugshistorik
- Manglende punkt-testmønster
- Liste over overførte data
- Kommunikationsindstillinger

#### **BEMÆRK!**

Printerkonfigurationsoplysningerne kan også udskrives ved hjælp af

 $\Xi$  (udskrivningsknappen). Du kan finde flere oplysninger under *[Udskrivning af](#page-18-0)  [printerkonfigurationsoplysningerne](#page-18-0)* på side 13.

#### **7 Nulstil til fabriksindstillinger**

Nulstiller printerindstillingerne, herunder kommunikationsindstillingerne, til deres fabriksindstillinger. Skabeloner og databaser, der er gemt i printeren og printloggen, slettes imidlertid ikke.

#### **8 Slet skabelon og database**

Sletter de skabeloner og databaser, der er gemt i printeren.

#### **9 Slet printlog**

Sletter den printlog, der er gemt i printeren.

#### **10 Indstillingsmuligheder**

Hvis afkrydsningsfeltet [**Vis ikke en fejlmeddelelse, hvis de nuværende indstillinger ikke kan hentes ved start.**] er markeret, bliver der ikke vist en meddelelse næste gang.

#### **11 Om**

Viser information om versionen.

# **P-touch Templateindstillinger <sup>3</sup>**

P-touch Template-tilstanden indeholder funktioner til indsættelse af data fra en enhed, f.eks. en stregkodelæser, der er tilsluttet til printeren, til tekst og stregkodeobjekter i layouts gemt på printeren. Dette er praktisk til nem udskrivning af labels og stregkoder.

#### Med [**P-touch Template-indstillinger**] i

"Printerindstillingsværkøj" kan du angive eller ændre indstillinger for brug af P-touch Template-funktionerne.

### **P-touch Template <sup>3</sup>**

Følgende er P-touch Template-funktionerne.

#### **Grundlæggende betjening <sup>3</sup>**

- Udskrivning med forudindstillet skabelon
	- Hvis ofte anvendte labellayouts er gemt i printeren, kan de udskrives igen blot ved at scanne stregkoden for hvert enkelt labellayout.
- Stregkodeudskrivning

En stregkode, der scannes med stregkodelæseren, kan udskrives med protokollen og størrelsen fra en tidligere oprettet skabelon.

■ Databaseassisteret labeludskrivning

Ved at tilknytte objekter i et labellayout til en database og derefter scanne nøglestregkoderne for databasen kan du udskrive labels, hvor objekter i skabelonen er erstattet af databasedata.

#### **Avanceret betjening <sup>3</sup>**

■ Udskrivning med nummereringsfunktion (serialiseret nummer)

Labels kan udskrives, mens et nummer eller en stregkode automatisk øges trinvist i labelen.

#### **BEMÆRK!**

Du kan finde flere oplysninger om brug af P-touch Template-funktionerne i Softwarebrugsanvisningen, som kan downloades fra vores supportwebsted. Hvis du bruger kommandoreferencer, kan du finde flere oplysninger under P-touch skabelonvejledning/Command Reference. De seneste versioner kan hentes fra support-webstedet.

[support.brother.com](http://support.brother.com/)

Vælg produktet, og vælg derefter [**Manualer**].

### **Dialogboksen P-touch Template-indstillinger <sup>3</sup>**

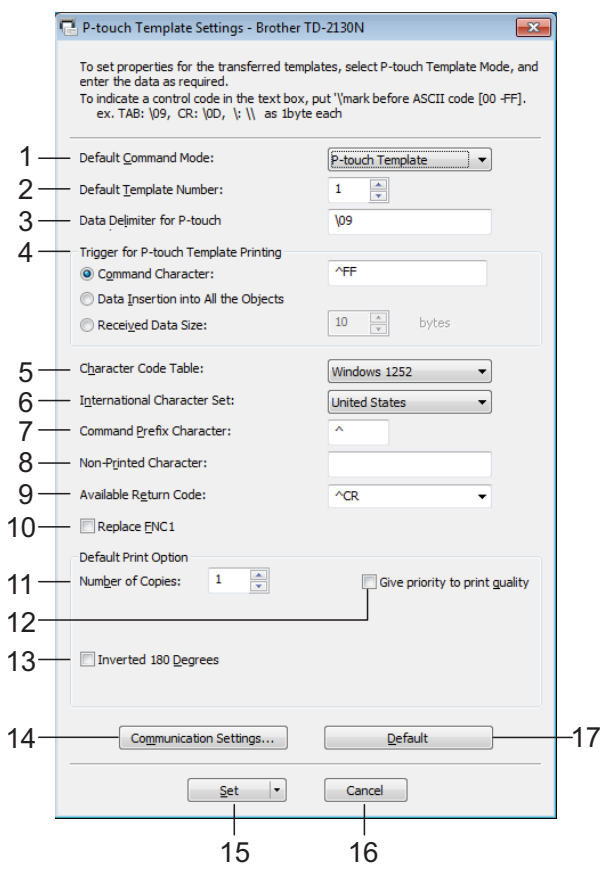

#### **1 Default Command Mode**

For at kunne bruge P-touch Templates, skal du vælge tilstanden [**P-touch Template**]. Mulige indstillinger: [**P-touch Template**], [**ESC/P**], [**Raster**]

#### **2 Default Template Number**

Angiv det valgte skabelonnummer som standard, når printeren tændes. Hvis en skabelon imidlertid er sat til ikke at blive overført til printeren, kan nummeret for den pågældende skabelon ikke angives.

#### **3 Data Delimiter for P-touch**

Et afgrænsningstegn er det symbol, der bruges til at angive, hvornår der skal flyttes til næste objekt i de data, der bliver sendt. Der kan angives mellem 1 og 20 tegn.

#### **4 Trigger for P-touch Template Printing**

Vælg en af følgende tre indstillinger som udløser for start af udskrivning.

[**Command Character**]: Udskrivning starter, når det kommandotegn, der er angivet her, modtages.

[**Data Insertion into All the Objects**]: Udskrivning starter, når afgrænsningstegnet for det sidste objekt modtages.

[**Received Data Size**]: Udskrivning starter, når det antal tegn, der er angivet her, modtages. Afgrænsningstegn tæller imidlertid ikke med i antallet af tegn.

**5 Character Code Table**

Vælg et af tegnkodesættene.

**6 International Character Set**

Vælg et af følgende lande for tegnsættet. Mulige indstillinger: [**United States**], [**France**], [**Germany**], [**Britain**], [**Denmark I**], [**Sweden**], [**Italy**], [**Spain I**], [**Japan**], [**Norway**], [**Denmark II**], [**Spain II**], [**Latin America**], [**South Korea**], [**Legal**]

Følgende 12 koder skiftes afhængigt af det land, der blev valgt blandt landene ovenfor. 23h 24h 40h 5Bh 5Ch 5Dh 5Eh 60h 7Bh 7Ch 7Dh 7Eh

Du kan finde flere oplysninger om de tegn, der skiftes, i P-touch skabelonvejledning/ Command Reference (som kan hentes på webstedet Brother support-webside).

#### **7 Command Prefix Character**

Skift præfikstegnkode. Indstil en kode på et enkelt tegn.

Præfikstegnet er en kode, der skal identificere kommandoer anvendt i P-touch Templatetilstand.

#### **8 Non-Printed Character**

De tegn, der angives her, udskrives ikke, når der modtages data. Angiv 1 til 20 tegn.

#### **9 Available Return Code**

Linjeskiftkoden anvendes, når der indføres data, for at angive, at de efterfølgende data skal flyttes til næste linje i et tekstobjekt. En af de følgende fire linjeskiftkoder kan vælges, eller der kan angives 1 til 20 tegn som linjeskiftkode.

Mulige indstillinger: [**^CR**], [**\0D\0A**], [**\0A**], [**\0D**]

#### **10 Replace FNC1**

Vælg, om GS-koder, der er inkluderet i stregkodeprotokoller som f.eks. GS1-128 (UCC/EAN-128), udskiftes med FNC1-koder. Hvis dette afkrydsningsfelt er markeret, erstattes en modtaget GS-kode med FNC1 koden. Hvis dette afkrydsningsfelt ikke er markeret, skrives en modtaget GS-kode, som den er.

#### **11 Number of Copies**

Angiv antallet af kopier. Der kan angives et antal mellem 1 og 99.

#### **12 Give priority to print quality**

Vælg indstilling for udskriftskvalitet. Hvis dette afkrydsningsfelt er markeret, prioriteres udskriftskvaliteten.

Hvis dette afkrydsningsfelt ikke er markeret, prioriteres udskriftshastigheden.

#### **13 Inverted 180 Degrees**

Hvis dette afkrydsningsfelt er markeret, bliver dataene udskrevet, når de er blevet spejlvendt 180 grader.

#### **14 Communication Settings**

Indstiller følgende parametre for seriekommunikation: Baud Rate, Bit Length, Parity og Busy Control.

#### **15 Set**

Hvis du klikker på [**Set**] (i hoveddialogboksen eller i dialogboksen Communications Settings), gemmes indstillingerne som en .ini-fil, når dialogboksen lukkes.

Hvis du vil gemme de angivne indstillinger i en kommandofil, skal du vælge [**Save in Command File**] i rullemenuen. Den gemte kommandofil kan bruges med masselagringsfunktionen til at anvende indstillingerne på en printer. (Se *[Masselagringsfunktioner](#page-49-0)* på side 44.)

#### **16 Cancel**

Annullerer indstillingerne og lukker dialogboksen. Indstillingerne bliver ikke ændret.

#### **17 Default**

Klik på denne knap for at nulstille indstillingerne (også dem i dialogboksen [**Communication Settings**]) til deres fabriksindstillinger.

# <span id="page-45-0"></span>**Indstilling af papirstørrelse <sup>3</sup>**

#### Med [**Indstilling af papirstørrelse**] i

"Printerindstillingsværktøj" kan du tilføje papirstørrelser, der ikke er tilgængelige på listen [**Papirstørrelse**] i printerdriveren. I modsætning til angivelse af papirindstillinger for en normal printer skal papirformatet sendes til printeren for at kunne tilføje papirstørrelsen til printeren.

Udskrivning med et papirformat, der ikke er registreret i printeren, giver muligvis ikke de ønskede udskriftsresultater.

### **Dialogboksen Indstilling af papirstørrelse <sup>3</sup>**

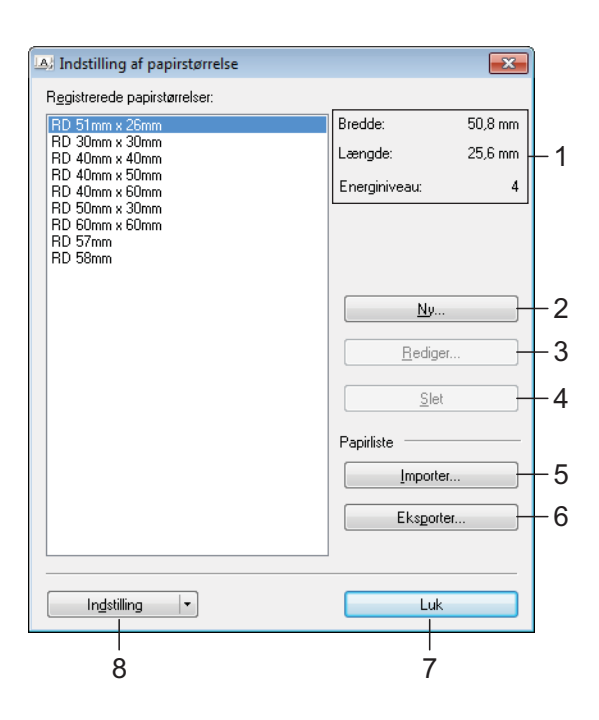

#### **1 Nuværende indstillinger**

Viser de aktuelle indstillinger for det valgte papirformat.

#### **2 Ny**

Klik på denne knap for at få vist dialogboksen [**Ny**] og registrere et nyt papirformat. Du kan finde flere oplysninger under *[Dialogboksen Ny](#page-46-0)* [på side 41.](#page-46-0)

Undlad at registrere en papirstørrelse, hvis den samme papirstørrelse allerede er registreret. Det kan forårsage utilsigtede resultater.

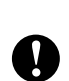

Hvis du vil bruge papir i samme størrelse som et, der allerede er registreret, skal du vælge den ønskede størrelse i listen [**Registrerede papirstørrelser**] i dialogboksen [**Indstilling af papirstørrelse**] og derefter ændre indstillingerne i dialogboksen [**Rediger**].

#### **3 Rediger**

Redigerer indstillingerne for det valgte papirformat.

Hvis du vil gemme det valgte papirformat med de nye indstillinger, skal du klikke på [**Overskriv**]. Hvis du vil tilføje et papirformat med de nye indstillinger, skal du ændre navnet i feltet [**Papirstørrelsesnavn**] og derefter klikke på [**Tilføj**].

Forudindstillede medierulleformater kan ikke redigeres.

#### **4 Slet**

Sletter det valgte papirformat. Et slettet papirformat kan ikke gendannes.

#### **5 Importer**

Læser den tekstfil, der indeholder papirformatindstillingerne, og bruger den til at erstatte indholdet på listen [**Registrerede papirstørrelser**].

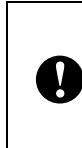

Når listen importeres, erstattes alt indholdet på listen [**Registrerede papirstørrelser**] med de importerede papirformater.

#### **6 Eksporter**

Eksporterer papirformaterne på listen [**Registrerede papirstørrelser**] til en fil. De eksporterede formater kan derefter distribueres til andre computere. Du kan finde flere oplysninger under *[Distribution af](#page-48-0)  [papirformater](#page-48-0)* på side 43.

#### **7 Luk**

Lukker [**Indstilling af papirstørrelse**] og vender tilbage til hovedvinduet i "Printerindstillingsværktøj".

#### **8 Indstilling**

Klik på knappen ▼, og vælg derefter en handling.

Klik på [**Registrer papirstørrelsen på printeren**] for at registrere indstillingerne for det valgte papirformat i printeren.

Klik på [**Gem i kommandofil**] for at eksportere papirindstillingerne som en kommandofil. (Filtypenavnet er ".bin".)

#### **BEMÆRK!**

- Når papirformatet er registreret i printeren, og der klikkes på [**Luk**], vises dialogboksen [**Indstilling af papirstørrelse**] med den tilføjede papirstørrelse på listen [**Registrerede papirstørrelser**]. Hvis programmet kører, skal du afslutte programmet og derefter starte det igen, så det nye papirformat vises på listen.
- Hvis følgende funktioner bruges, kan du nemt anvende deres indstillinger på printeren.
	- Masselagringsfunktion ([side 44](#page-49-0)).
	- Bluetooth (Object Push Profile (OPP)).
	- Wi-Fi $^{\circledR}$  (File Transfer Profile (FTP)).

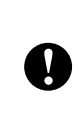

Disse indstillingskommandoer skal kun bruges til at anvende indstillingerne på en printer. Disse kommandoer kan ikke importeres til [**Indstilling af papirstørrelse**].

#### <span id="page-46-0"></span>**Dialogboksen Ny <sup>3</sup>**

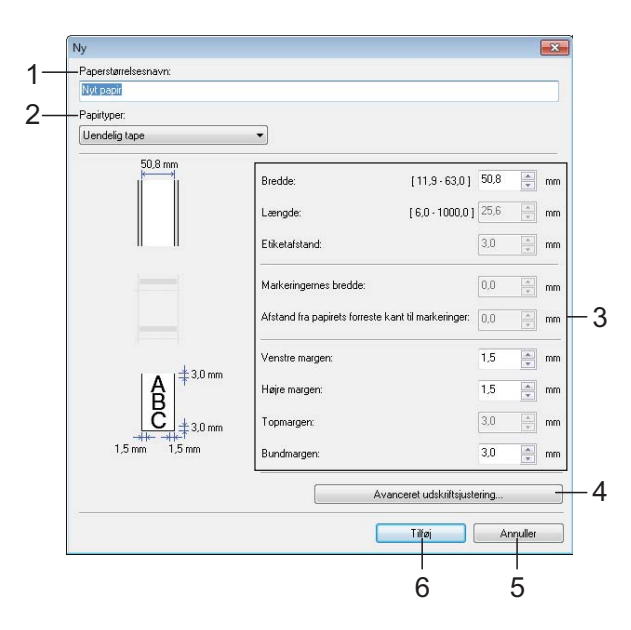

#### **1 Papirstørrelsesnavn**

Indtast navnet på det papirformat, der skal tilføjes.

#### **2 Papirtyper**

Vælg papirtype. Mulige indstillinger: [**Uendelig tape**], [**Medier med markeringer**], [**Udstandset label**]

#### **3 Detaljerede indstillinger**

Angiv detaljer for det papirformat, der skal tilføjes.

#### **4 Avanceret udskriftsjustering**

Klik på denne knap for at få vist dialogboksen [**Avanceret udskriftsjustering**], og foretag avancerede udskriftsjusteringer for hvert enkelt papirformat. Du kan finde flere oplysninger under *[Dialogboksen Avanceret](#page-47-0)  [udskriftsjustering](#page-47-0)* på side 42.

**5 Annuller**

Annullerer indstillingerne og lukker dialogboksen. Indstillingerne bliver ikke ændret.

#### **6 Tilføj**

Klik på denne knap for at tilføje papirformatet.

#### <span id="page-47-0"></span>**Dialogboksen Avanceret udskriftsjustering <sup>3</sup>**

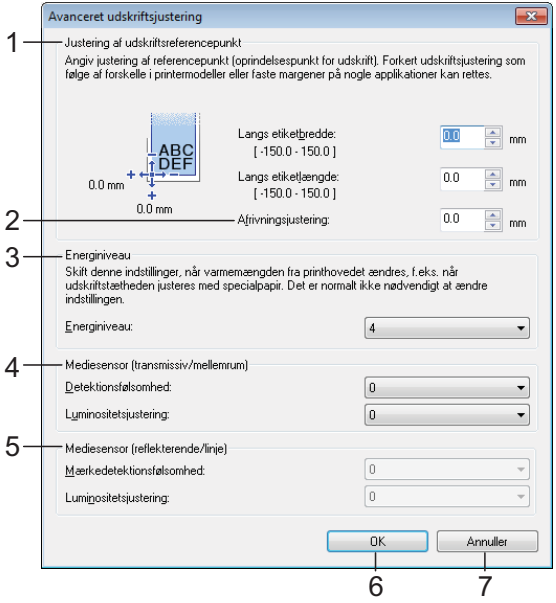

#### **1 Justering af udskriftsreferencepunkt**

Juster placeringen af referencepunktet (oprindelsespunkt for udskrift). Derved rettes forkert justerede udskrifter, der opstår som følge af forskelle mellem printermodeller eller visse programmers faste margener.

#### **2 Afrivningsjustering**

Juster skærepositionen, når papiret afskæres ved hjælp af afrivningsstangen.

Tilgængelige indstillinger: -10,0 mm til 10,0 mm.

#### **3 Energiniveau**

Vælg en indstilling, når det er nødvendigt at justere varmemængden (energimængden) fra printhovedet.

#### **BEMÆRK!**

Der kan være kontrastvariationer i udskriftsresultatet grundet driftsmiljøet og de anvendte medier. Skift indstilling om nødvendigt.

#### **4 Mediesensor (transmissiv/mellemrum)**

Juster den nøjagtighed, hvormed transmissiv/ mellemrumssensoren registrerer mellemrummene for udstansede labels og den mængde lys, sensoren udsender.

Indstillinger kan angives, når [**Papirtyper**] er sat til [**Udstandset label**].

#### **BEMÆRK!**

Eftersom indstillingerne for [**Mediesensor (transmissiv/mellemrum)**] ([side 33](#page-38-0)) i dialogboksen [**Enhedsindstillinger**] har en effekt, skal du angive de korrekte værdier. Eksempel på indstillinger:

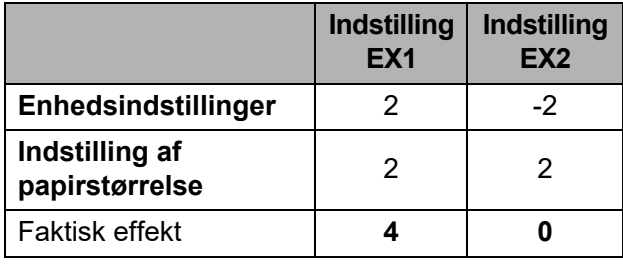

#### **5 Mediesensor (reflekterende/linje)**

Juster den nøjagtighed, hvormed den reflekterende/sorte mærke-sensor registrerer sorte mærker og den mængde lys, der udsendes af sensoren.

Indstillinger kan angives, når [**Papirtyper**] er sat til [**Medier med markeringer**].

#### **BEMÆRK!**

Eftersom indstillingerne for [**Mediesensor (reflekterende/linje)**] [\(side 33](#page-38-1)) i dialogboksen [**Enhedsindstillinger**] har en effekt, skal du angive de korrekte værdier.

Eksempel på indstillinger:

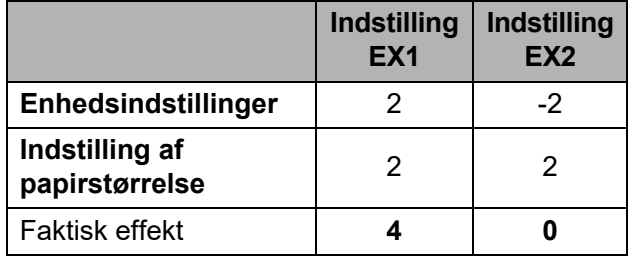

#### **6 OK**

Gemmer indstillingerne og vender tilbage til dialogboksen [**Ny**].

#### **7 Annuller**

Annullerer indstillingerne og lukker dialogboksen. Indstillingerne bliver ikke ændret.

### <span id="page-48-0"></span>**Distribution af papirformater <sup>3</sup>**

De papirformater, der eksporteres fra dialogboksen [**Registrerede papirstørrelser**], kan distribueres til andre computere.

#### **Kun distribution af papirformater <sup>3</sup>**

Hvis printerdriveren er installeret på modtagerens computer, er det kun nødvendigt at distribuere papirformaterne.

**D** På afsenderens computer skal du angive papirformatindstillingerne og derefter klikke på [**Eksporter**]. (Du kan få flere oplysninger under *[Indstilling af](#page-45-0)  [papirstørrelse](#page-45-0)* på side 40).

> De følgende filer oprettes. TD-2020A: bst202ed.txt, bst202ed.ptd, pdt3335.bin

TD-2125N: bst212ned.txt, bst212ned.ptd, pdt4535.bin

TD-2135N: bst213ned.txt, bst213ned.ptd, pdt4735.bin

TD-2125NWB: bst212nwbed.txt, bst212nwbed.ptd, pdt4635.bin

TD-2135NWB: bst213nwbed.txt, bst213nwbed.ptd, pdt4835.bin

- 2 Gem bst202ed.txt, bst212ned.txt, bst213ned.txt, bst212nwbed.txt eller bst213nwbed.txt på et vilkårligt sted på modtagerens computer.
- **3** På modtagerens computer skal du klikke på [**Importer**]. Papirformaterne erstattes med de importerede.

**4**

# **Andre funktioner <sup>4</sup>**

# <span id="page-49-0"></span>**Masselagringsfunktioner <sup>4</sup>**

## **Masselagringsfunktion <sup>4</sup>**

Masselagringsfunktionen giver dig mulighed for at udføre kommandoer ved at sende data fra en computer eller en anden enhed til printeren via USB. Filer, der er blevet kopieret til printerens masselagringsområde, behandles, når du trykker på (udskrivningsknappen).

Denne funktion er nyttig i følgende situationer.

- Når du vil anvende skabeloner (.blfformat) og indstillinger, som er gemt i en kommandofil (.bin-format) og distribueret af administratoren, på en printer uden at bruge et tilpasset værktøj.
- Når du vil udføre kommandoer uden at installere printerdriveren.
- Når du vil udskrive og overføre data fra en enhed, der har et operativsystem (herunder ikke-Windowsoperativsystemer) med en USB-værtsfunktion.

### **Brug af masselagringsfunktionen <sup>4</sup>**

- Sørg for, at printeren er slukket.
	- Mens du holder  $\equiv$  (udskrivningsknappen) nede, skal du trykke på  $\bigcirc$  (tænd/slukknappen) og holde den nede. Printeren starter i masselagringstilstand, og POWERindikatoren (Strøm) lyser orange.
- **3** Tilslut computeren eller enheden til printeren med et USB-kabel. Printerens masselagringsområde vises på computerens eller enhedens skærm.

### **BEMÆRK!**

Hvis masselagringsområdet ikke vises automatisk, kan du finde flere oplysninger om, hvordan du får vist masselagringsområdet i brugsvejledningerne til computerens eller enhedens operativsystem.

- $\left(4\right)$  Træk den fil, du vil kopiere, til masselagringsområdet, og slip den.
- Tryk på  $\equiv$  (udskrivningsknappen). Kommandofilen udføres. Mens filen udføres, lyser POWERindikatoren (Strøm) orange, og STATUS-indikatoren blinker grønt.
- 6 Når filen er blevet udført, slukkes STATUS-indikatoren.
- $\overline{z}$  Sluk printeren for at deaktivere masselagringstilstanden. Printeren starter i normal driftstilstand.
- Når printeren slukkes, bliver masselagringstilstanden deaktiveret, og eventuelle filer i masselagringsområdet slettes.
- Denne funktion understøtter .bin- og .blf-filer. Brug ikke andre filformater med denne funktion.
- Undlad at oprette mapper i masselagringsområdet. Hvis der oprettes en mappe, bliver filerne i mappen ikke udført.
- Den maksimale filstørrelse for masselager er 16 MB. Filer på over 16 MB vil ikke blive gemt.

 $\mathbf \Omega$ 

- Den rækkefølge, hvori flere filer kopieres, er muligvis ikke den samme som den rækkefølge, hvori de udføres.
- Kabelbaserede eller trådløse LANforbindelser, Bluetooth-tilslutninger eller RJ25 til DB9M-serieadaptertilslutninger er ikke tilgængelige, mens printeren kører i masselagringstilstand.
- Prøv ikke på at få adgang til andre filer i masselagringsområdet, når en kopieret fil udføres.

# **Ændring af printerindstillinger vha. webbaseret administration (kun TD-2125N/2135N/ 2125NWB/2135NWB) <sup>4</sup>**

Du kan bruge en webbrowser til at ændre printerens indstillinger ved hjælp af HTTP (Hyper Text Transfer Protocol) eller HTTPS (Hyper Text Transfer Protocol over Secure Socket Layer).

Når du bruger webbaseret administration, er følgende handlinger tilgængelige:

- Visning af oplysninger om din printers status
- Ændring af netværksindstillinger
- Visning af versionsoplysninger for din printers software
- Ændring af netværks- og printerkonfigurationen

### **BEMÆRK!**

• Vi anbefaler Microsoft Edge for Windows, Google Chrome™ for Android™, og Google Chrome™/Safari for iOS.

Sørg altid for, at JavaScript og Cookies er aktiveret, uanset hvilken browser du bruger.

• Standardloginadgangskoden til administration af printerindstillinger findes på din printer og er mærket "Pwd". Du kan finde flere oplysninger i *Netværksbrugsanvisning*.

For at kunne bruge webbaseret administration skal du bruge TCP/IPprotokollen på dit netværk, og printeren og computeren skal have en gyldig IP-adresse.

**45**

Kapitel 4

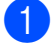

Start din webbrowser

b Skriv "https://printerens IP-adresse" i din browsers adresselinje. F.eks.: http://192.168.1.2/

### **BEMÆRK!**

Hvis du anvender et Domain Name System eller aktiverer et NetBIOS-navn, kan du indtaste dette navn i stedet for IP-adressen.

F.eks.: https://DeltPrinter

Hvis du aktiverer et NetBIOS-navn, kan du også bruge nodenavnet.

F.eks.: https://brnxxxxxxxxxxxx

- **3** Hvis det er påkrævet, skal du skrive adgangskoden i feltet **Login** (Log ind) og klikke på **Login** (Log ind).
- $\overline{4}$  Ændring af printerindstillinger.

Hver gang du åbner webbaseret administration, skal du skrive adgangskoden i feltet **Login** (Log ind) og klikke på **Login** (Log ind).

Når du har konfigureret indstillingerne, så klik på **Logout** (Log ud).

# **Software Development Kit**

Du kan finde et softwareudviklingskit (SDK) på Brother-supportsiden. Du kan downloade b-PACs og SDK'erne til mobilen (iPhone, iPad, Android og Windows Mobile) på [https://support.brother.com/g/s/es/dev/en/](https://support.brother.com/g/s/es/dev/en/index.html?navi=offall) [index.html?navi=offall](https://support.brother.com/g/s/es/dev/en/index.html?navi=offall).

### **BEMÆRK!**

SDK'erne kan ændres uden varsel.

**5**

# **Vedligeholdelse af printeren <sup>5</sup>**

Der kan foretages vedligeholdelse af printeren efter behov. Nogle miljøer kræver dog, at der foretages vedligeholdelse mere regelmæssigt (f.eks. i støvede miljøer). Hvis der ikke fjernes snavs eller støv, kan der være hvide streger på de udskrevne labels, eller medierne kan sidde fast.

# <span id="page-52-0"></span>**Vedligeholdelse af printhovedet <sup>5</sup>**

Tør printhovedet (1) med en vatpind dyppet i isopropylalkohol.

Rengør printhovedet én gang dagligt eller hver gang der skiftes rulle, alt efter hvad der kommer først.

# **FORSIGTIG**

For at forebygge elektrostatisk skade og korrosion må huden ikke komme i kontakt med printhovedet.

Rør ikke ved printmediets overflade.

Sørg for, at printeren befinder sig i et velventileret rum. Sluk for printeren, hvis der opstår kondensation, og vent til kondensationen forsvinder.

Undlad at ridse eller banke på printhovedets overflade.

Blæs ikke støv væk med munden.

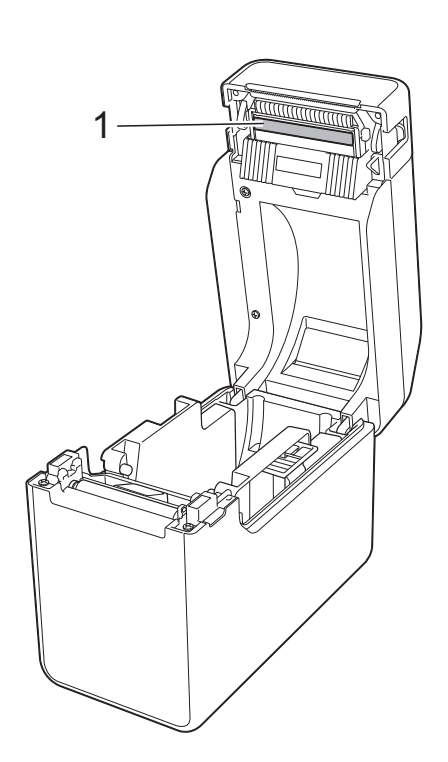

# <span id="page-53-0"></span>**Vedligeholdelse af valsen <sup>5</sup>**

Brug et stykke tape til at fjerne snavs fra valsen (1).

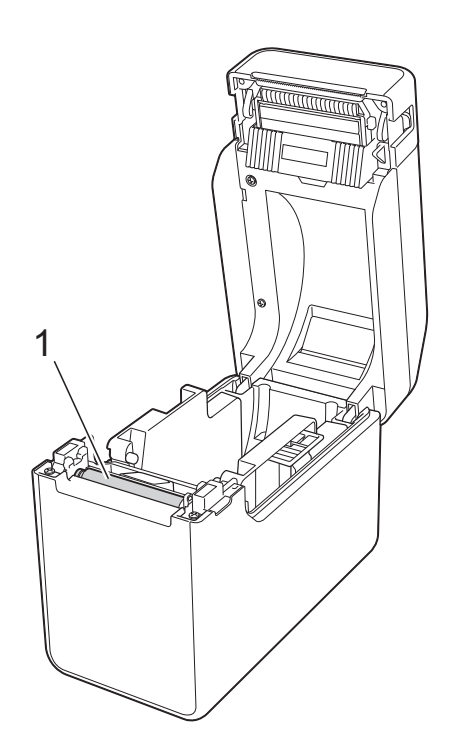

# 0

Undgå brug af organiske opløsningsmidler som f.eks. benzen.

# <span id="page-53-1"></span>**Vedligeholdelse af medieudgang <sup>5</sup>**

Hvis der samler sig lim ved medieudgangen (1), og mediet sidder fast, skal du tage printerens netledning ud af stikkontakten og derefter rengøre medieudgangen med en klud, der er let fugtet med isopropylalkohol.

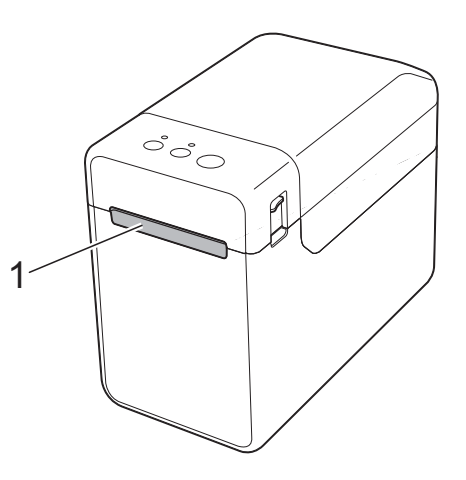

Vedligeholdelse af printeren

# **Vedligeholdelse af labeldispenser (kun TD-2125N/2135N/ 2125NWB/2135NWB) <sup>5</sup>**

Hvis der samler sig lim ved medieudgangen (1), dispenserseparatoren (2) eller dispensersensoren (3), og mediet sidder fast, skal du tage printerens netledning ud af stikkontakten og derefter rengøre hver enkelt del med en klud, der er let fugtet med isopropylalkohol.

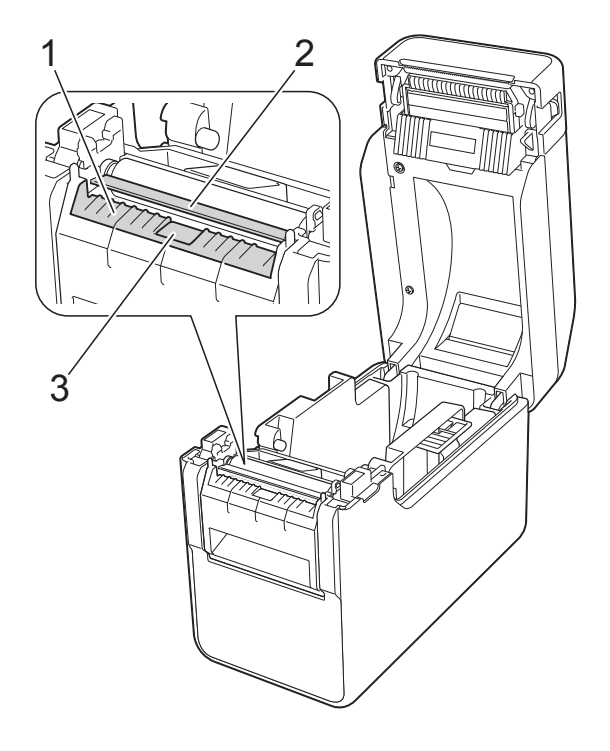

# <span id="page-55-0"></span>**Indikatorer <sup>6</sup>**

Indikatorerne forbliver tændt eller blinker for at vise printerens status. Følgende symboler bruges i dette afsnit til at vise de forskellige indikatorfarver og -mønstre.

Yderligere oplysninger om fejl og løsninger findes under *Fejlfinding* [på side 52.](#page-57-0)

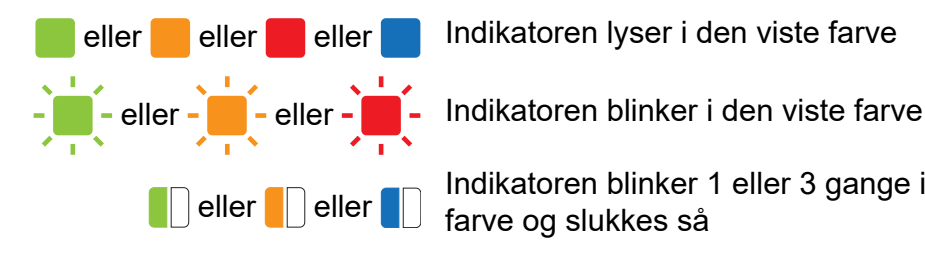

eller eller eller Indikatoren lyser i den viste farve

eller **Indikatoren blinker 1 eller 3 gange i den viste** farve og slukkes så

> Indikatoren lyser eller blinker i en hvilken som helst farve eller mønster

Indikatoren er slukket

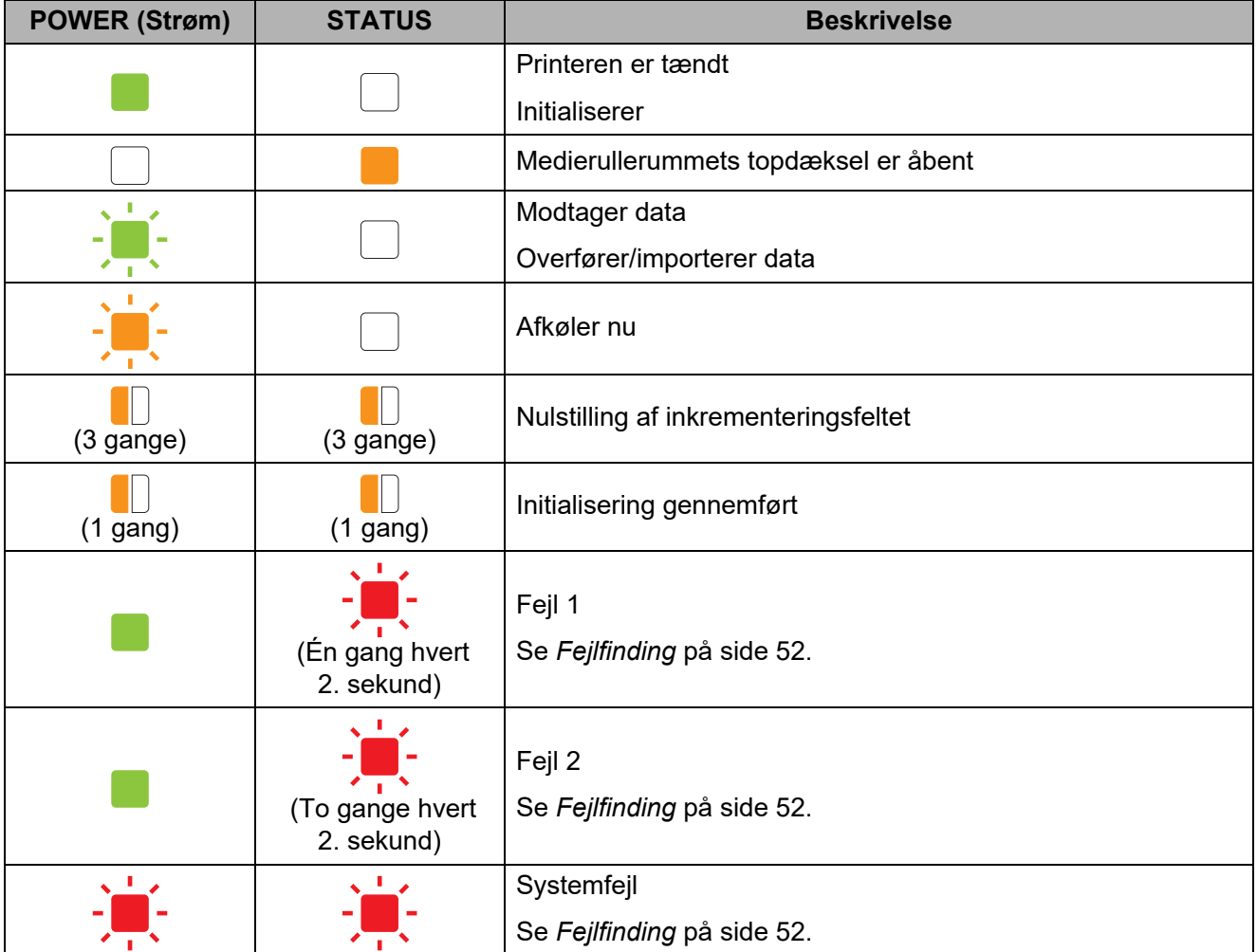

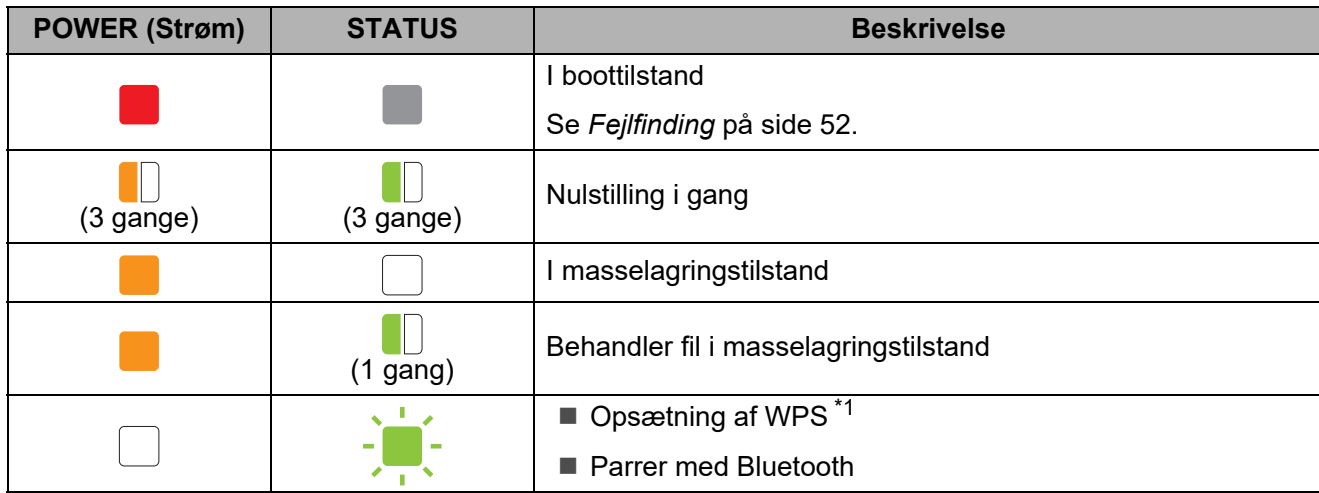

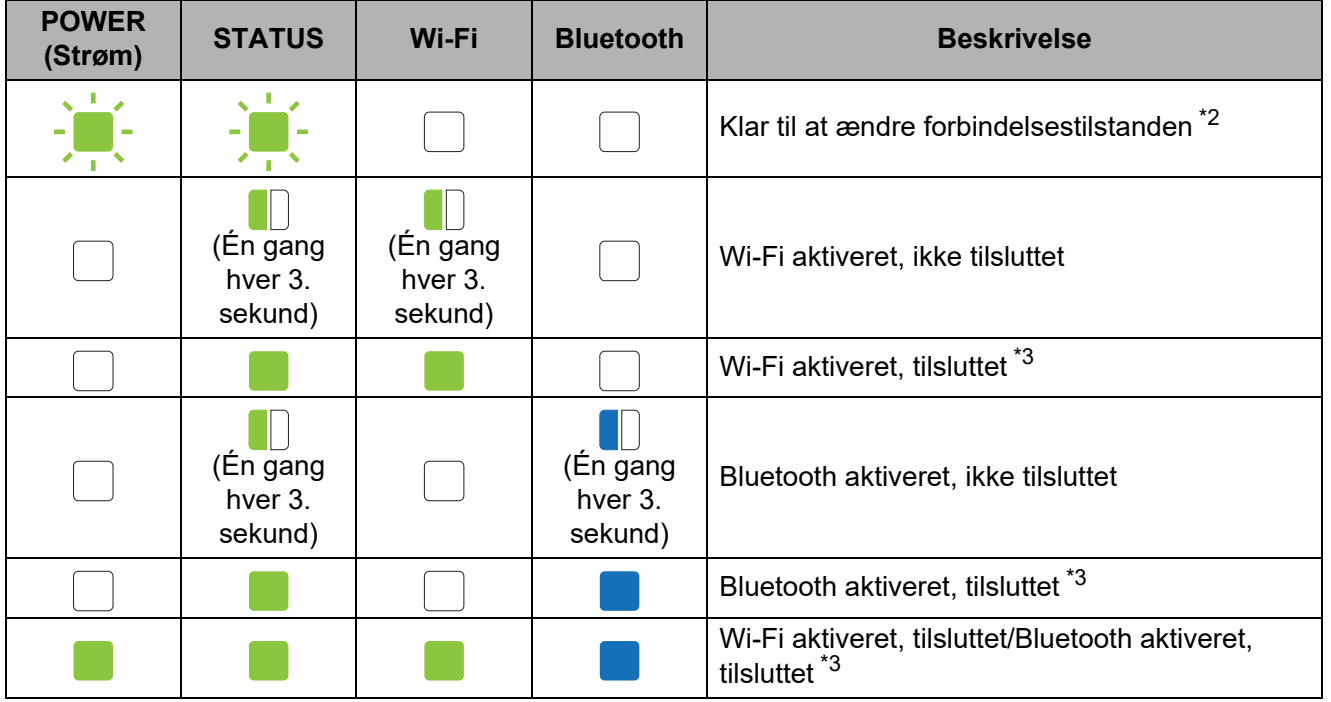

- <span id="page-56-0"></span>\*1 Tryk på t $\Delta$  (fremføringsknappen), og hold den nede i 10 sekunder for at aktivere WPSforbindelse.
- <span id="page-56-1"></span>\*2 Blinker skiftevis grønt.
- <span id="page-56-2"></span>\*3 Tryk på og hold thet (fremføringsknappen) nede i fem sekunder for at aktivere eller deaktivere Wi-Fi eller Bluetooth eller begge. Se *[Brug af en Wi-Fi-router eller accesspoint](#page-21-0)  [\(infrastrukturtilstand\)](#page-21-0)* på side 16 og *[Tilslutning af printeren til din computer ved hjælp af](#page-24-0)  [Bluetooth-forbindelse](#page-24-0)* på side 19.

<span id="page-57-1"></span><span id="page-57-0"></span>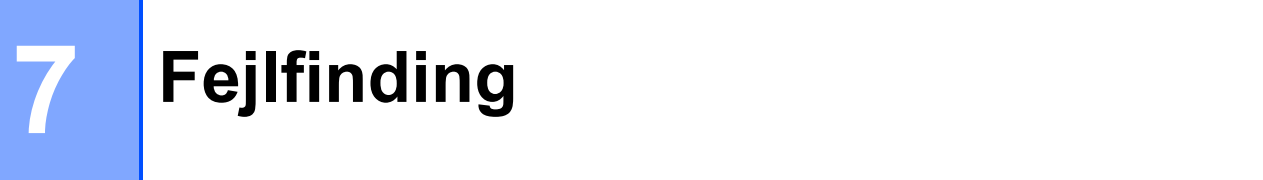

# **Oversigt <sup>7</sup>**

Hvis du har problemer med printeren, skal du kontrollere, at du har udført følgende opgaver:

■ Sørg for, at den korrekte printerdriver er installeret.

Se *[Installation af printerdriveren og softwaren](#page-8-0)* på side 3.

Kontrollér, at printeren er sluttet til computeren.

Se *[Tilslutning af computer og printer](#page-20-0)* på side 15.

Hvis du stadig har problemer, kan du muligvis få hjælp ved at læse fejlfindingstippene i dette kapitel.

### **BEMÆRK!**

Du kan finde flere oplysninger om de fejlmeddelelser, der vises på touchpanel-displayet (ekstraudstyr) (kun TD-2125N/2135N/2125NWB/2135NWB), under *[Fejlmeddelelser for](#page-64-0)  [touchpanel-display \(ekstraudstyr\) \(kun TD-2125N/2135N/2125NWB/2135NWB\)](#page-64-0)* på side 59.

# **Fejlfinding <sup>7</sup>**

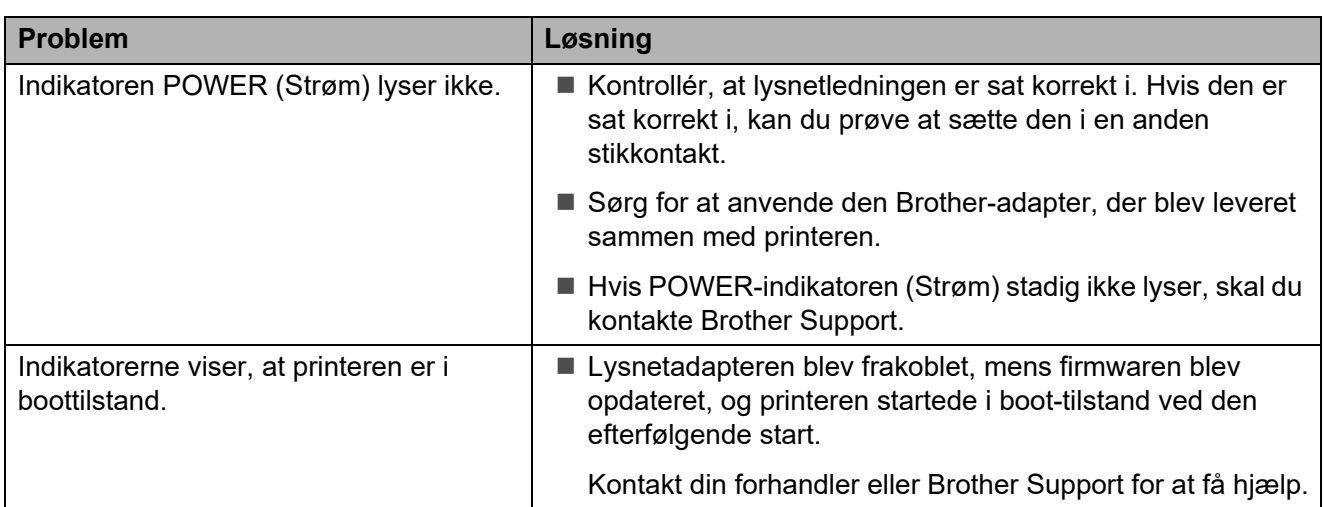

Fejlfinding

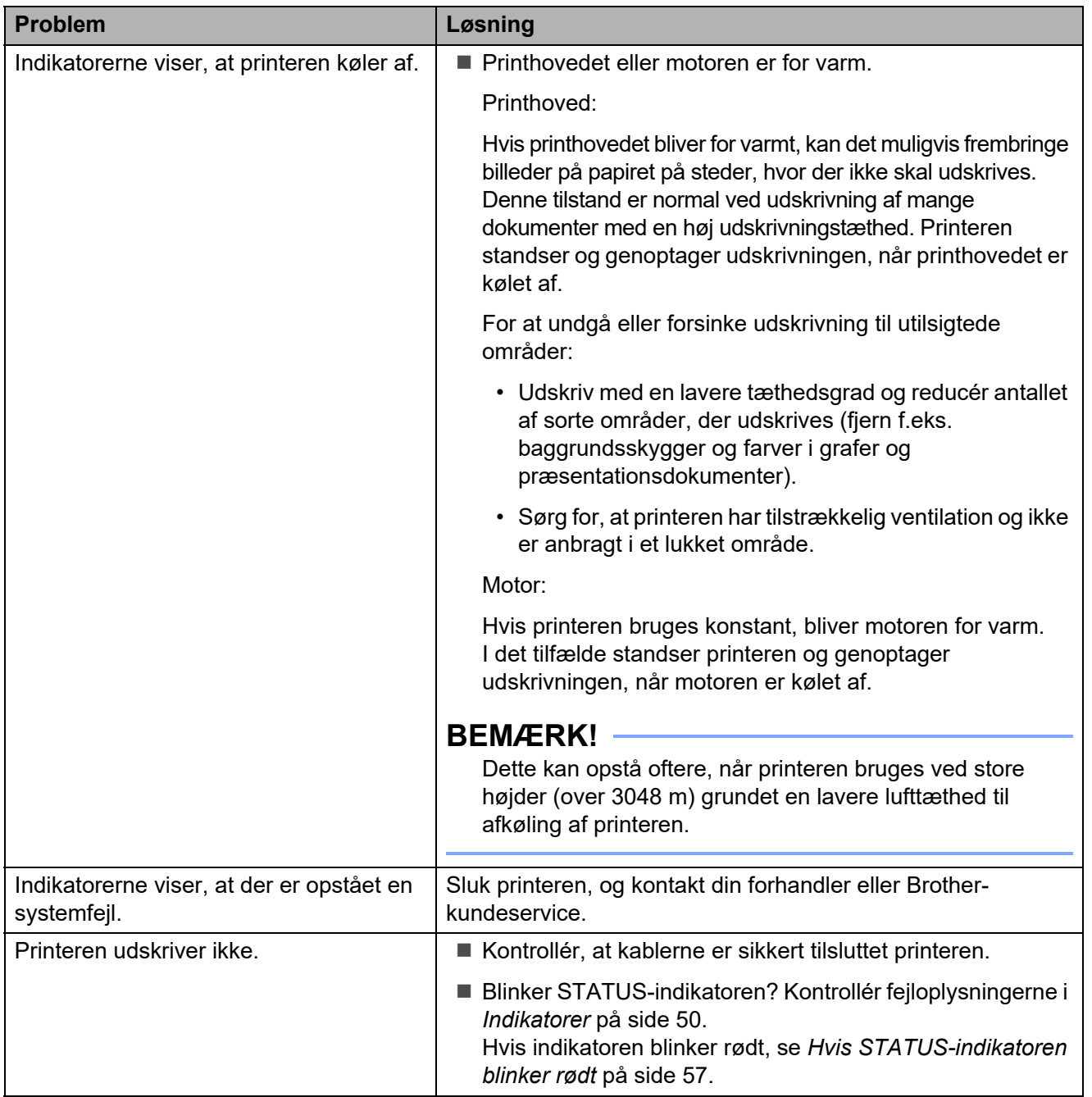

```
Kapitel 7
```
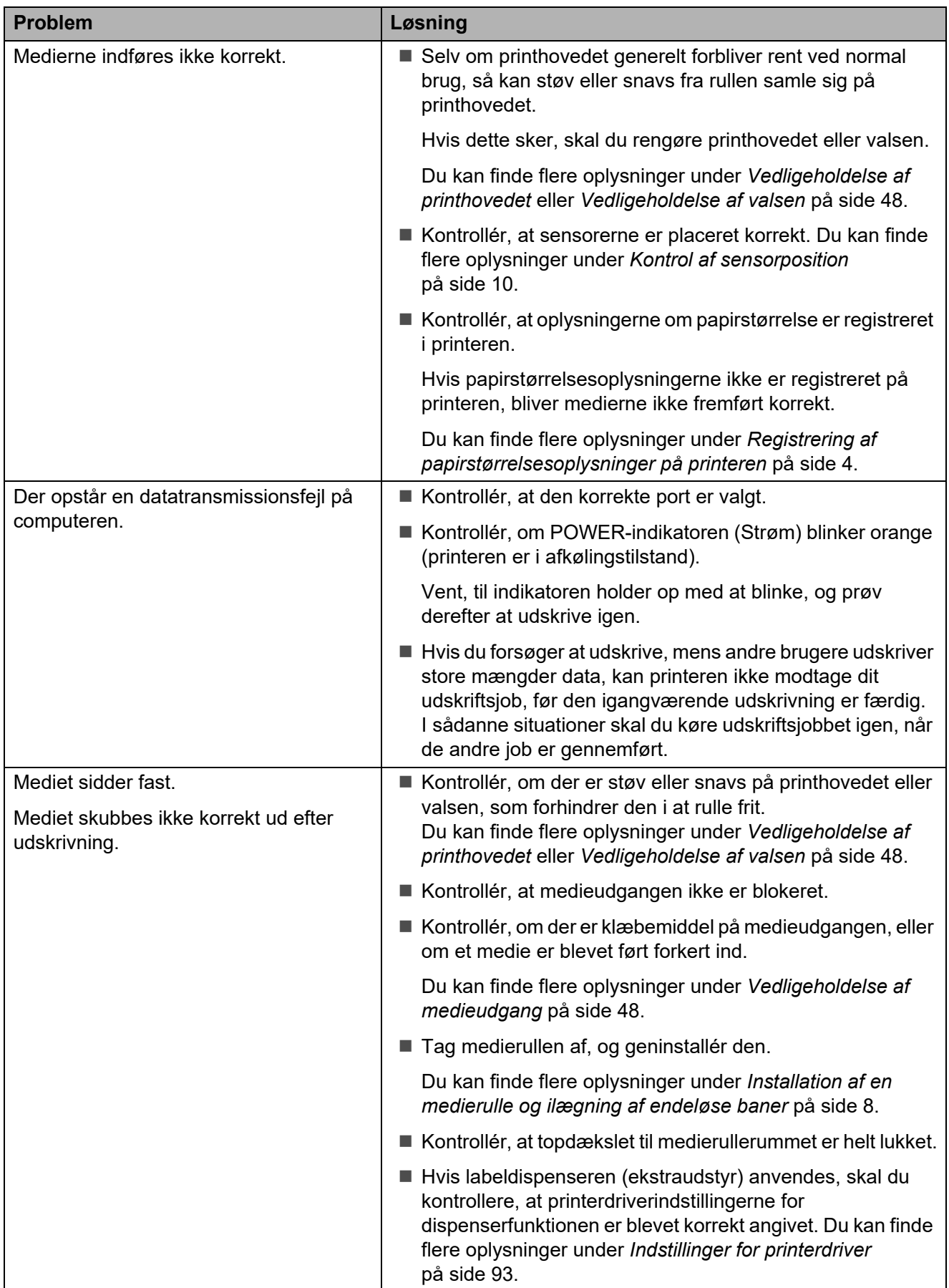

### Fejlfinding

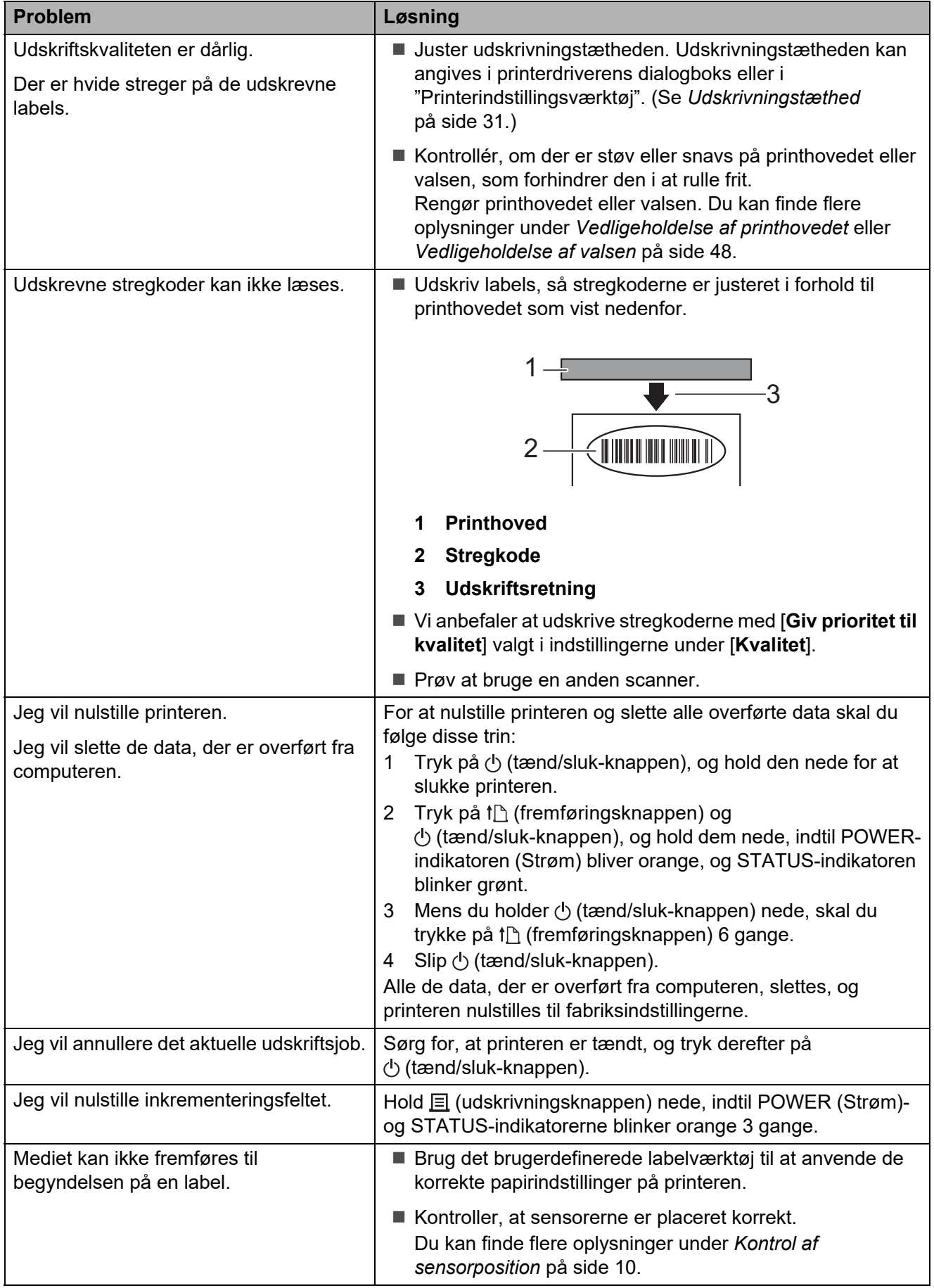

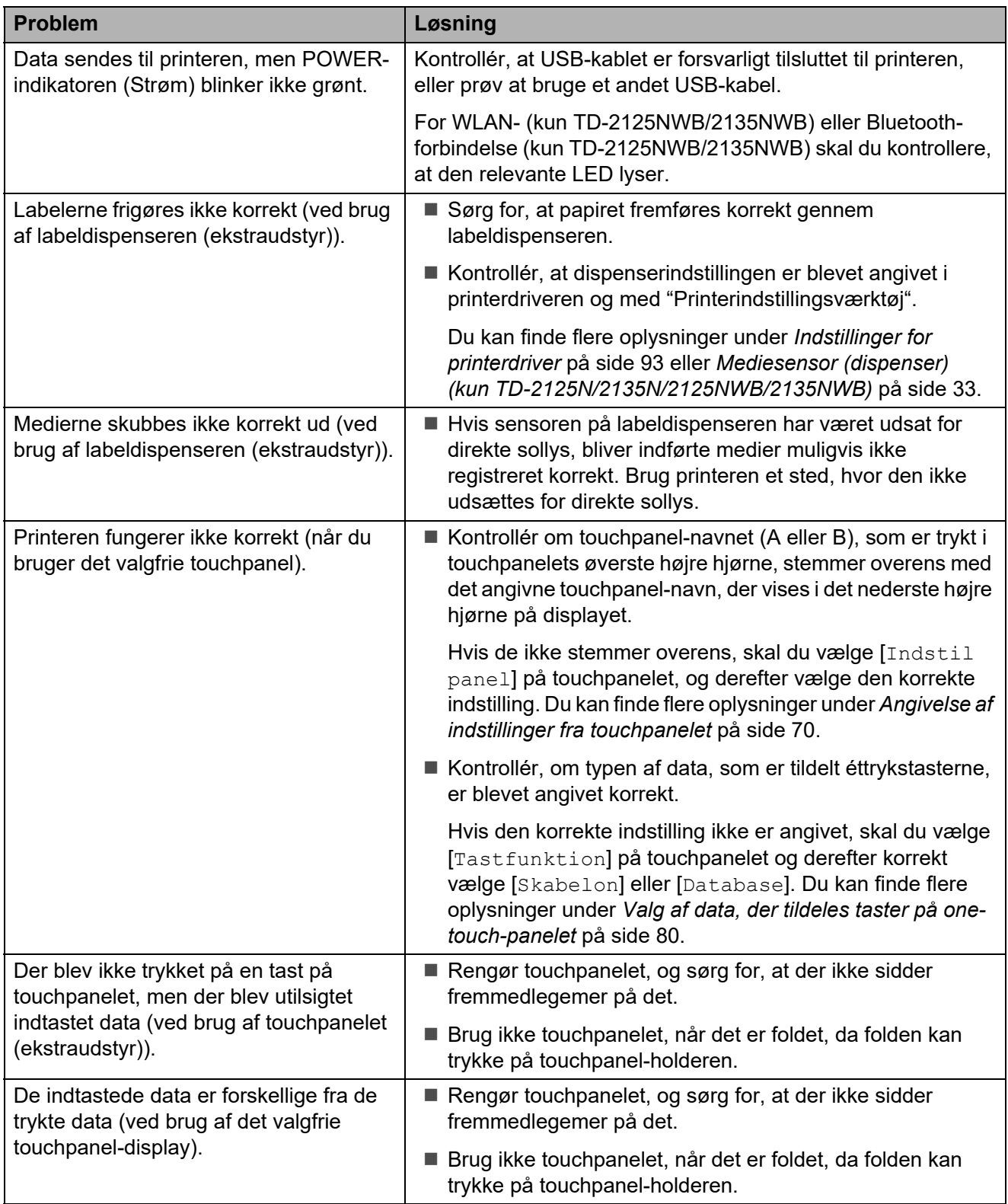

Fejlfinding

### <span id="page-62-0"></span>**Hvis STATUS-indikatoren blinker rødt <sup>7</sup>**

Hvis STATUS-indikatoren blinker rødt, skal du gennemføre følgende trin for at løse problemet:

- Tryk én gang på  $\circlearrowright$  (tænd/sluk-knappen).
- Hvis fejlen ikke fjernes, skal du slukke printeren og derefter tænde den igen.
- Hvis du stadig ikke kan løse problemet, skal du kontakte Brother Support.

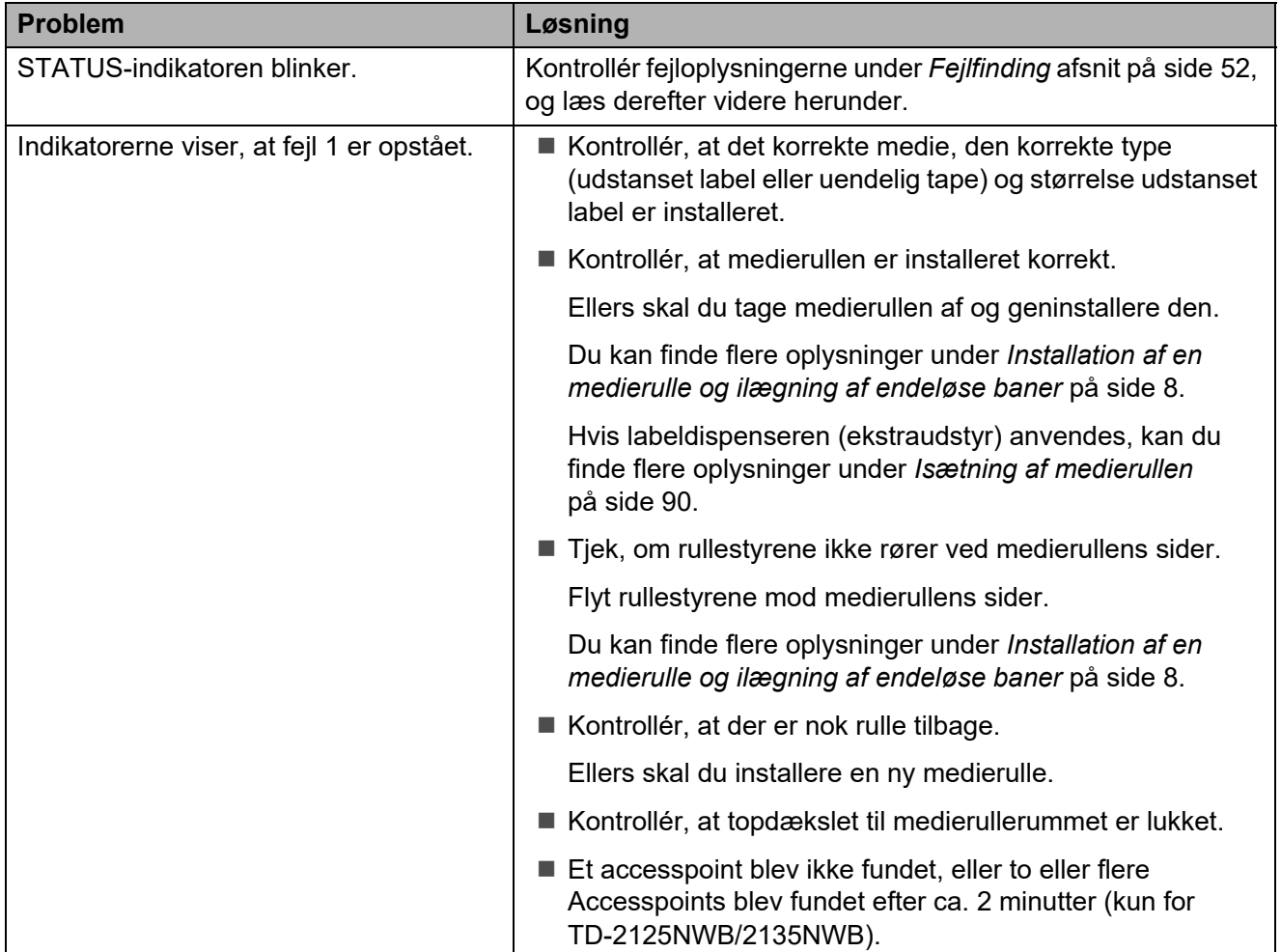

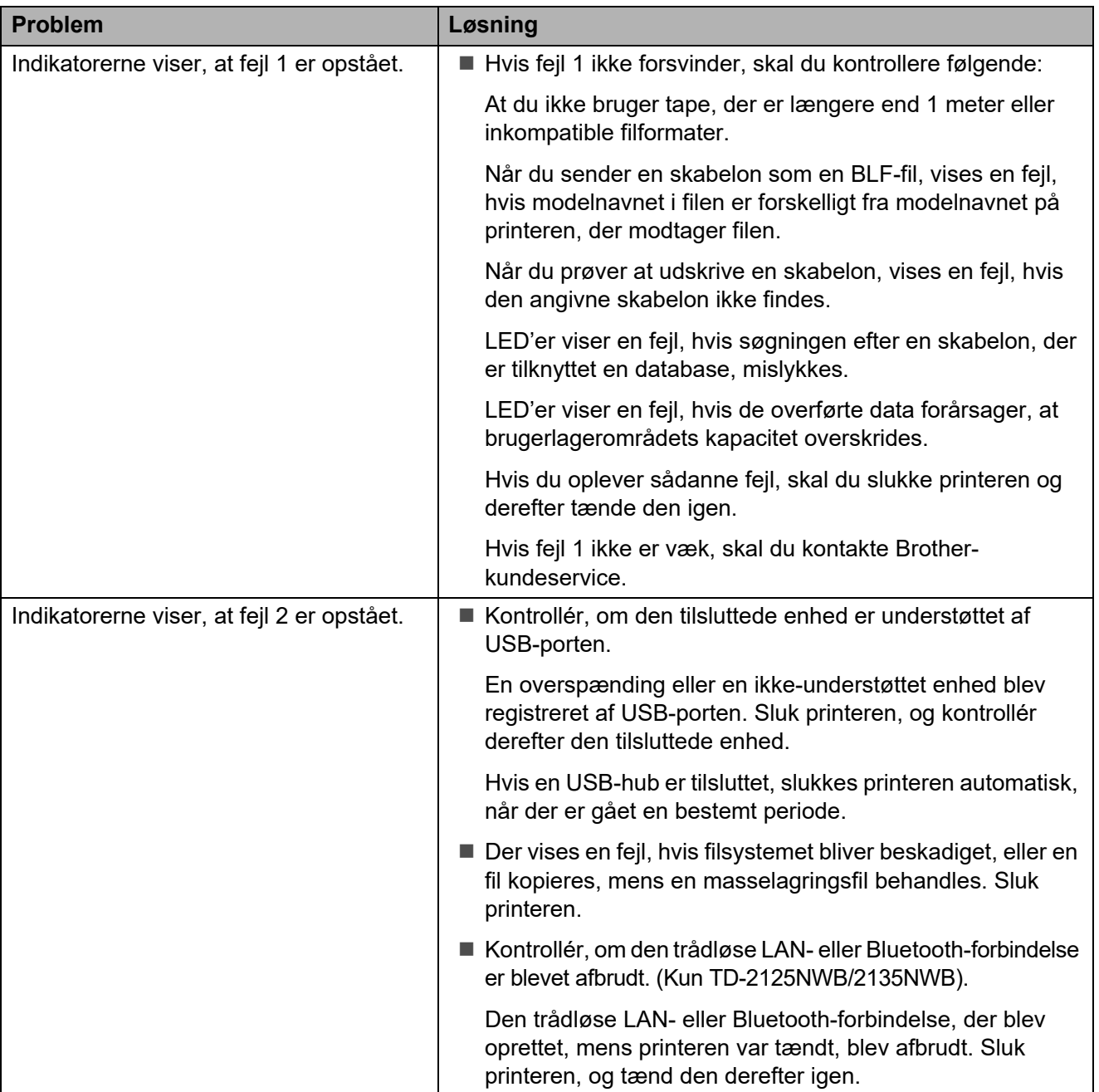

### <span id="page-64-0"></span>**Fejlmeddelelser for touchpanel-display (ekstraudstyr) (kun TD-2125N/2135N/2125NWB/2135NWB) <sup>7</sup>**

Hvis der vises en fejlmeddelelse på displayet på touchpanel, skal du undersøge, om der er en løsning i følgende tabel.

Gennemfør følgende procedurer for at fjerne en fejlmeddelelse:

- Hvis STATUS-indikatoren på printeren blinker rødt, skal du trykke én gang på  $\Diamond$  (tænd/slukknappen). Hvis problemet ikke løses, skal du slukke printeren og derefter tænde den igen.
- Hvis STATUS-indikatoren på printeren ikke blinker rødt, skal du trykke én gang på en vilkårlig tast på touchpanelet. Hvis problemet ikke løses, skal du slukke printeren og derefter tænde den igen.
- Hvis fejlmeddelelsen stadig vises efter gennemførelse af disse procedurer, skal du kontakte Brother- kundeservice.

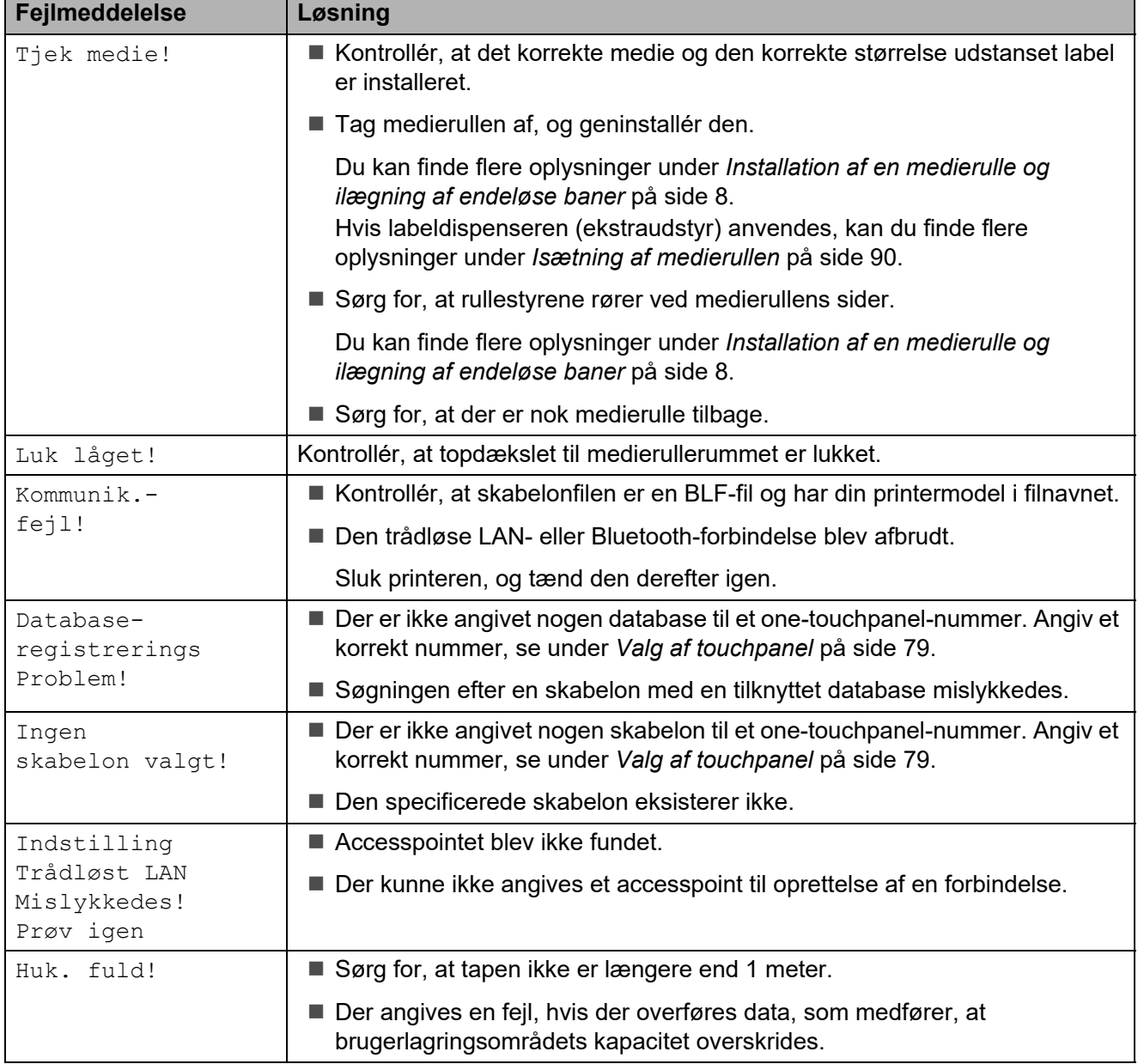

Kapitel 7

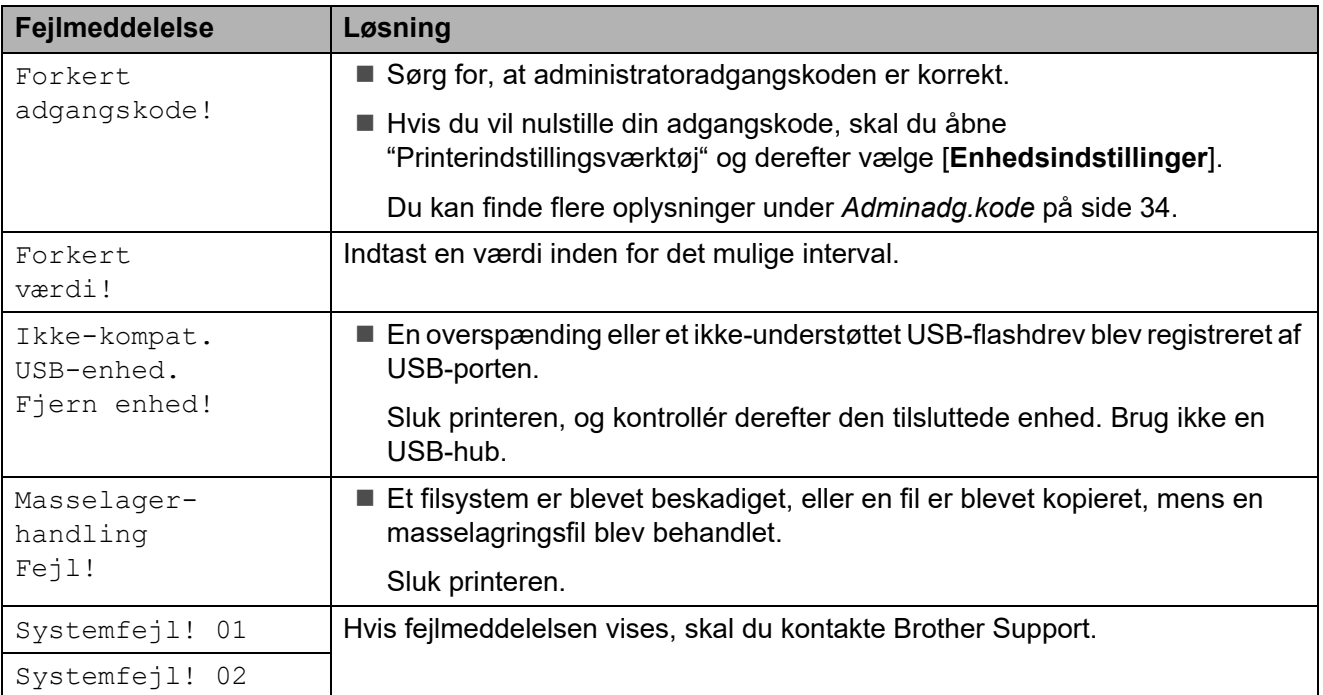

# **Produktspecifikationer <sup>8</sup>**

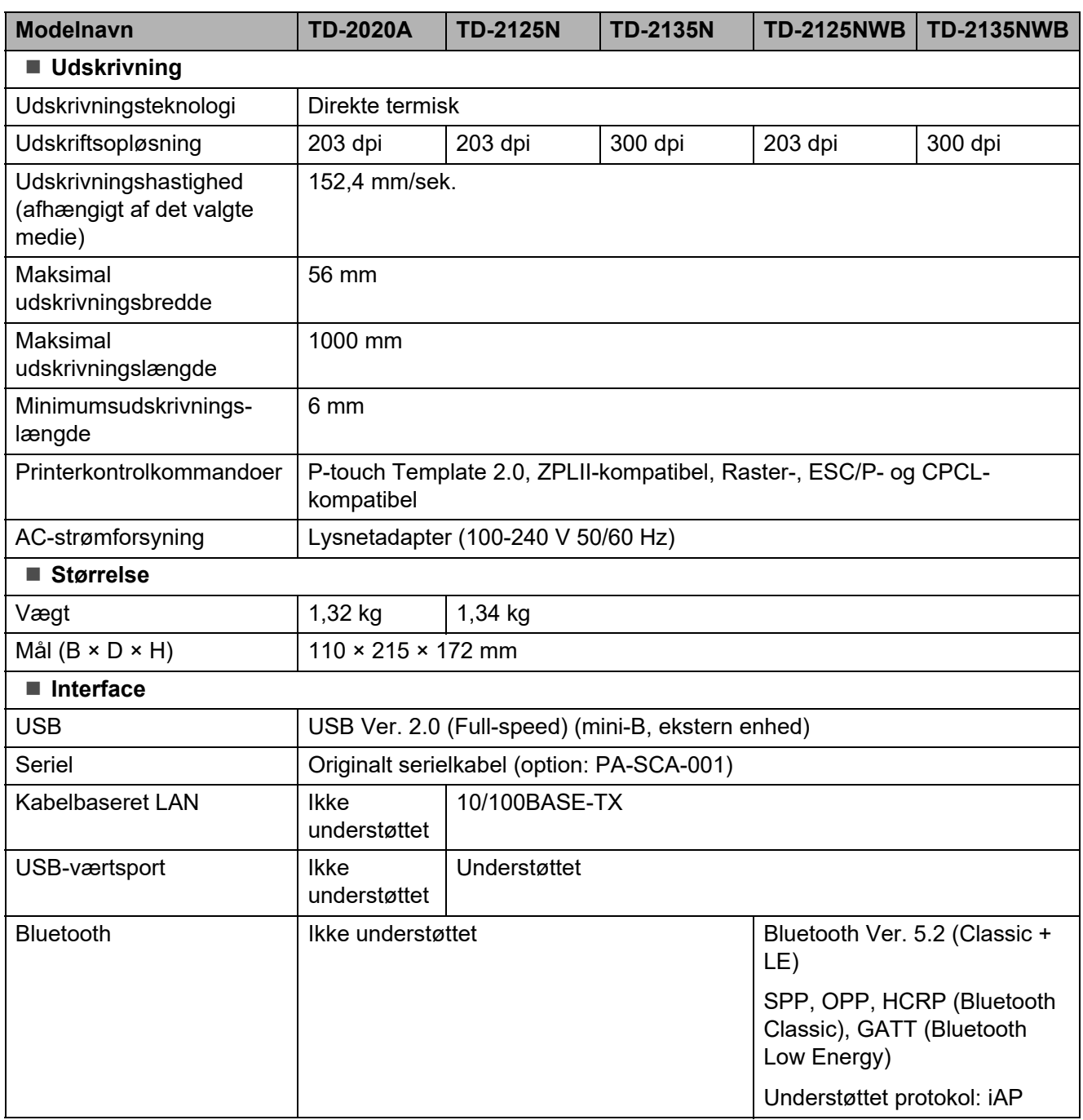

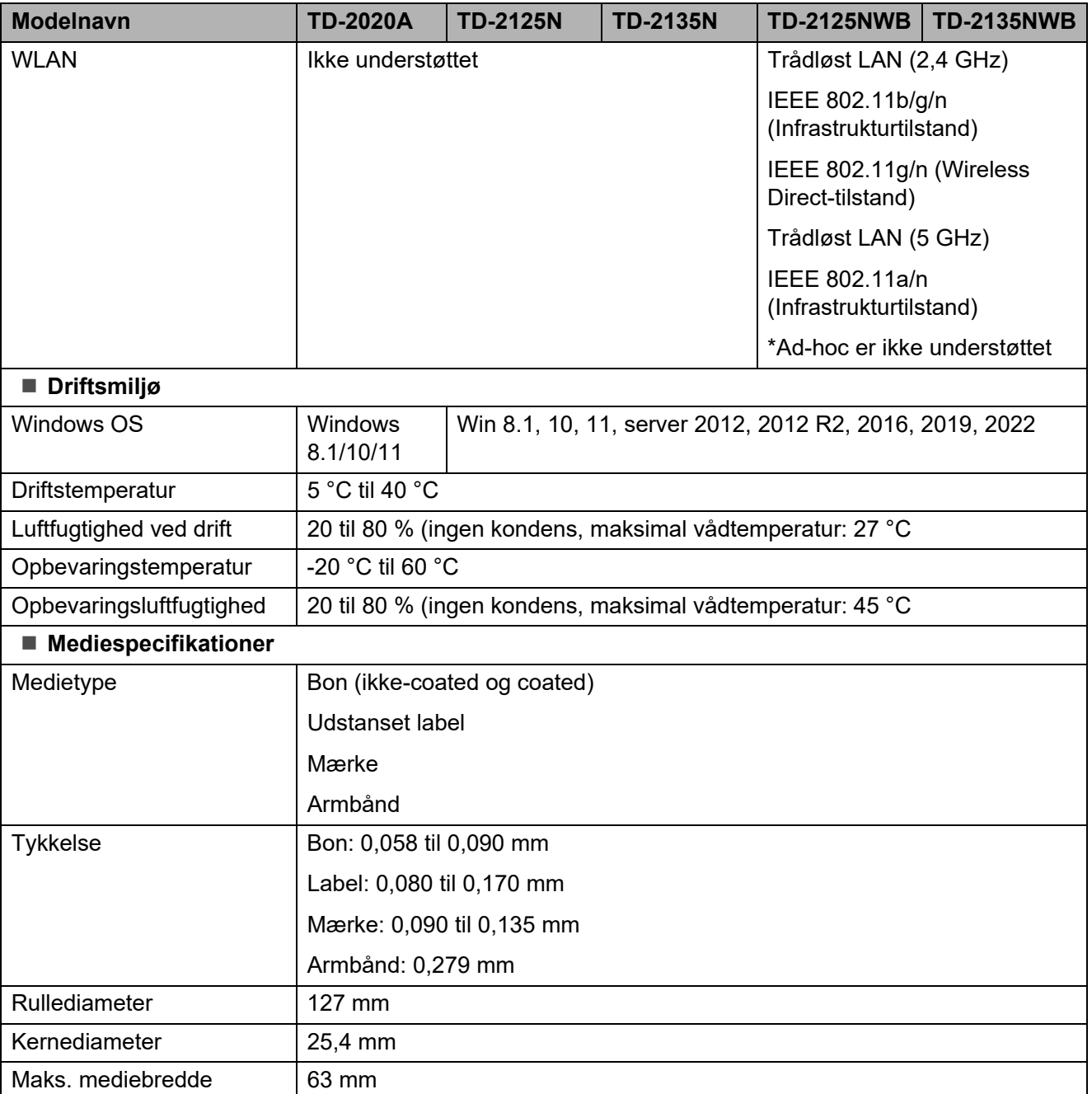

# **Produktets mål <sup>8</sup>**

### **BEMÆRK!**

Alle målte værdier er i millimeter.

### **Set forfra/set bagfra <sup>8</sup>**

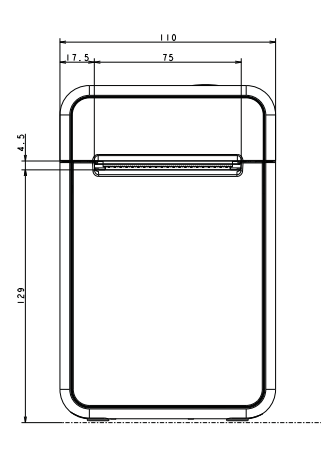

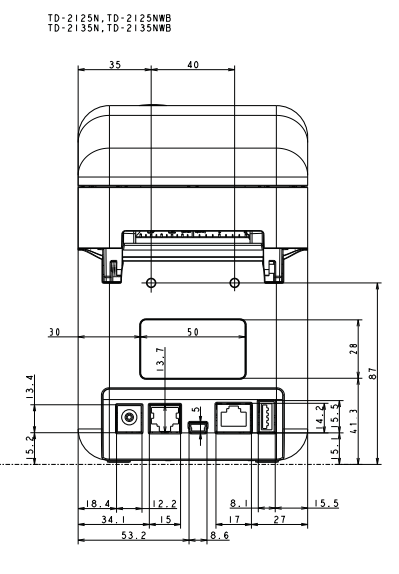

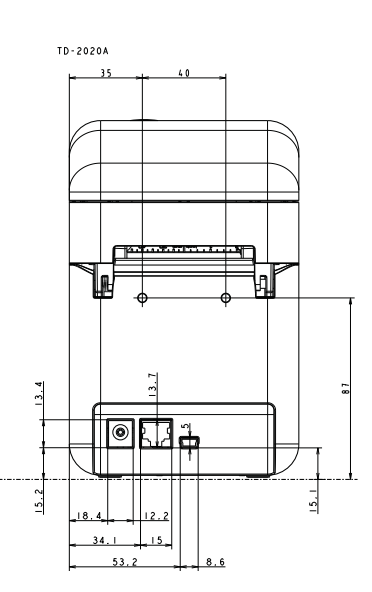

**Set ovenfra/set nedefra <sup>8</sup>**

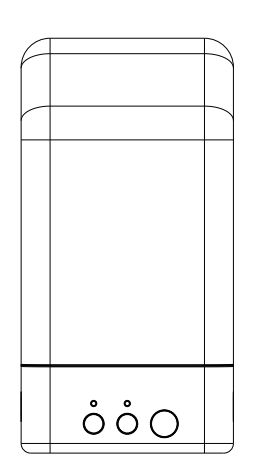

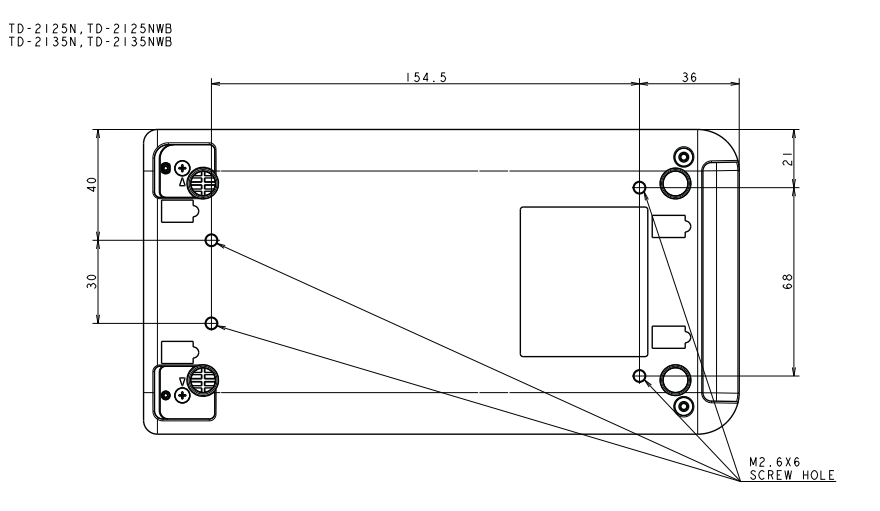

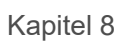

### **Set fra siden**

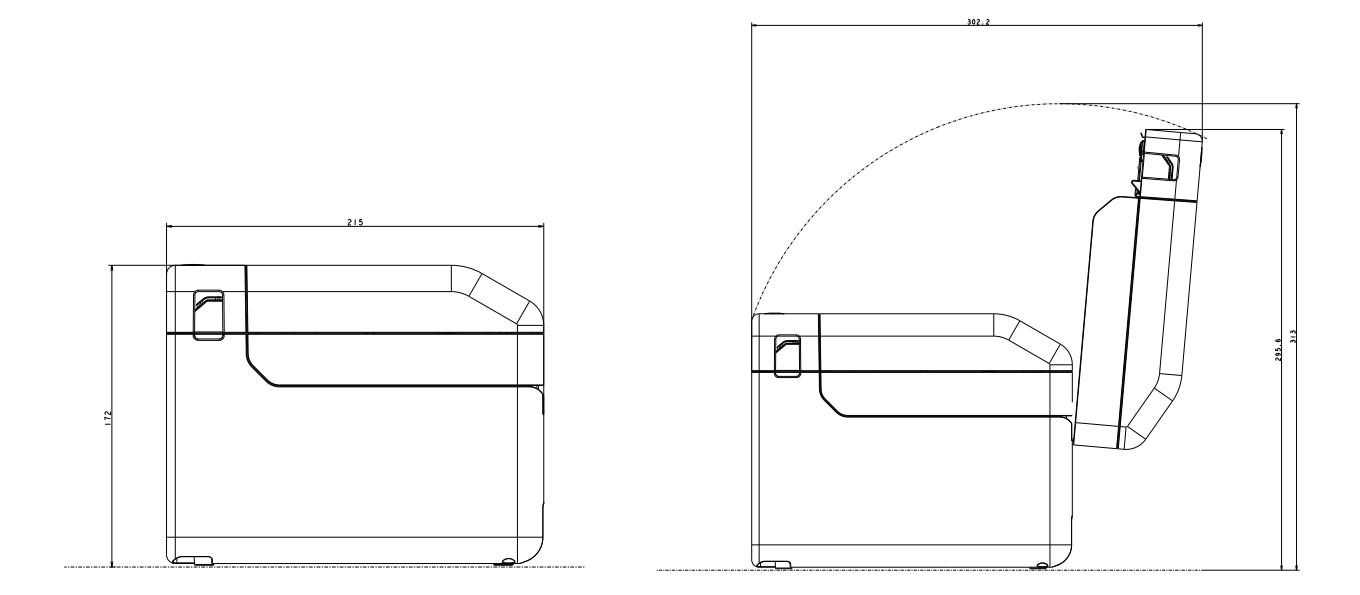

# **Brug af RJ25- til DB9M-serieadapter (ekstraudstyr: PA-SCA-001) <sup>9</sup>**

# **Tilslutning af computeren og printeren med RJ25- til DB9M-serieadapteren <sup>9</sup>**

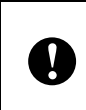

**9**

Sørg for at bruge det kabel, der er beregnet til dit Brother-produkt (ekstraudstyr).

- Inden du tilslutter serielkablet, skal du kontrollere, at printeren og computeren er slukket.
- 2 Tilslut RJ25-siden af adapteren til printeren.
- **3** Tilslut printerens ende af serielkablet til DB9M-siden af denne adapter.
- 4 Tilslut den anden ende af serielkablet til serielporten på computeren.

### **BEMÆRK!**

- Standardkommunikationsindstillingerne er som følger: Baudhastighed: 9.600 bps Paritet: Ingen Bitlængde: 8 bit Flowkontrol: Hardware
- Hvis du vil ændre kommunikationsindstillingerne, skal du bruge [**P-touch Template-indstillinger**] i "Printerindstillingsværktøj" - [**Kommunikationsindstillinger**]. Yderligere oplysninger kan findes i P-touch skabelonvejledning/Command Reference. De seneste versioner kan hentes fra support-webstedet. [support.brother.com](http://support.brother.com/) Vælg produktet, og vælg derefter [**Manualer**].

# **Produktspecifikationer <sup>9</sup>**

Konverterer til et D-sub 9-bens hanstik.

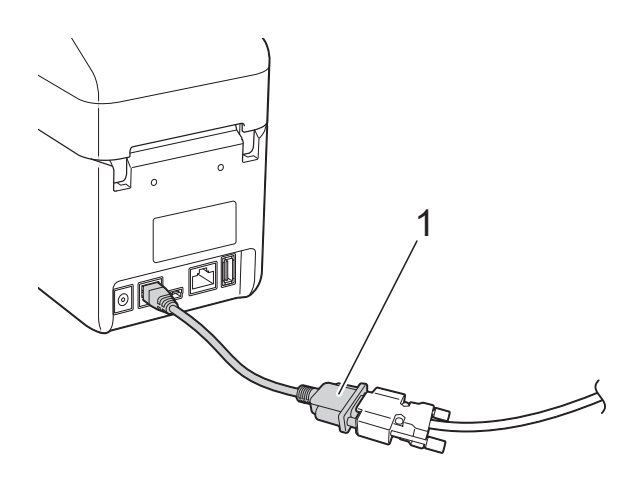

**1 RJ25- til DB9M-serieadapter**

# **10 skærm (valgfrit: PA-TDU-001) Brug af den valgfrie touchpanel-(kun TD-2125N/2135N/2125NWB/ 2135NWB) <sup>10</sup>**

Touchpanel-displayet (TDU) (ekstraudstyr) er en touchpanel-betjeningsenhed, der er designet til montering på printeren. Touchpanelets taster kan bruges til at udføre forskellige handlinger uden brug af en computerforbindelse.

Du kan finde flere oplysninger om montering af touchpanel-displayet i Hurtig installationsvejledning.

# **Generel beskrivelse**

# 1 2 3  $\begin{pmatrix} 0 & 0 \\ 0 & 0 \end{pmatrix}$

**1 LCD-display**

### **BEMÆRK!**

En gennemsigtig film er placeret på LCDdisplayet under fremstilling og forsendelse. Fjern filmen inden brug.

- **2 Touchpanel**
- **3 TDU-panellåg**

# **LCD-display**

Løft displayet op, og justér det til en vinkel, så skærmen er synlig. Hvis skærmen er mørk og svær at aflæse, kan du tænde for baggrundslyset. Du kan finde flere oplysninger under *[Angivelse af indstillinger](#page-75-1)  [fra touchpanelet](#page-75-1)* på side 70.

### **Skærm <sup>10</sup>**

Når der tændes for printeren, vises displayet.

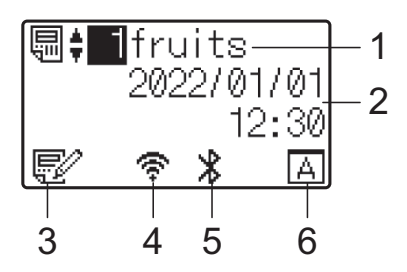

- **1 Skabelonnavn og -nummer**
- **2 Klokkeslæt og dato**
- **3 Skabelonredigeringsindikator**
- **4 Trådløst LAN (infrastrukturtilstand)**

- : Aktiveret (ikke tilsluttet)
- : Aktiveret (lavt signal)  $\tilde{\mathcal{L}}$
- $\Rightarrow$ : Aktiveret (medium signal)

ਨ : Aktiveret (fuldt signal)

#### **5 Bluetooth**

**6 Indstilling af touchpanel**

- : Grundlæggende kontrolpanel (A)
- One-touchpanel (B)
# **Touchpanel <sup>10</sup>**

Der er to touchpaneler: det grundlæggende kontrolpanel (A) og one-touch-panelet (B). Begge kan vælges til brug.

Tryk på en tast på touchpanelet for at udføre en handling.

Hvis der på forhånd er tildelt et labellayout til en tast på one-touch-panelet, kan en label let udskrives ved blot at trykke på tasten for den relevante label.

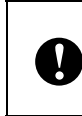

Undlad at trykke på touchpanelet med en skarp genstand, da det kan beskadige touchpanelet.

#### **Grundlæggende kontrolpanel (A) <sup>10</sup>**

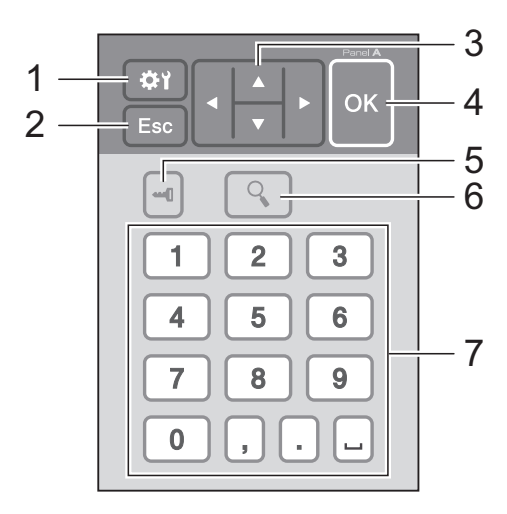

#### **One-touch-panel (B) <sup>10</sup>**

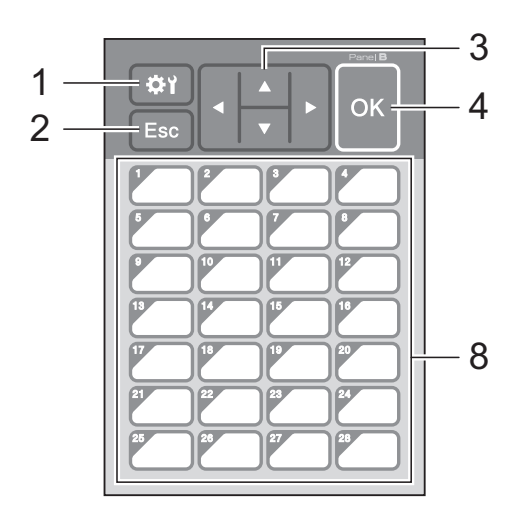

#### **1 (indstillingstast)**

Angiv indstillinger for de forskellige parametre.

#### **2 Esc (escape-tast)**

Vender tilbage til den forrige handling. Hold denne tast nede i mindst 1 sekund for at vende tilbage til hovedskærmen.

#### 3  $\triangle$  /  $\triangledown$  / 4/ $\triangleright$

Ændrer visning eller forøger/reducerer værdier. Hold denne knap nede hurtigt for at ændre visningen eller øge/reducere værdier med 10.

#### **4 OK-tast**

Anvender handlingen eller indstillingen.

#### **5 (administrationstast)**

Angiv grundlæggende indstillinger for brug af touchpanelet.

#### **6 (søge-tast)**

Viser indholdet i den valgte skabelon. Indholdet i databasen, der er sammenkædet med skabelonen, kan også kontrolleres.

#### **7 Taltaster**

Indtast skabelonnummeret eller databaseregistreringsnummeret. Disse kan også bruges til at redigere værdier i labellayoutet.

#### **8 Ettrykstaster**

Vælg den label, der skal udskrives.

#### **BEMÆRK!**

Touchpanel-navnet (A eller B) findes i øverste højre hjørne af touchpanelet. Sørg for, at det angivne touchpanel-navn, der vises på hovedskærmen på LCD-displayet, stemmer overens med navnet på det touchpanel, der bruges.

### <span id="page-73-0"></span>**Oplysninger om udskiftning af touchpanelet <sup>10</sup>**

**1** TDU-panellåget sidder fast med fire tapper. Mens du trykker på de to tapper (1) foran, skubber du låget op, og frigør tapperne. Tryk derefter på de to tapper (2) bagerst for at frigøre tapperne på samme måde.

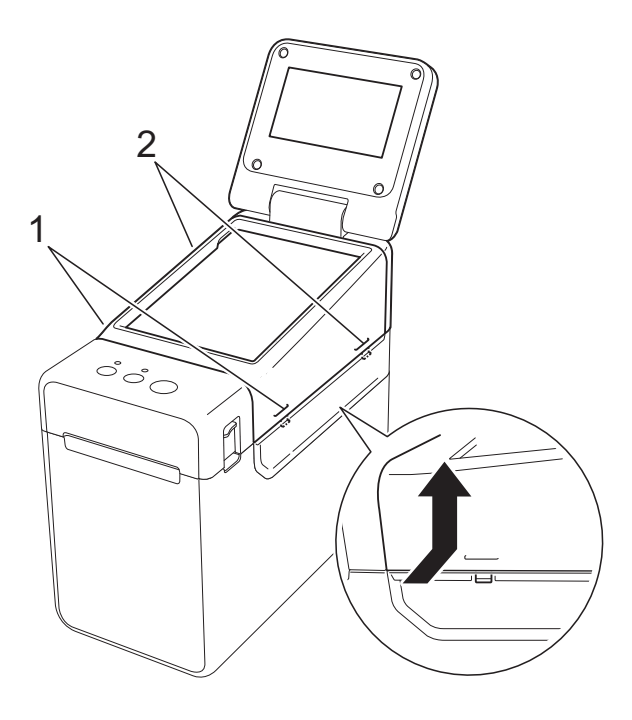

b Fjern TDU-panellåget, og placer det touchpanel (1), der skal bruges, og derefter det gennemsigtige beskyttelsesark (2) på touchpanelholderen (3).

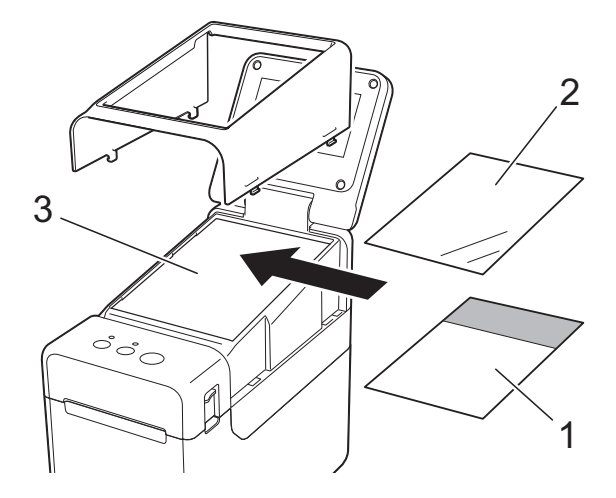

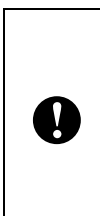

Fremmedlegemer som støv, der bliver fanget mellem touchpanelet, beskyttelsesarket og touchpanelholderen, kan forårsage funktionsfejl. Kontroller, at der ikke er nogen fremmedlegemer, der sidder fast.

3 Sæt TDU-panellåget på plads i den oprindelige position.

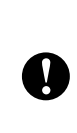

Når touchpanelet er udskiftet, skal indstillingen for touchpanel-displayet ændres. Du kan finde flere oplysninger under *[Valg af touchpanel](#page-84-0)* på side 79.

# **Udskrivning med touchpanel-displayet <sup>10</sup>**

Følg fremgangsmåden nedenfor for at udskrive ved hjælp af touchpanel-displayet.

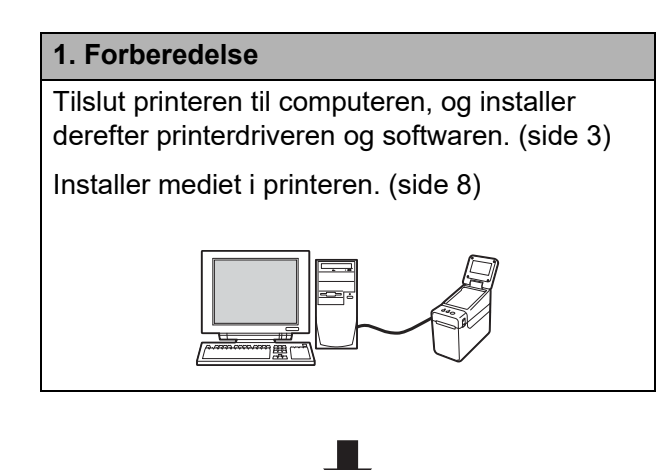

#### **2. Opret et labellayout.**

Fra computeren skal du anvende P-touch Editor, som kan downloades fra vores supportwebsted, for at oprette et labellayout. ([side 74](#page-79-0))

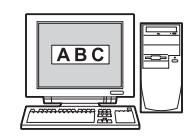

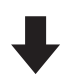

#### **3. Overfør labellayoutet til printeren.**

Brug P-touch Transfer Manager til at overføre det oprettede labellayout fra computeren til printeren. ([side 78](#page-83-0))

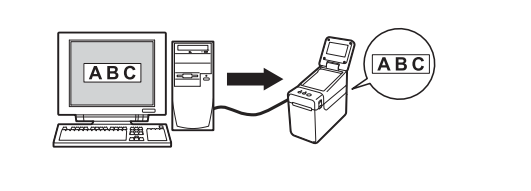

#### **4. Udskriv labelen.**

Brug touchpanelet til at udskrive labelen. ([side 81](#page-86-0))

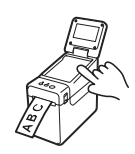

# **Indstillinger for touchpanel-displayet**

Indstillingerne for touchpanel-displayet kan angives enten ved hjælp af touchpanelet eller ved at bruge et værktøj på en computer, der er tilsluttet printeren. Du kan finde flere oplysninger om tilslutning af en computer og angivelse af indstillinger under *[Enhedsindstillinger](#page-35-0)* på side 30.

### **Angivelse af indstillinger fra touchpanelet <sup>10</sup>**

Tryk på [ $\sharp$ ] (indstillingstast) eller [-- []] (administrationstast) for at få vist menuskærmen. Tryk på  $[\triangle]$  eller  $[\triangledown]$  for at vælge et parameter, og tryk derefter på  $[OK]$ .

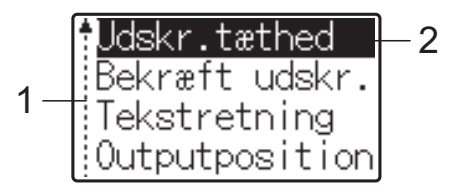

- $1 -$  Rullefeltet angiver det første parameter med pil op og det sidste parameter med pil ned. Hvis det sidste parameter er valgt, rulles der til første parameter, når der trykkes på [V]. Hvis det første parameter er valgt, rulles der til det sidste parameter, når der trykkes på [a].
- <sup>2</sup> Det aktuelt valgte parameter fremhæves.

Følgende indstillinger kan angives, når touchpanel-displayet sidder på printeren.

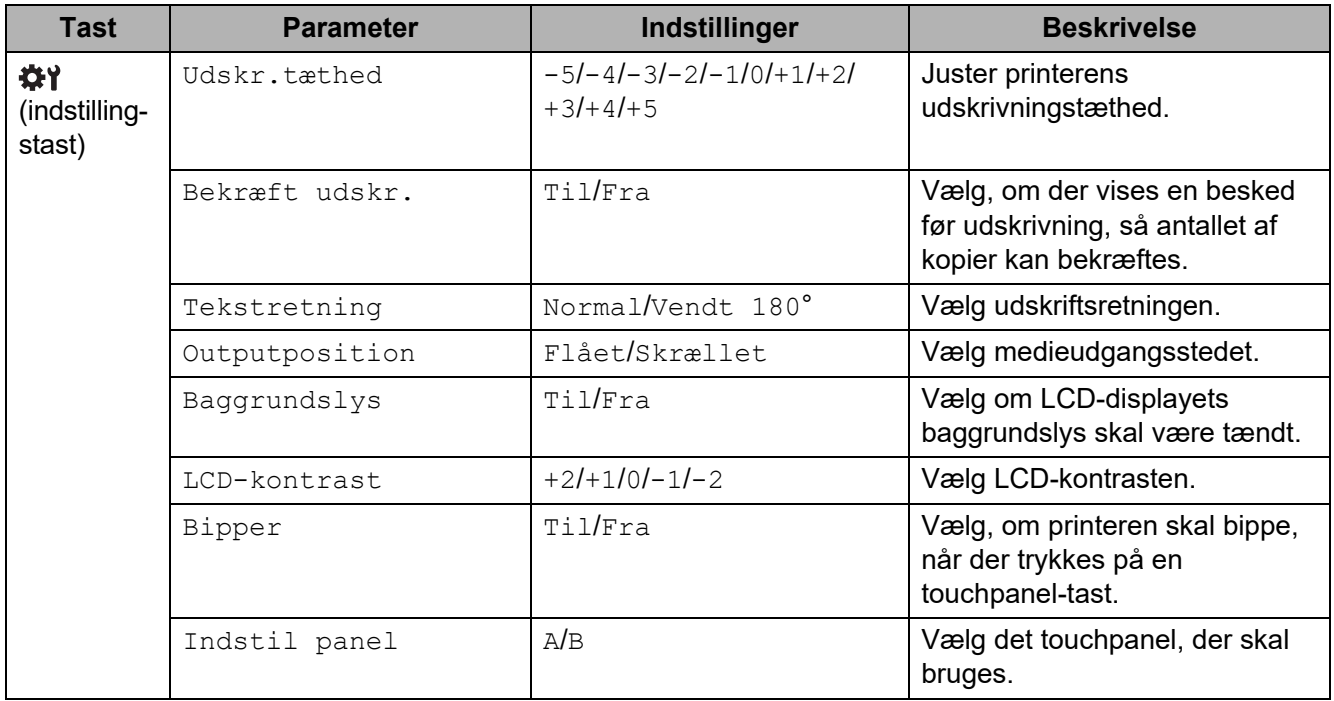

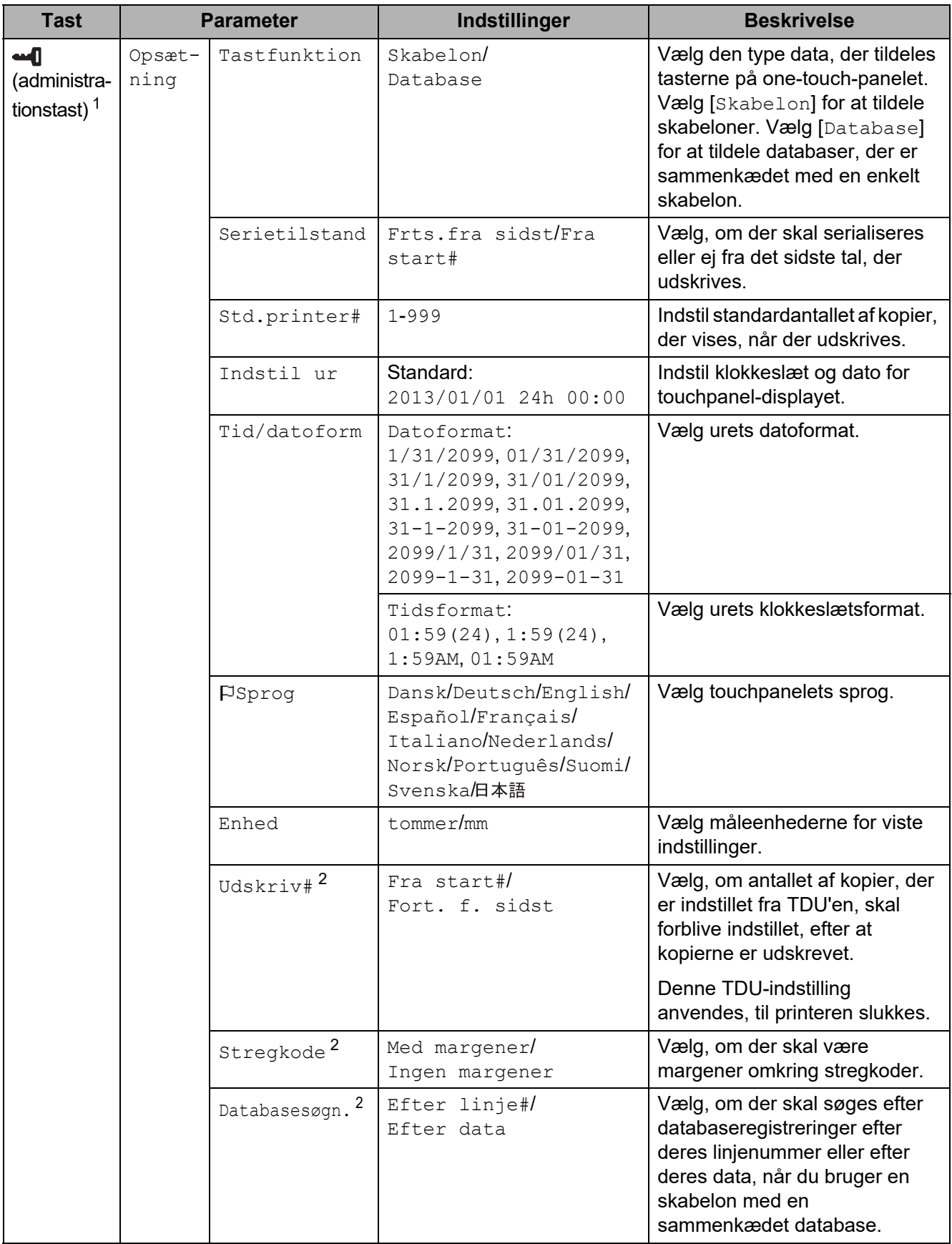

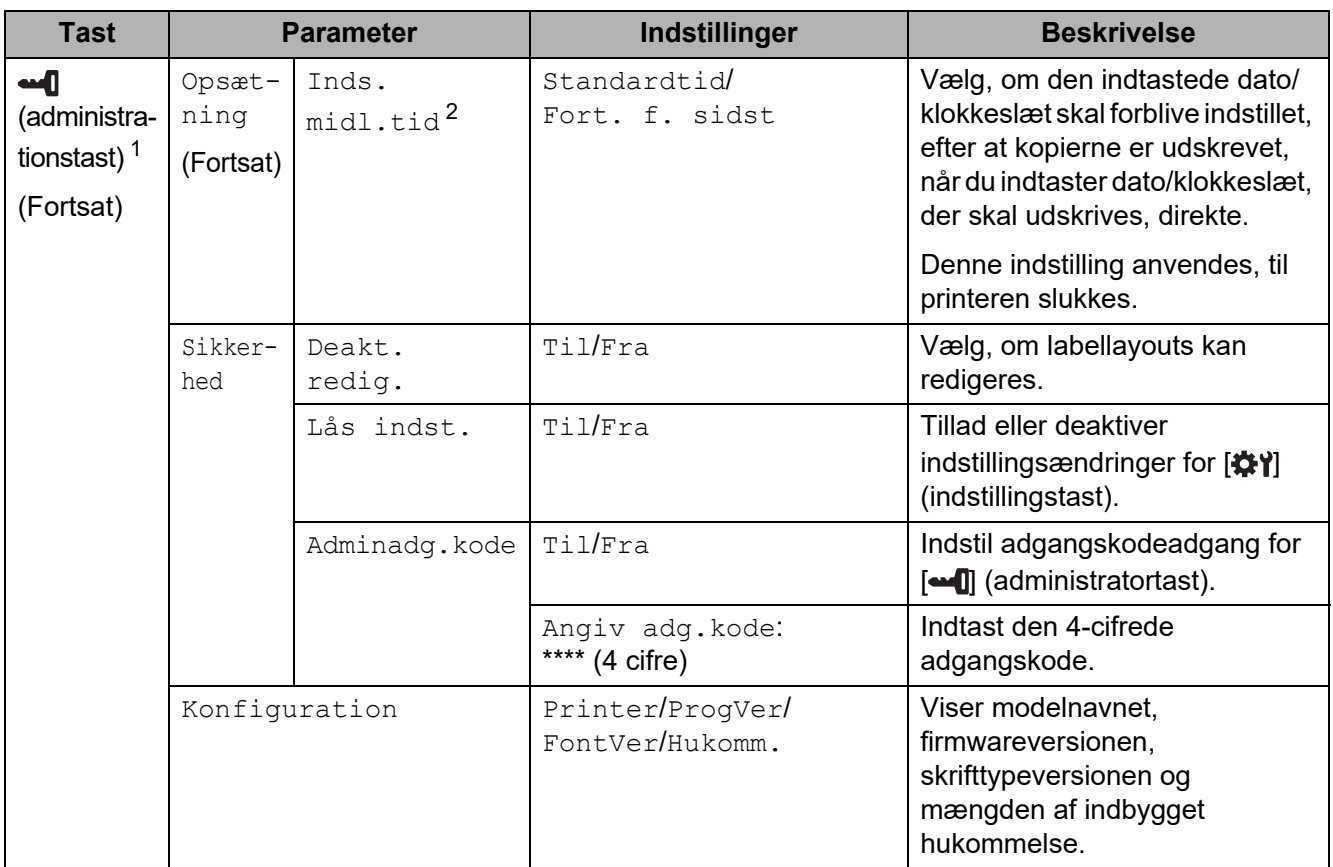

<span id="page-77-0"></span>1 Der kan kun opnås adgang til [ $\blacksquare$ ] (administrationstast), når touchpanel A (grundlæggende kontrolpanel) er indstillet.

<span id="page-77-1"></span><sup>2</sup> Denne funktion er tilgængelig med firmwareversion 1.04 eller senere. Den nyeste version kan hentes fra support-webstedet. [support.brother.com](http://support.brother.com/)

#### **BEMÆRK!**

- Nogle indstillinger kan være forskellige alt efter firmwaren (printersoftwaren).
- Hvis du vil nulstille indstillingerne, skal du bruge [**Enhedsindstillinger**] i "Printerindstillingsværktøj" til at nulstille alle indstillinger til fabriksstandarder. Du kan finde flere oplysninger under *[Enhedsindstillinger](#page-35-0)* på side 30.

#### <span id="page-77-2"></span>**Indstilling af klokkeslæt og dato**

Indstil uret til det aktuelle klokkeslæt og den aktuelle dato. Klokkeslættet og datoen vises i hovedskærmbilledet.

- Tryk på [**--0**] (administrationstast).
- **2** Tryk på [ $\Pi$ ], vælg [Opsætning], og tryk derefter på [OK].
- $\boxed{3}$  Tryk på [ $\blacktriangledown$ ], vælg [Indstil ur], og tryk derefter på [OK]. Skærmbilledet til indstilling af uret vises.
- Tryk på taltasterne for at angive de sidste to cifre i året, to cifre for måneden og to cifre for dagen.

For den 1. december 2013 skal du trykke på [1] [3] [1] [2] [0] [1].

**6** Tryk på [A] eller [ $\blacktriangledown$ ] for at vælge AM, PM eller 24, og tryk derefter på taltasterne for at angive to cifre for timetallet og for minuttallet. Hvis du vil indtaste 2:45 i AM/PM-format, skal du trykke på [ $\blacktriangledown$ ] for at vælge [PM] og derefter trykke på  $[\triangleright]$  og til sidst på  $[0]$   $[2]$   $[4]$   $[5]$ .

 $\boxed{6}$  Tryk på [OK]. Hovedskærmbilledet vises, og det klokkeslæt og den dato, du har angivet, er vist.

#### **BEMÆRK!**

Formatet for klokkeslæt og dato kan ændres. Tryk på [-1] (administrationstast), vælg [Opsætning], vælg derefter [Tid/datoform] fra parametrene, og angiv derefter indstillinger for [Datoformat] og [Tidsformat].

#### **Indstilling af administratoradgangskode <sup>10</sup>**

Der kan angives en adgangskode, så det ikke er let at få adgang til grundlæggende indstillinger ved at trykke på [-1] (administrationstast). Hvis der angives en adgangskode, skal der indtastes en adgangskode, hver gang der trykkes på [-- [] (administrationstast). Adgang til disse parametre kan begrænses ved at indstille en adgangskode.

- $\Box$  Tryk på  $\Box$  (administratortast).
	- **Tryk på [** $\blacktriangledown$ **], vælg [Adminadg.kode], og tryk derefter på [OK].**
- **6** Tryk på [**v**], vælg [Til], og tryk derefter på [OK]. Skærmbilledet til indtastning af adgangskoder vises.
- **d** Indtast den 4-cifrede adgangskode, og tryk derefter på [OK]. Adgangskoden er angivet.

#### **BEMÆRK!**

- Der kan kun opnås adgang til dette parameter, når touchpanel A (grundlæggende kontrolpanel) er angivet.
- Når der er blevet angivet en adgangskode, vises skærmbilledet til indtastning af adgangskoder, når der trykkes på [-1] (administratortast). Indtast den angivne 4-cifrede adgangskode, og tryk derefter på [OK].
- Hvis du vil annullere adgangskodeindstillingerne, skal du trykke på [-1] (administratortast), indtaste adgangskoden for at få vist parametrene og derefter indstille [Adminadg.kode] til [Fra].
- Hvis du ikke kan huske adgangskoden, skal du bruge [**Enhedsindstillinger**] i "Printerindstillingsværktøj" for at nulstille alle indstillinger til deres fabriksstandarder eller angive adgangskoden igen og anvende den. Du kan finde flere oplysninger under *[Enhedsindstillinger](#page-35-0)* på side 30.

# <span id="page-79-0"></span>**Oprettelse af et labellayout**

Fra computeren skal du anvende P-touch Editor, som er tilgængelig fra Brother support-websiden, for at oprette et labellayout. Du kan finde flere oplysninger om brugen i Softwarebrugsanvisningen, som du kan downloade fra Brother support-websiden [\(support.brother.com\)](http://support.brother.com/).

### **Oprettelse af en skabelon**

#### ■ Labelprøve

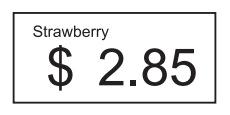

Windows 10:

Fra menuen Start skal du klikke på [**Brother P-touch**] – [**P-touch Editor**].

Windows 8.1:

Klik på [**P-touch Editor**] i [**Start**] eller på skærmbilledet [**Apps**], eller dobbeltklik på [**P-touch Editor**] på skrivebordet.

2 Når P-touch Editor starter, skal du vælge, om du vil oprette en ny skabelon eller åbne et eksisterende layout.

**3** Klik på [**Papir**] (1), og angiv derefter mediet og længden (2). (Dette vindue vises i tilstanden [**Express**].)

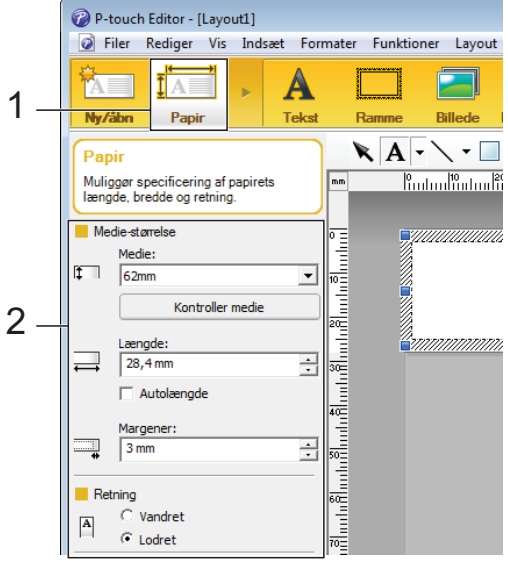

4 Klik på [**Tekst**] (1), og angiv derefter skrifttypen og stilen (2).

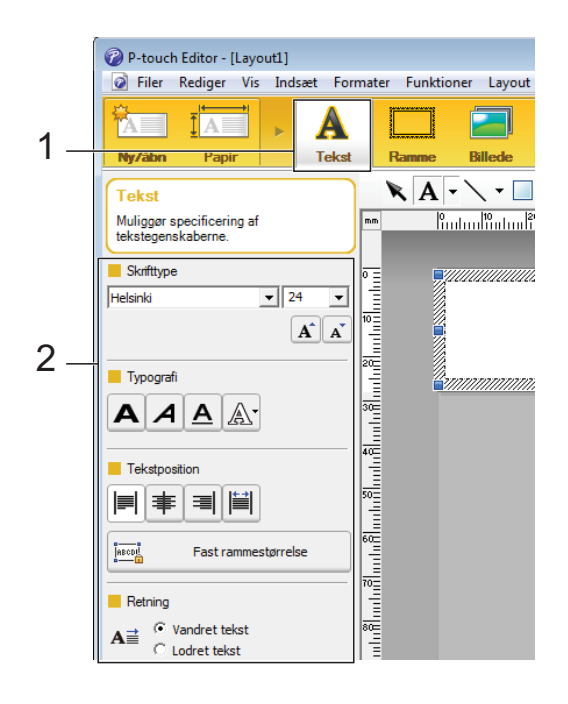

<span id="page-80-0"></span> $\overline{6}$  Når du klikker på  $\overline{A}$   $\overline{\cdot}$ , vises markøren, så du kan indtaste tekst.

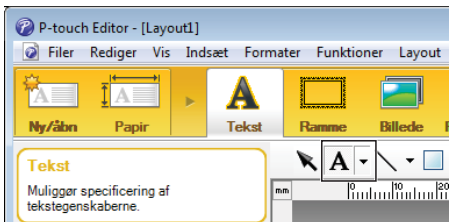

<span id="page-80-1"></span>**6** Når teksten er sat ind, klikker du på tekstboksen for at flytte den ind i skabelonen.

G[e](#page-80-0)ntag trin  $\bigcirc$  og  $\bigcirc$  [f](#page-80-1)or at indtaste tekst og tilrettelægge layoutet. Når teksten er tastet ind, skal du klikke på [**Filer**] - [**Gem som**] i menulinjen og derefter angive filnavnet for at gemme dataene.

#### **BEMÆRK!**

De første ti tegn i filnavnet vises på LCD-displayet som skabelonnavnet, når touchpanel-displayet bruges.

#### <span id="page-80-2"></span>**Indstilling af tekst og rækkefølge til visning på LCD-displayet <sup>10</sup>**

Ved at bruge P-touch Editor kan du indstille den tekst, der vises på displayet, og rækkefølgen, den vises i.

Åbn det labellayout, der skal redigeres, i P-touch Editor.

2 Vælg tekstboksen til tekst, der skal vises på LCD-displayet, højreklik på den, og klik derefter på [**Egenskaber**] for at få vist dialogboksen [**Egenskaber for Tekst**]. I boksen [**Objektnavn**] på fanen [**Udvidet**] indstiller du det ønskede tal (f.eks. "Text1", "Text2" eller "Text3"). Teksten vises på LCD-displayet i de indstillede tals rækkefølge. For at angive at tekst ikke skal vises på LCD-displayet, markerer du afkrydsningsfeltet [**Tekst kan ikke redigeres**] på fanen [**Udvidet**].

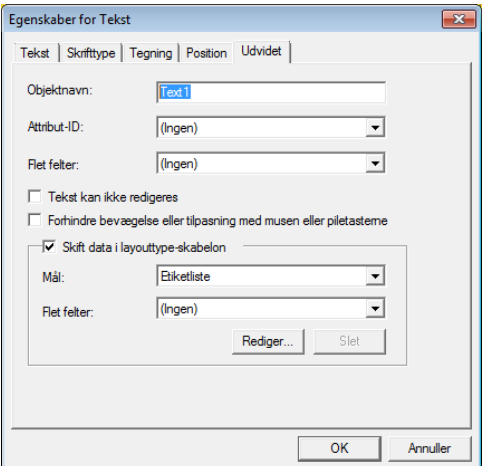

#### <span id="page-81-0"></span>**Indsættelse af dato og klokkeslæt i en label <sup>10</sup>**

- - **1** Åbn det labellayout, der skal redigeres, i P-touch Editor.
	- b Klik på [**Indsæt**] [**Dato/klokkeslæt**] i menulinjen for at få vist dialogboksen [**Egenskaber for Dato og klokkeslæt**]. Vælg indstillinger for formatet på den tekst, der skal sættes ind.

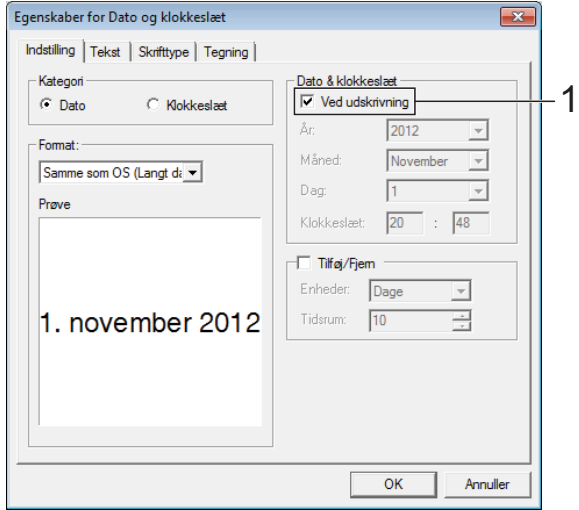

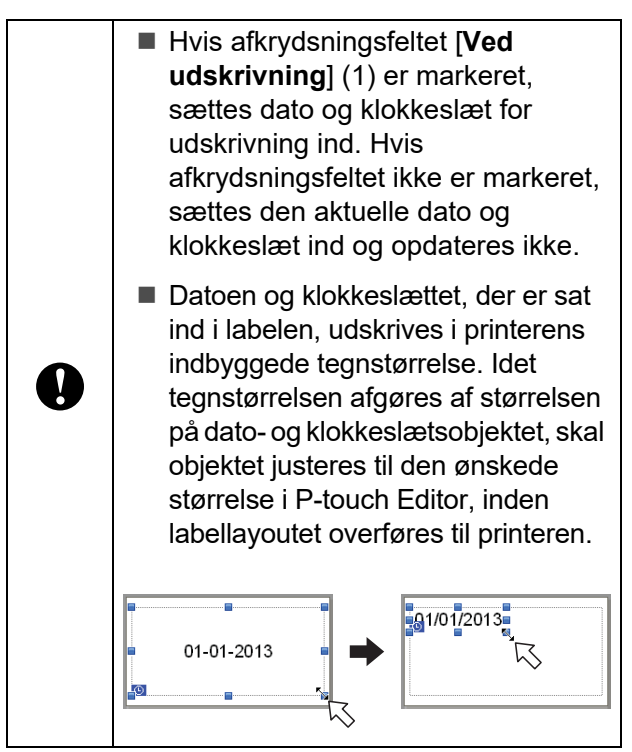

### **Sammenkædning af en database til en skabelon <sup>10</sup>**

■ Labelprøve

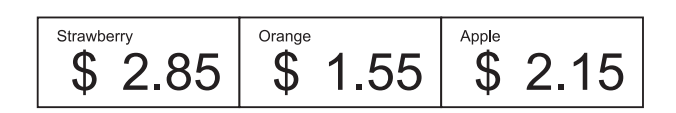

En database kan sammenkædes med den oprettede skabelon. Idet teksten i skabelonen kan erstattes med tekst fra databasen, kan flere labels udskrives blot ved at oprette en enkelt skabelon.

Du kan finde flere oplysninger om angivelse af databaseindstillinger under [**P-touch Editor Hjælp**].

Forbered en databasefil på forhånd.

#### **BEMÆRK!**

- Filer, der er gemt i XLS-, MDB-, CSV- og TXT-format, kan bruges som databaser.
- Kun en database kan sammenkædes med en enkelt skabelon. Der kan maks. oprettes 65.000 poster i den database. (Den samlede størrelse af skabeloner og databaser er begrænset til 20 MB.)
- Indtastede data i databasen kan vises på LCD-displayet. Kun de første 13 tegn kan vises.
- 2 Åbn skabelonen, der skal sammenkædes med databasen, i P-touch Editor.

c Klik på [**Filer**] - [**Database**] - [**Tilknyt**] i menulinjen for at få vist dialogboksen [**Åbn database**]. Vælg [**Tilknyt databasefil**], klik på [**Gennemse**], og vælg den database, der skal sammenkædes.

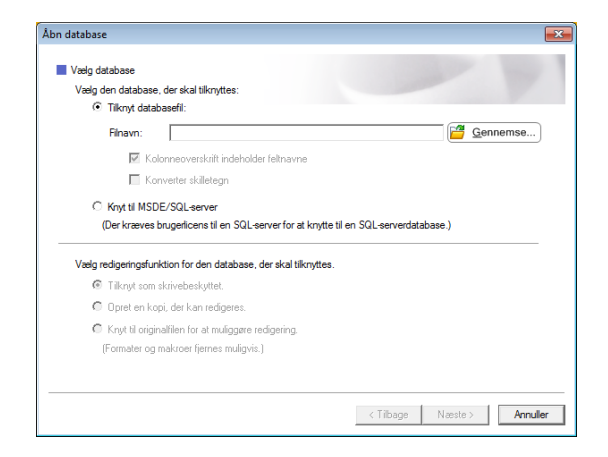

4 Klik på [**Næste**] for at få vist en indstillingsdialogboks. Med [**Databasefelt**] under [**Flet felter**] skal du angive, hvilken databasesøjle der skal sammenkædes med hvilket objekt, og klik derefter på [**OK**].

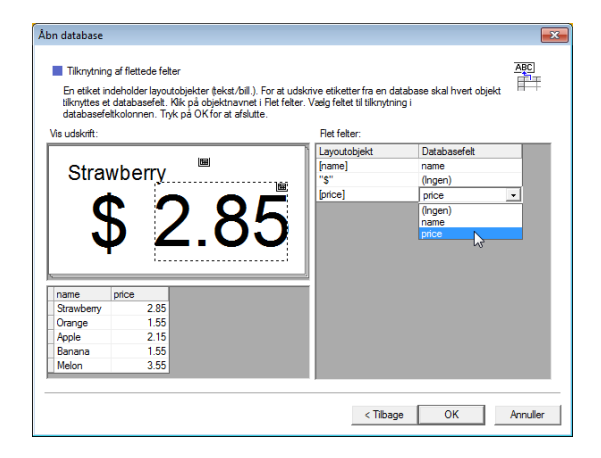

**6** Skabelonen og databasen sammenkædes, og hovedvinduet vises. Klik på den databaserække, der skal kontrolleres for at få vist labelen med teksten udskiftet.

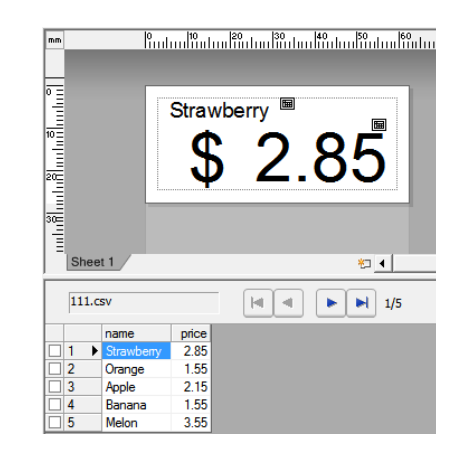

**10**

# <span id="page-83-0"></span>**Overførsel af labellayoutet til printeren <sup>10</sup>**

Ved at overføre det oprettede labellayout fra en computer til printeren kan du let bruge touchpanel-displayet til at udskrive så mange labels, som du har brug for.

Brug P-touch Transfer Manager til at overføre data. Du kan finde flere oplysninger i Softwarebrugsanvisningen, som du kan downloade fra Brother supportwebsiden [\(support.brother.com\)](http://support.brother.com/).

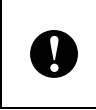

Inden du overfører data, skal du sørge for, at hovedskærmbilledet vises på LCD-displayet.

- Tilslut printeren til computeren med et USB-kabel, og tænd derefter for printeren.
- **2** Åbn det labellayout i P-touch Editor, der skal overføres, og klik derefter på [**Filer**] - [**Overfør skabelon**] - [**Overfør**].

#### **BEMÆRK!**

- Hvis [**Overfør skabelon**] ikke kan vælges i P-touch Editor, skal du sørge for, at layoutvinduet i P-touch Editor er det aktive vindue.
- Hvis labellayoutet allerede er overført til P-touch Transfer Manager, kan du starte programmet.
	- Windows 10: Klik på menuen Start, og klik på [**Alle programmer**] - [**Brother P-touch**] - [**P-touch Tools**] - [**P-touch Transfer Manager**].

P-touch Transfer Manager starter.

• Windows 8.1: Klik på [**P-touch Transfer Manager**] i [**Start**] eller på skærmbilledet [**Apps**].

P-touch Transfer Manager starter.

c Vælg denne printer fra listen [**Printer**]. Højreklik på [**Konfigurationer**], klik på [**Ny**], og opret derefter en ny mappe med det ønskede navn. (I dette eksempel oprettes mappen [**Price Card**].) Klik på [**Konfigurationer**] eller [**Alt indhold**], og træk derefter de data, der skal overføres, hen til mappen [**Price Card**].

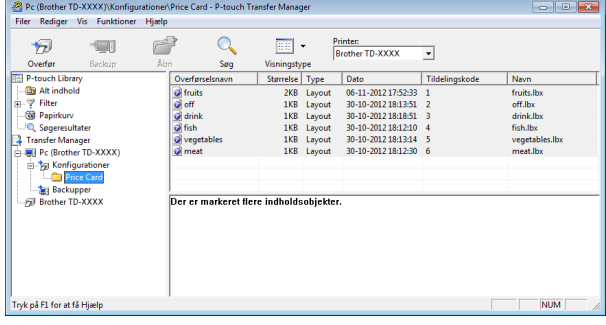

Filen i mappen [**Price Card**] tildeles et kodenummer (nummer for den skabelon, der skal registreres på printeren). For at ændre nummeret skal du højreklikke på filen, klikke på [**Tildelingskode**] og derefter vælge det ønskede nummer mellem 1 og 99.

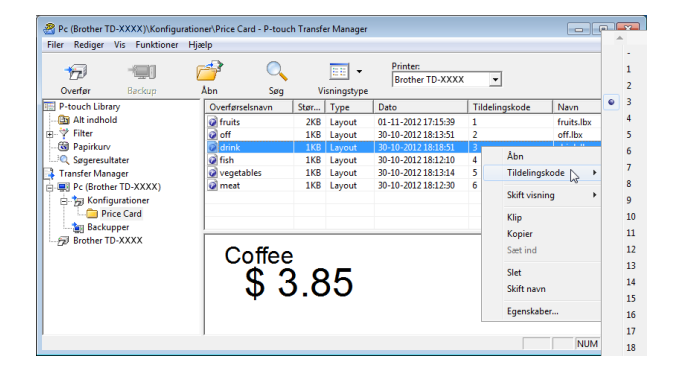

Data registreret med tast 1 til 28 (1) på one-touch-panelet afgøres af kodenummeret.

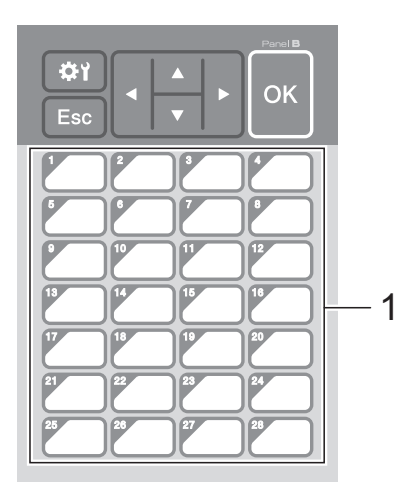

Hvis one-touch-panelet bruges, skal nummeret angives, før dataene overføres.

■ Hvis skabeloner tildeles til ettrykstaster:

Skabeloner med kodenummer 1 til 28 registreres med ettrykstasten med samme nummer.

■ Hvis databaser tildeles til ettrykstaster:

 $\mathbf{I}$ 

Når en skabelon med en sammenkædet database er valgt, registreres databaser med nummer 1 til 28 med ettrykstasten med samme nummer.

Du kan finde flere oplysninger om angivelse af data, der tildeles ettrykstaster, under *[Valg af data, der](#page-85-0)  [tildeles taster på one-touch-panelet](#page-85-0)* [på side 80.](#page-85-0)

**5** Vælg mappen [Price Card], og klik derefter på [**Overfør**]. Hvis en bekræftelsesbesked vises, skal du klikke på [**OK**]. Overførsel begynder.

#### **BEMÆRK!**

- Der kan registreres op til 99 skabeloner med denne printer.
- Der findes forskellige metoder til at overføre flere skabeloner til printeren på én gang, afhængigt af hvor printeren er installeret. Du kan finde flere oplysninger i "Oprettelse af labels" i Softwarebrugsanvisningen, som du kan downloade fra Brother support-websiden ([support.brother.com\)](http://support.brother.com/).
- Hvis en ny skabelon overføres med det samme kodenummer som en anden skabelon, der allerede er registreret på printeren, overskriver den nye skabelon den gamle.

## <span id="page-84-0"></span>**Valg af touchpanel <sup>10</sup>**

Der kan vælges to touchpaneler, grundlæggende kontrolpanel (A) og onetouch-panel (B) for touchpanel-displayet.

Hvis one-touch-panelet (B) skal bruges, skal de data, der skal tildeles one-touch-panelets taster, angives. Du kan finde flere oplysninger om angivelse af indstillingerne under *[Valg af data, der tildeles taster på one](#page-85-0)[touch-panelet](#page-85-0)* på side 80.

- Tryk på [ | ] (indstillingstast).
- Tryk på [V], vælg [Indstil panel], og tryk derefter på [OK].
- **3** Tryk på [**A**] eller [**v**], vælg [A] eller [B], og tryk derefter på [OK].
- d Følg anvisningerne på skærmbilledet for at udskifte touchpanelet. (Du kan finde flere oplysninger om udskiftningen under *[Oplysninger om udskiftning af](#page-73-0)  [touchpanelet](#page-73-0)* på side 68).

**6** Kontroller, at det angivne touchpanelnavn, der vises på skærmen, svarer til navnet på det touchpanel, der bruges, og tryk derefter på  $\mathbf{\Xi}$  (udskrivningsknappen).

### <span id="page-85-0"></span>**Valg af data, der tildeles taster på one-touch-panelet <sup>10</sup>**

Typen af data, der tildeles ettrykstaster, når one-touch-panelet bruges med touchpaneldisplayet, kan angives. Typen af data kan enten være skabeloner eller databaser.

**Prøvelabellayout, der er registreret i** printeren:

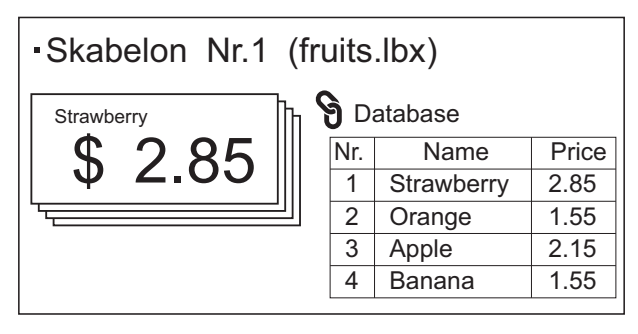

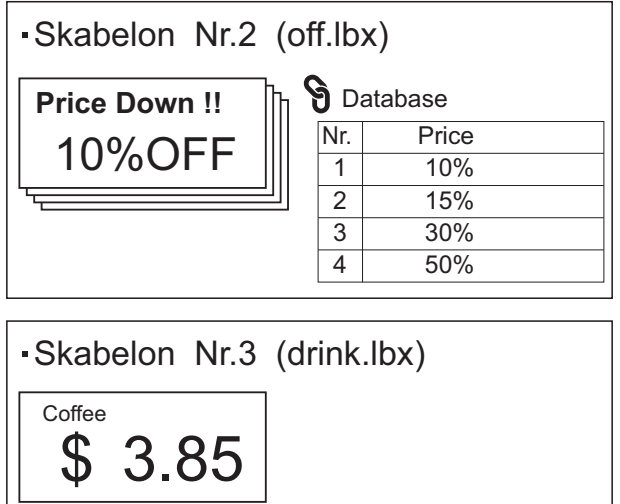

■ Hvis [Skabelon] var indstillet, registreres skabeloner med ettrykstasten med samme nummer startende med skabelon nummer 1.

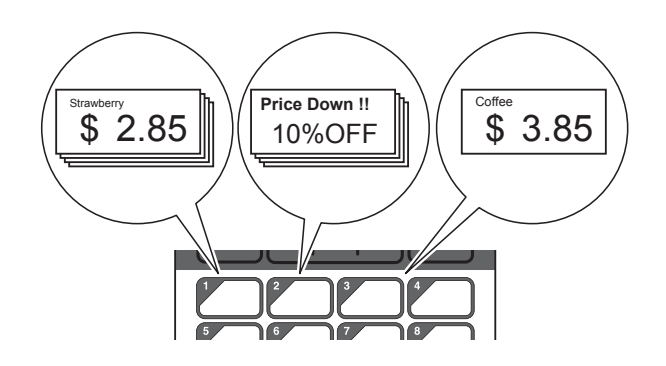

■ Hvis [Database] blev indstillet, registreres databaser for den valgte skabelon med ettrykstasten med samme nummer startende med database nummer 1. (I illustrationen er skabelon nummer 1 valgt.)

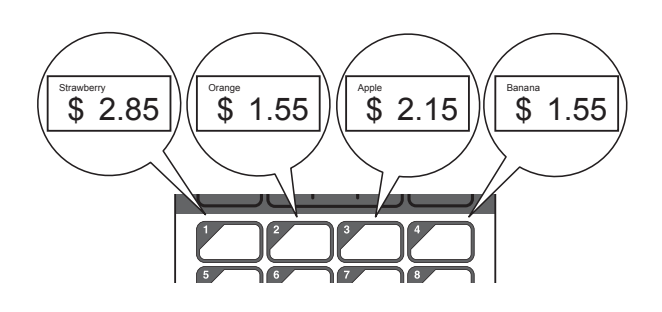

- **1** Tryk på [**--0**] (administratortast).
	- b Vælg [Opsætning], og tryk derefter på [OK].
- 3 Vælg [Tastfunktion], og tryk derefter på [OK].
- $\overline{4}$  Tryk på [ $\overline{4}$ ] eller [ $\overline{v}$ ], vælg [Skabelon] eller [Database], og tryk derefter på [OK].

### **Oprettelse af et one-touchpanel <sup>10</sup>**

Et one-touch-panel kan oprettes ved hjælp af en af følgende metoder.

- Brug klistermærker eller skriv med håndskrift navnene på taster direkte på det medfølgende one-touch-panel.
- Du kan se en tegning af panelet i faktisk størrelse på sidste side af Hurtig installationsvejledning for touchpaneldisplayet inden bagsiden. Du kan bruge tegningen ved at kopiere den over på blankt papir.

Panelstørrelse: 132,4 mm (længde) × 92,3 mm (bredde)

■ Et panelformat kan downloades fra følgende websted.

[support.brother.com](http://support.brother.com/)

[**Select your region/country**] - vælg dit produkt - [**Downloads**]

Dette kan bruges ved at indtaste tastenavnene og derefter udskrive data på almindeligt papir.

# <span id="page-86-0"></span>**Udskrivning af labelen**

Et labellayout, der er overført til printeren, kan let udskrives eller redigeres ved hjælp af touchpanel-displayet uden en computerforbindelse.

### <span id="page-86-1"></span>**Udskrivning ved hjælp af det grundlæggende kontrolpanel <sup>10</sup>**

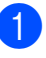

Tænd printeren. Hovedskærmbilledet vises.

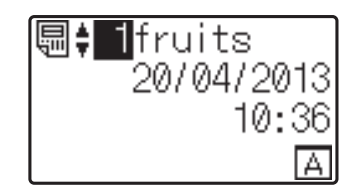

Tryk på [**▲**] eller [**▼**] for at vælge nummeret på den skabelon, der skal udskrives, eller tryk på taltasterne for at indtaste nummeret, og tryk derefter på [OK]. Tryk på  $[Q]$  (søgetast) for at få vist skabelondetaljerne på skærmen.

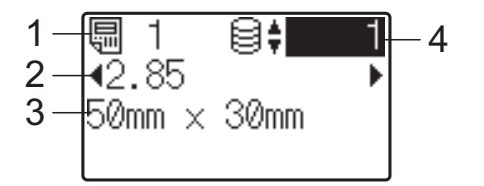

- **1 Skabelonnummer**
- **2 Tekst i skabelon**
- **3 Papirstørrelse**
- **4 Databaseregistreringsnummer (kun hvis en database er sammenkædet)**

#### **BEMÆRK!**

- Al tekst i skabelonen kan kontrolleres ved at trykke på [4] eller [ $\blacktriangleright$ ].
- Den tekst, der vises i LCD-displayet, og dens visningsrækkefølge indstilles ved hjælp af P-touch Editor. Du kan finde flere oplysninger under *[Indstilling af tekst og](#page-80-2)  [rækkefølge til visning på LCD-displayet](#page-80-2)* [på side 75.](#page-80-2)
- **63** Hvis en database er sammenkædet: Tryk på [▲] eller [V] for at vælge nummeret på den databaseregistrering, der skal udskrives, eller tryk på taltasterne for at indtaste nummeret, og tryk derefter på [OK].
- <span id="page-87-0"></span>**4** Tryk på  $\equiv$  (udskrivningsknappen). En besked om at bekræfte antallet af kopier vises.

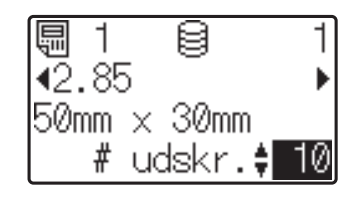

 $\overline{5}$  Indtast det antal kopier, der skal udskrives, og tryk derefter på  $\Xi$  (udskrivningsknappen) eller [OK]. Labelerne udskrives.

#### **BEMÆRK!**

- Antallet af kopier, der skal udskrives, kan indstilles til mellem 1 og 999.
- Hvis skabelonen indeholder et serialiseret nummer, udskrives labelerne med det serialiserede felt forøget med det angivne antal gange.
- Hvis [Bekræft udskr.] er indstillet til [Fra], starter udskrivning, når der trykkes på  $\Xi$  (u[d](#page-87-0)skrivningsknappen) i trin  $\Omega$ .

#### <span id="page-87-1"></span>**Redigering af labelindhold før udskrivning <sup>10</sup>**

Hvis du vil ændre indholdet af en skabelon, der allerede er blevet overført til printeren, kan du bruge touchpanelet til direkte at redigere dataene. Du slipper for besværet med at redigere dataene fra computeren og overføre dem til printeren.

#### **BEMÆRK!**

- Kun tal kan redigeres.
- Redigeret skabelon kan ikke gemmes. Når en anden skabelon eller database er valgt, skifter de redigerede data tilbage til originale data.

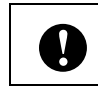

Brug det grundlæggende kontrolpanel til at redigere data.

Vælg den skabelon, der skal redigeres, i hovedskærmbilledet, og tryk derefter  $p\land [Q]$  (søgetast).

Hvis indholdet i en databaseregistrering skal redigeres, skal du vælge den passende databaseregistrering.

Tryk på  $[d]$  eller  $[b]$  for at få vist det element, der skal redigeres, og tryk derefter på [OK]. Redigeringstilstand starter, og det redigerbare tal fremhæves.

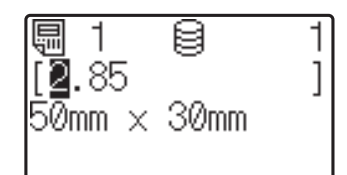

Tryk på [4] eller [D] for at fremhæve det tal, der skal ændres. Tryk på taltasten for det nye tal for at overskrive det gamle tal. (I dette eksempel ændres [2.85] til  $[2.45]$ . Tryk på  $[\triangleright]$  for at fremhæve  $[8]$ , og tryk derefter på [4] på taltasterne.)

**E**<sup>2</sup> vises i skærmens nederste venstre hjørne for at angive, at skabelonen blev redigeret.

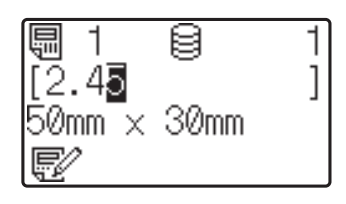

#### **BEMÆRK!**

- For at nulstille det aktuelt viste element til dets oprindelige tal skal du trykke på [Esc] for at forlade redigeringstilstanden.
- Hvis du holder [Esc] nede i mindst 1 sekund, skifter det aktuelt viste element tilbage til sit oprindelige nummer og vender tilbage til hovedskærmbilledet. Hvis andre elementer er blevet redigeret, vises  $\mathbf{E}$ .

 $\left(4\right)$  Tryk på [OK] for at anvende den redigerede tekst, og tryk derefter på (udskrivningsknappen). En besked om at bekræfte antallet af kopier vises.

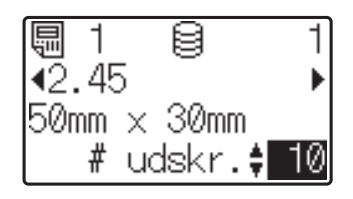

 $\overline{5}$  Indtast det antal kopier, der skal udskrives, og tryk derefter på  $\mathbb{E}$  (udskrivningsknappen) eller  $[OK]$ . Labelerne udskrives.

#### **Søgning efter registreringer i en database, der er sammenkædet med en skabelon <sup>10</sup>**

Når en skabelon med en sammenkædet database er overført til printeren, kan du søge efter en registrering i databasen ved at trykke på [Q] (søgetast) på det grundlæggende kontrolpanel.

Tryk på [-0] (administrationstast) på det grundlæggende kontrolpanel, og vælg de ønskede indstillinger for [Databasesøgn.] for at vælge søgning efter databaseregistreringer efter deres linjenummer eller deres data.

- Efter linje#: Vælg denne indstilling for at søge efter databaseregistreringer efter deres linjenummer.
- $\blacksquare$  Efter data: Vælg denne indstilling for at søge efter databaseregistreringer efter deres data (kun numre op til 13 cifre), der er indtastet i det første datafelt (eks.: Kolonne A).

#### **BEMÆRK!**

Denne funktion er tilgængelig med firmwareversion 1.04 eller senere.

Den nyeste version kan hentes fra support-webstedet. [support.brother.com](http://support.brother.com/)

### **Udskrivning ved hjælp af one-touch-panelet <sup>10</sup>**

Hvis et labellayout er tildelt en tast på onetouch-panelet, kan en label let udskrives blot ved at trykke på tasten for den tilsvarende label.

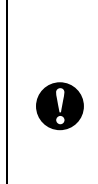

De data, der er registreret med hver ettrykstast, afgøres af databasenummeret eller kodenummeret, da dataene blev overført fra computeren til printeren. Du kan finde flere oplysninger under *[Overførsel af labellayoutet til printeren](#page-83-0)* [på side 78.](#page-83-0)

Tænd printeren. Hovedskærmbilledet vises.

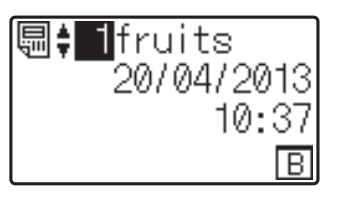

Hvis databaser tildeles til ettrykstaster: Tryk på [A] eller [V] for at vælge en skabelon.

<span id="page-88-0"></span>**3** Tryk på ettrykstasten for den label, der skal udskrives. Labeloplysningerne vises på skærmen.

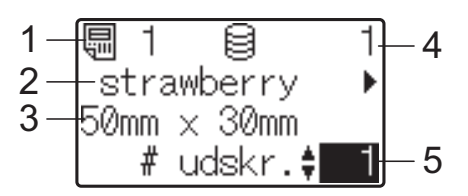

- **1 Skabelonnummer**
- **2 Tekst i labellayout**
- **3 Papirstørrelse**
- **4 Databaseregistreringsnummer (kun hvis en database er sammenkædet)**
- **5 Antal udskrifter**

#### **BEMÆRK!**

- Tryk på [4] eller [▶] for at kontrollere al tekst i labellayoutet. Hvis one-touchpanelet (B) bruges, kan dataene ikke redigeres. Brug det grundlæggende kontrolpanel (A) til at redigere dataene. Du kan finde flere oplysninger under *[Redigering af labelindhold før udskrivning](#page-87-1)* [på side 82](#page-87-1)
- Den tekst, der vises i LCD-displayet, og dens visningsrækkefølge indstilles ved hjælp af P-touch Editor. Du kan finde flere oplysninger under *[Indstilling af tekst og](#page-80-2)  [rækkefølge til visning på LCD-displayet](#page-80-2)* [på side 75.](#page-80-2)

4 Med [ $\triangle$ ] eller [ $\blacktriangledown$ ] skal du indtaste det antal kopier, der skal udskrives, og derefter trykke på  $\equiv$  (udskrivningsknappen) eller [OK]. Labelerne udskrives.

#### **BEMÆRK!**

- Antallet af kopier, der skal udskrives, kan indstilles til mellem 1 og 999.
- Hvis skabelonen indeholder et serialiseret nummer, udskrives labelerne med det serialiserede felt forøget med det angivne antal gange.
- Hvis [Bekræft udskr.] er indstillet til [Fra], starter udskrivning, når der trykkes på ettrykstasten i trin  $\bigcirc$  $\bigcirc$  $\bigcirc$ .

#### **Hvis en skabelon med en sammenkædet database er registreret med en ettrykstast**

Hvis du registrerer en skabelon med en sammenkædet database til en ettrykstast, svarer det viste indhold for databaseregistreringen det antal gange, du har trykket på tasten. Hvis en skabelon f.eks. har 3 databaseregistreringer, vil du få vist indholdet af den første databaseregistrering, hvis du trykker på ettrykstasten én gang. Trykker du på den to gange, får du vist indholdet af den anden registrering, og trykker du på den tre gange, får du vist indholdet af den tredje registrering. Trykker du på tasten fire gange, vender du tilbage til at få vist indholdet af den første databaseregistrering.

- Tryk på ettrykstasten for den label, der skal udskrives, indtil indholdet i den ønskede databaseregistrering vises.
- **2** Med [ $\triangle$ ] eller [ $\blacktriangledown$ ] skal du indtaste det antal kopier, der skal udskrives, og derefter trykke på  $\equiv$  (udskrivningsknappen) eller [OK]. Labelerne udskrives.

Hvis en skabelon med en sammenkædet database er tildelt til en ettrykstast, skal du sørge for, at [Bekræft udskr.] er indstillet til [Til]. Hvis [Fra] er valgt, kan kun den første database vælges.

#### **BEMÆRK!**

- Antallet af kopier, der skal udskrives, kan indstilles til mellem 1 og 999.
- Hvis skabelonen indeholder et serialiseret nummer, udskrives labelerne med det serialiserede felt forøget med det angivne antal gange.

### **Udskrivning af en anden dato/ andet klokkeslæt end printerens interne ur**

Dato/klokkeslæt kan ændres midlertidigt før udskrivning. Tryk på [ ) (indstillingstast) for at få vist et skærmbillede, hvor dato/ klokkeslæt kan indtastes direkte, når følgende skærmbillede vises, umiddelbart før udskrivningen starter. Udskrivning kan fortsætte efter indtastning af dato/klokkeslæt.

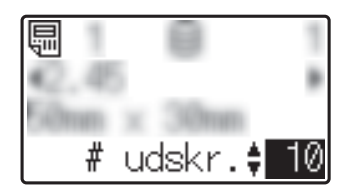

Endvidere udskrives den direkte indtastede dato/klokkeslæt, indtil printeren slukkes, ved at trykke på [-1] (administrationstast) og derefter indstille [Inds. midl.tid] til [Fort. f. sidst].

#### **BEMÆRK!**

- Hvis der er angivet indstillinger for tillæg/ fratrækning af et tidsrum til dato/ klokkeslæt i skabelonen, lægges det angivne tidsrum til (eller trækkes fra) den direkte indtastede dato/klokkeslæt.
- Denne funktion er tilgængelig med firmwareversion 1.04 eller senere.

Den nyeste version kan hentes fra support-webstedet. [support.brother.com](http://support.brother.com/)

### **Udskrivning med en**   $stregkodelæser$

Ved hjælp af P-touch Template-funktionerne kan du scanne stregkoder for at få vist en skabelon, der er overført til printeren, eventuelt udskifte teksten og derefter udskrive labels. På dette tidspunkt kan du kontrollere indholdet i den viste skabelon eller den tekst, der skal udskiftes.

Du kan finde flere oplysninger om P-touch Template-funktionerne i Softwarebrugsanvisningen, som du kan downloade fra Brother support-websiden [\(support.brother.com](http://support.brother.com/)).

For at kontrollere teksten i skabelonen skal du vælge skabelonnummeret i hovedskærmbilledet, så skabelondetaljerne vises, og derefter trykke på [4] eller [ $\blacktriangleright$ ]. For at redigere teksten skal du få vist den tekst, der skal redigeres, og derefter trykke på [OK]. Redigeringstilstand starter, og den redigerbare tekst fremhæves.

Eftersom labellayoutets indhold kan kontrolleres inden udskrivning, kan du være sikker på at undgå at udskrive den forkerte label.

# **Labellayout på printeren (kontroller,**  slet og logfør)

Labellayout på printeren kan kontrolleres eller slettes, eller deres printlog kan ses vha. følgende fremgangsmåder.

#### **Kontrol af indholdet af et labellayout**

For at få vist skabelonoplysninger på skærmbilledet og kontrollere indholdet skal du trykke på [9] (søgetast) på touchpanelet. Du kan finde flere oplysninger under *[Udskrivning ved hjælp af det grundlæggende](#page-86-1)  [kontrolpanel](#page-86-1)* på side 81.

#### **Sletning af et labellayout**

#### [**Enhedsindstillinger**] i

"Printerindstillingsværktøj" kan bruges til at slette et labellayout fra printeren. I menulinjen skal du klikke på [**Værktøjer**] - [**Slet skabelon og database**] for at slette en skabelon eller database, der er registreret på printeren. Du kan finde flere oplysninger under *Menulinje* [på side 36.](#page-41-0)

Tilslut printeren til computeren, og brug P-touch Transfer Manager til at kontrollere labellayout på printeren og vælge de data, der skal slettes. Du kan finde flere oplysninger i Softwarebrugsanvisningen, som du kan downloade fra Brother supportwebsiden [\(support.brother.com](http://support.brother.com/)).

#### **Kontrol af printloggen for labellayout**

#### [**Enhedsindstillinger**] i

"Printerindstillingsværktøj" kan bruges til at kontrollere printloggen. Hvis [**Gem printerens printlog**] på fanen [**Avanceret**] er indstillet til [**Aktiver**], gemmes en printlog på printeren. Klik på [**Værktøjer**] - [**Gem printlog i fil**] for at eksportere printloggen og gemme den som en .csv-fil. Du kan finde flere oplysninger under *[Enhedsindstillinger](#page-35-0)* [på side 30.](#page-35-0)

# **Udskiftning af klokkeslæt-/ datobatteriet <sup>10</sup>**

Et klokkeslæt-/datobatteri medfølger for at bevare indstillingerne for det interne ur. Batteriet bruges op, også selvom printeren ikke bruges i lang tid.

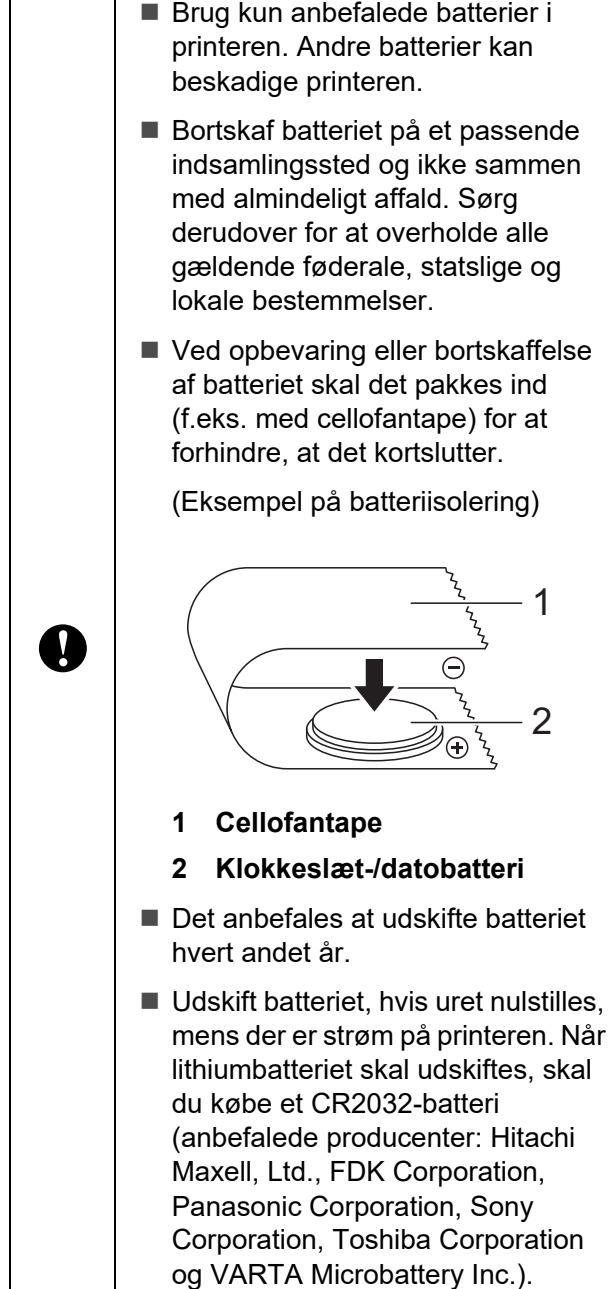

- **1** Tryk på  $\Diamond$  (tænd/sluk-knappen) og hold den nede for at slukke for printeren, og tag derefter printerens stik ud af stikkontakten.
- 2<sup>)</sup> Tryk på lågets frigørelseshåndtag på hver side, og løft op for at åbne topdækslet til medierullerummet.
- **8** Brug en mønt eller lignende genstand til langsomt at dreje klokkeslæt-/ datobatteriets dæksel i pilens retning på batteridækslet, indtil det stopper. Fjern derefter klokkeslæt-/datobatteriets dæksel.

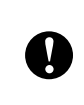

Hvis klokkeslæt-/datobatteriets dæksel tvinges forbi stoppositionen, kan det blive beskadiget.

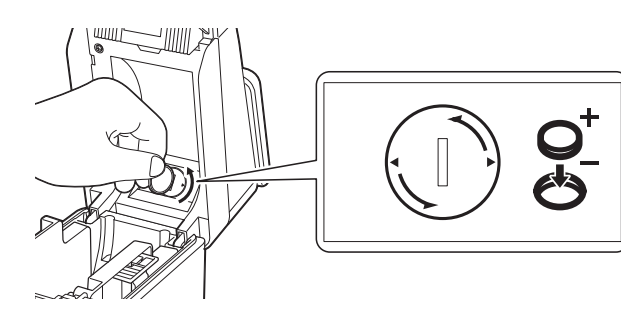

Fjern batteriet.

Som vist herunder skal du trykke på del A på batteriet for at frigøre det, så det nemt kan fjernes.

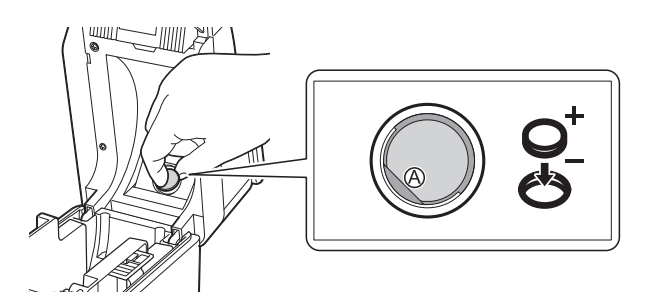

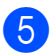

Sæt det nye batteri i.

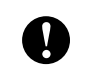

Sørg for at sætte det nye batteri i, så + og – siderne vender den rigtige vej. Sæt klokkeslæt-/datobatteriets dæksel på plads igen i den originale position, og brug en mønt eller lignende genstand til langsomt at dreje klokkeslæt-/ datobatteriets dæksel i den modsatte retning af pilen på batteriets dæksel, indtil det stopper, for at sætte klokkeslæt-/datobatteriets dæksel på igen.

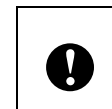

Hvis klokkeslæt-/datobatteriets dæksel tvinges forbi stoppositionen, kan det blive beskadiget.

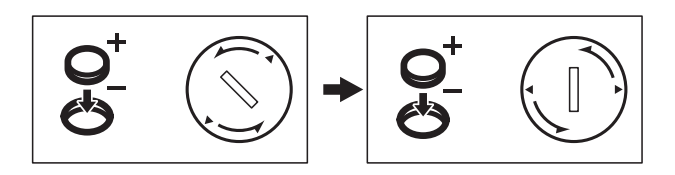

Luk topdækslet til medierullerummet. Tryk ned, indtil det klikker på plads.

#### **BEMÆRK!**

Klokkeslæt og dato kan konfigureres fra [**<sup>44]</sup>]** (administrationstast) på touchpanelet. Du kan finde flere oplysninger under *[Indstilling af klokkeslæt og dato](#page-77-2)* [på side 72](#page-77-2).

**10**

# **Ofte stillede spørgsmål**

**Sp.** Hvor meget hukommelse er der til rådighed?

**Sv.** Printeren har en 20 MB indbygget hukommelse, der tillader, at maks. 99 skabeloner kan gemmes. Når der ikke er mere af den indbyggede hukommelse til rådighed, eller når 99 skabeloner er registreret, kan skabeloner ikke længere overføres til printeren (for at blive registreret i den). Slet unødvendige skabeloner fra printeren.

**Sp.** Hvorfor ændrer filstørrelsen sig, når en skabelon overføres til printeren?

**Sv.** Filstørrelsen ændres, idet formatet på en skabelonfil, der tilføjes P-touch Transfer Manager, er forskellig fra formatet på en fil, efter den er overført til printeren.

**Sp.** Hvordan kan jeg kontrollere antallet af skabeloner, der kan registreres på printeren, og de kodenumre, der bruges?

**Sv.** Følg nedenstående fremgangsmåde for at kontrollere informationerne:

- 1 Tilslut printeren til computeren med et USB-kabel, og tænd derefter for printeren.
- 2 Windows 10:

Fra menuen Start skal du klikke på [**Brother P-touch**] – [**P-touch Transfer Manager**].

Windows 8.1:

Klik på [**P-touch Transfer Manager**] i [**Start**] eller på skærmbilledet [**Apps**].

3 Klik på "Brother TD-XXXX" (hvor "TD-XXXX" er printerens modelnavn) i feltet i venstre side for at få vist de skabeloner, der er registreret med printeren i feltet på højre side. Antallet af skabeloner og de kodenumre, der bruges, kan kontrolleres.

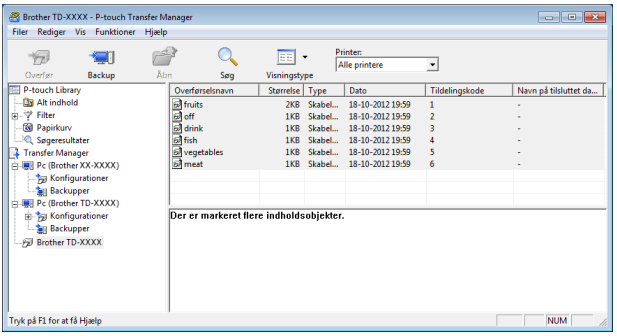

**Sp.** Hvorfor kan en skabelon ikke overføres til printeren (den blev overført, men datoen blev ikke automatisk opdateret)?

**Sv.** Printerdriveren er muligvis ikke korrekt installeret. Geninstaller printerdriveren, og forsøg overførslen igen.

Hvis datoen ikke blev opdateret, skal du kontrollere, at afkrydsningsfeltet [**Ved udskrivning**] er markeret i dialogboksen [**Egenskaber for Dato og klokkeslæt**] for skabelonen.

Du kan finde flere oplysninger under *[Indsættelse af dato og klokkeslæt i en label](#page-81-0)* [på side 76.](#page-81-0)

# **Produktspecifikationer**

Størrelse: Ca. 111 (B) × 170 (D) × 78 mm (H) Vægt: 0,342 kg

**10**

# **11 Brug af labeldispenseren (ekstraudstyr: PA-LP-001) (kun TD-2125N/2135N/2125NWB/ 2135NWB) <sup>11</sup>**

Hvis labeldispenseren anvendes, kan udskrevne labels automatisk frigøres fra bagpapiret, inden de føres ud af medieudgangen. Dette er praktisk, når der skal sættes et stort antal udskrevne labels på.

Følg proceduren herunder for at isætte det rigtige papir.

Du kan finde flere oplysninger om installation af labeldispenseren (ekstraudstyr) i dens brugervejledning.

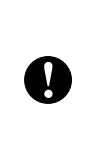

Inden du bruger labeldispenseren, skal indstillingen for brug af labeldispenseren angives i printerdriveren. Du kan finde flere oplysninger under *[Indstillinger for](#page-98-0)  [printerdriver](#page-98-0)* på side 93.

# **Isætning af medierullen <sup>11</sup>**

 Når du bruger dispenserfunktionen på labeldispenseren til at frigøre labels under udskrivning:

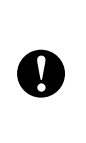

■ Vi anbefaler, at du bruger originale Brother-medieruller.

■ Sørg for at bruge udstansede labels. Brug ikke andre labels. Tryk på  $\circlearrowleft$  (tænd/sluk-knappen), og hold den nede for at slukke printeren. Tryk på lågets frigørelseshåndtag (1) på hver side, og løft op for at åbne topdækslet til medierullerummet.

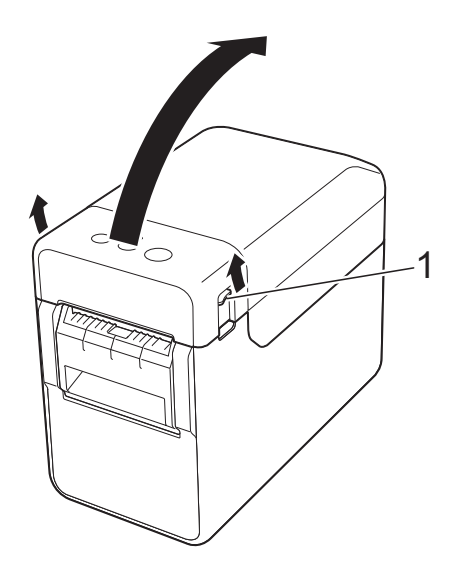

Åbn mediestyrene ved at løfte justeringsgrebet for mediestyrene op (1) og trække mediestyrene udad.

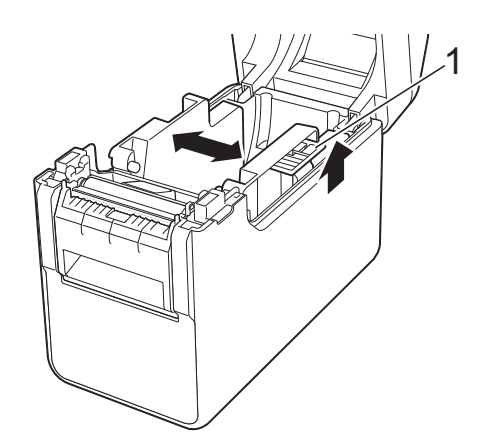

#### **BEMÆRK!**

Ved levering er mediestyrene helt åbne.

Brug af labeldispenseren (ekstraudstyr: PA-LP-001) (kun TD-2125N/2135N/2125NWB/2135NWB)

<span id="page-96-0"></span>**3** Sæt medierullen i, så labels fremføres med den side, der skal udskrives på, opad (1) som vist.

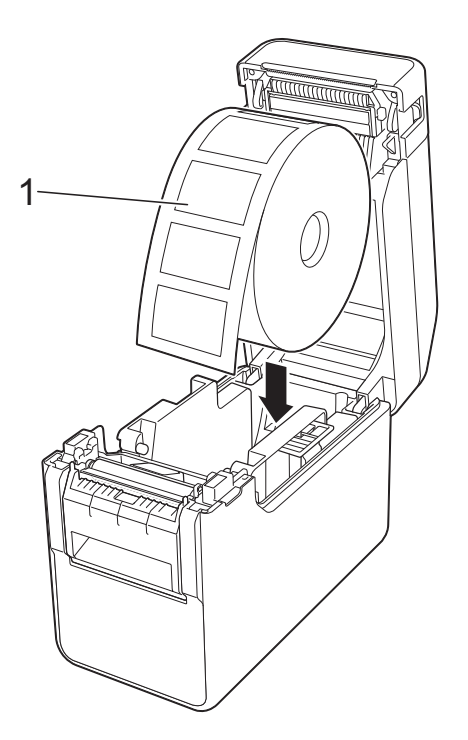

- Brug medieruller med en maksimal ydre rulledimension på 127 mm eller derunder. Brug medieruller beregnet til printere i TD-serien. Uanset størrelsen vil visse medieruller muligvis ikke kunne anvendes. ■ Isæt medierullen i den korrekte
	- retning. Hvis medierullen ikke er isat korrekt, udskriver printeren ikke på rigtige side af papiret eller labelen.

T

Hvis du bruger medier, hvor labelerne er rullet op på den indvendige side, skal du sætte rullen i i den modsatte retning af den, der er vist i trin <sup>3</sup>, så labelernes udskriftsside vender opad.

Mens du løfter grebet til justering af mediestyr (1) op, skal du skubbe begge mediestyr (2) ind, så de passer til papirets bredde.

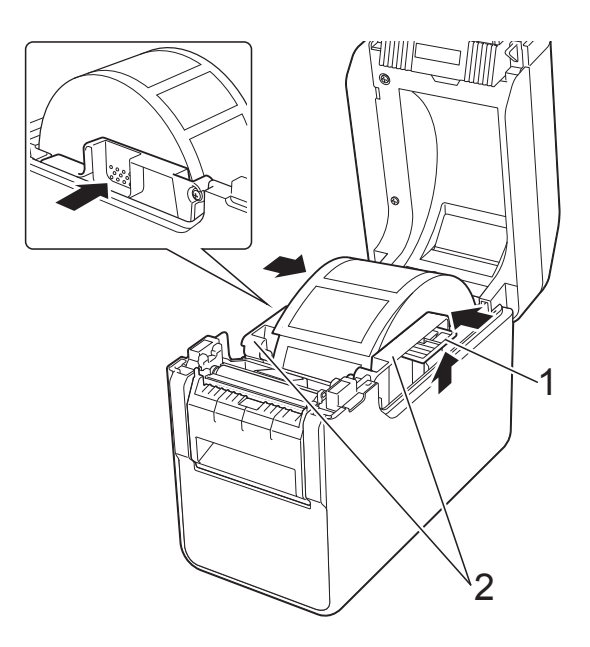

**5** Før enden af medierullen frem og ind under medieendestyrene (1).

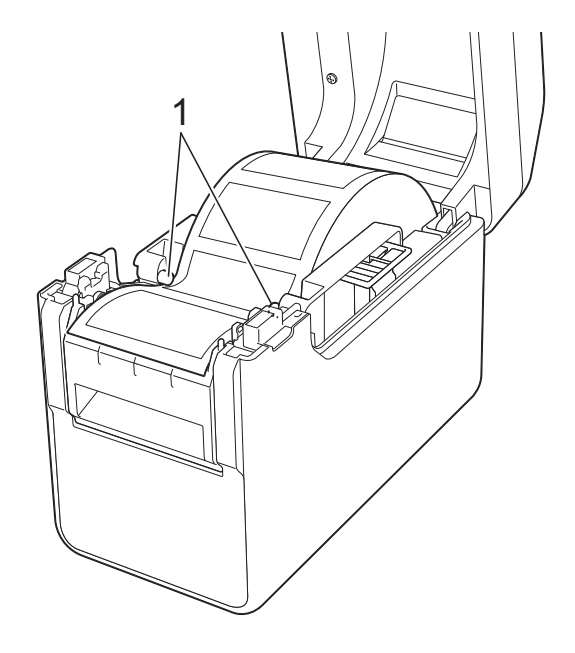

**11**

6 Hold bagpapirudgangen på labeldispenseren, og åbn dispenserlågen.

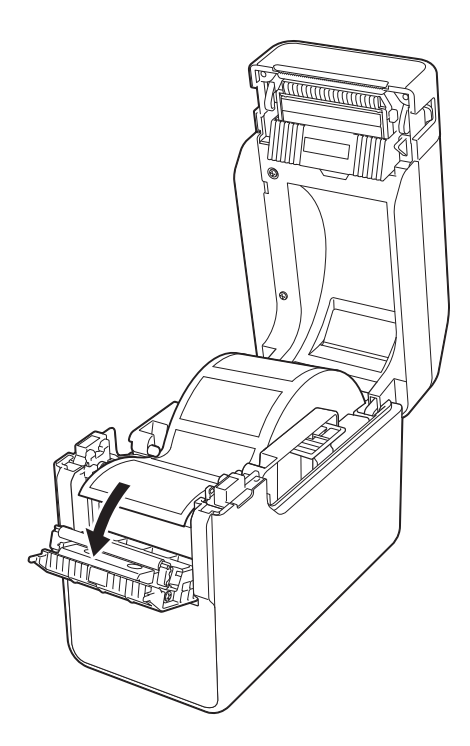

**T** Træk bagpapiret af labelen, og før det gennem bagpapirudgangen.

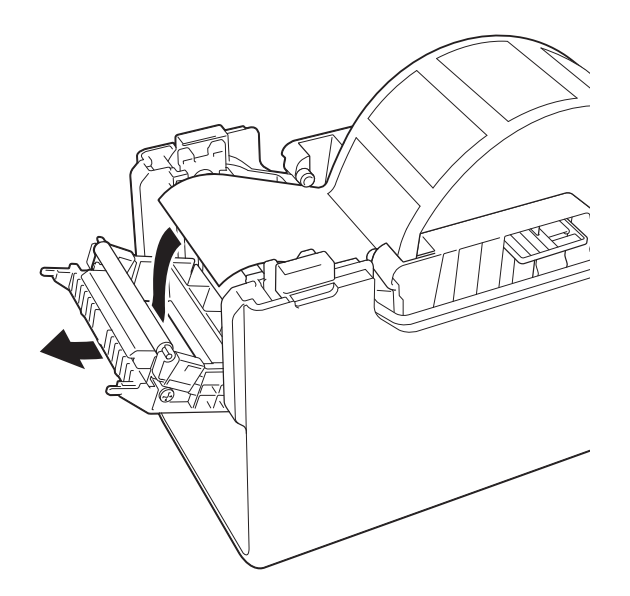

8 Luk dispenserlågen. Skub den ind, indtil den klikker på plads.

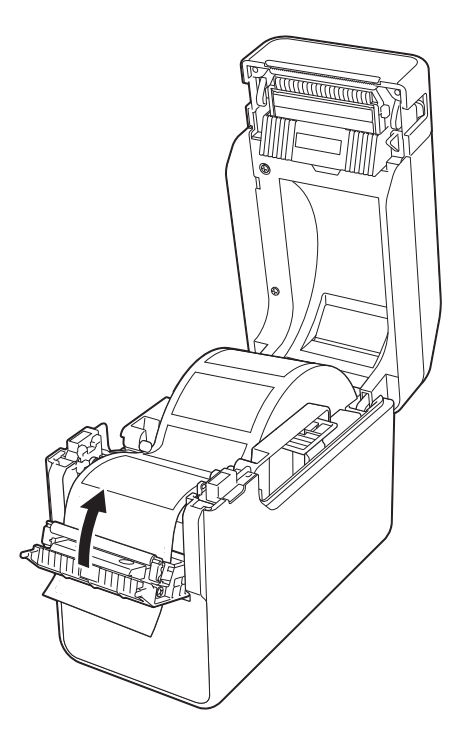

<sup>9</sup> Luk medierullerummets topdæksel ved at trykke på midten, indtil det klikker på plads.

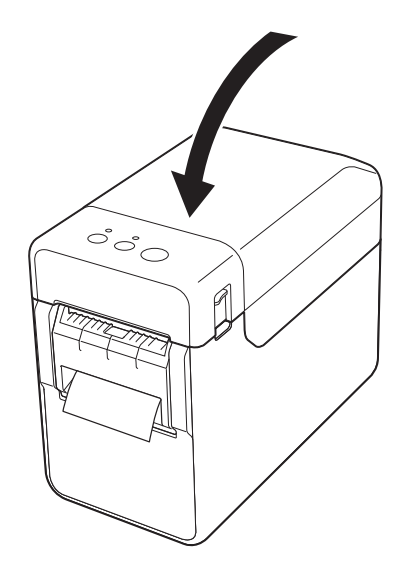

**ig** For at stramme rullen skal du trække let i det papir, der føres ud af bagpapirudgangen, indtil du ikke kan trække mere ud.

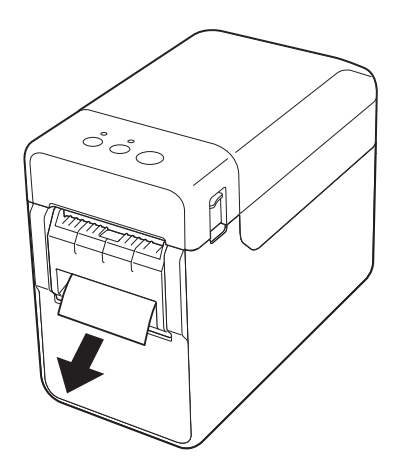

**if** Tryk på  $\Diamond$  (tænd/sluk-knappen) for at tænde printeren.

#### **BEMÆRK!**

Hvis oplysningerne om papirstørrelsen for de udstansede labels, som anvendes, er blevet registreret i printeren, skal du trykke på  $\uparrow$  (fremføringsknappen) for at placere labelen i den korrekte startposition. Du kan finde flere oplysninger under *[Registrering af papirstørrelsesoplysninger](#page-9-0)  [på printeren](#page-9-0)* på side 4.

■ Ved udskrivning uden brug af dispenserfunktionen

Bonruller kan isættes normalt, og udskrivning kan ske uden brug af dispenserfunktionen, selvom labeldispenseren er installeret.

Du kan finde flere oplysninger om ilægning af papir under *[Installation af en](#page-13-0)  [medierulle og ilægning af endeløse baner](#page-13-0)* [på side 8.](#page-13-0)

#### **BEMÆRK!**

Når du isætter bonruller, skal du ikke føre papiret gennem bagpapirudgangen.

### <span id="page-98-0"></span>**Indstillinger for printerdriver**

- Vis printerens dialogboks [**Udskriftsindstillinger**].
	- **Windows 10**

Gå til [**Kontrolpanel**], højreklik på den printer, hvis indstillinger skal ændres, og klik derefter på [**Udskriftsindstillinger**].

**Windows 8.1**

Klik på [**Kontrolpanel**] i skærmbilledet [**Apps**] - [**Hardware og lyd**] - [**Enheder og printere**], højreklik på den printer, hvis indstillinger skal ændres, og klik derefter på [**Udskriftsindstillinger**].

b Marker afkrydsningsfeltet [**Brug dispenserfunktion**] under fanen [**Grundlæggende**].

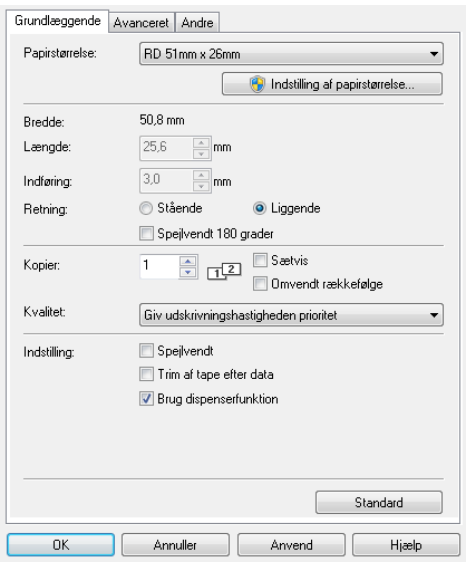

### **11**

Klik på [OK] for at lukke dialogboksen.

### **Efter udskrivning**

Udskrevne labels kan automatisk frigøres fra bagpapiret, inden de føres ud af medieudgangen. Sørg for at fjerne den udskrevne label. Hvis der sidder en label i medieudgangen, bliver den næste label ikke udskrevet.

Brug en saks til at klippe det bagpapir af, som føres ud.

#### **BEMÆRK!**

Med labeldispenseren registrerer en sensor, om labelen er frigjort fra bagpapiret, og styrer den korrekte handling. Sensorens registreringsfølsomhed kan justeres. Du kan finde flere oplysninger under *[Fanen](#page-37-0)  [Sensorjustering](#page-37-0)* på side 32.

# **Produktspecifikationer**

Størrelse: 108 (B) × 130 (D) × 28 mm (H) Vægt: 0,062 kg

# brother